**User Manual**

# Tektronix

# **RSA3408A Option 28 TD-SCDMA Analysis Software**

**071-1683-00**

This document applies to firmware version 1.0 and above.

**www.tektronix.com**

Copyright © Tektronix, Inc. All rights reserved. Licensed software products are owned by Tektronix or its suppliers and are protected by United States copyright laws and international treaty provisions.

Use, duplication, or disclosure by the Government is subject to restrictions as set forth in subparagraph  $(c)(1)(ii)$  of the Rights in Technical Data and Computer Software clause at DFARS 252.227-7013, or subparagraphs (c)(1) and (2) of the Commercial Computer Software - Restricted Rights clause at FAR 52.227-19, as applicable.

Tektronix products are covered by U.S. and foreign patents, issued and pending. Information in this publication supercedes that in all previously published material. Specifications and price change privileges reserved.

Tektronix, Inc., P.O. Box 500, Beaverton, OR 97077

TEKTRONIX and TEK are registered trademarks of Tektronix, Inc.

#### **Software WARRANTY**

Tektronix warrants that the media on which this software product is furnished and the encoding of the programs on the media will be free from defects in materials and workmanship for a period of three (3) months from the date of shipment. If a medium or encoding proves defective during the warranty period, Tektronix will provide a replacement in exchange for the defective medium. Except as to the media on which this software product is furnished, this software product is provided "as is" without warranty of any kind, either express or implied. Tektronix does not warrant that the functions contained in this software product will meet Customer's requirements or that the operation of the programs will be uninterrupted or error-free.

In order to obtain service under this warranty, Customer must notify Tektronix of the defect before the expiration of the warranty period. If Tektronix is unable to provide a replacement that is free from defects in materials and workmanship within a reasonable time thereafter, Customer may terminate the license for this software product and return this software product and any associated materials for credit or refund.

**THIS WARRANTY IS GIVEN BY TEKTRONIX IN LIEU OF ANY OTHER WARRANTIES, EXPRESS OR IMPLIED. TEKTRONIX AND ITS VENDORS DISCLAIM ANY IMPLIED WARRANTIES OF MERCHANTABILITY OR FITNESS FOR A PARTICULAR PURPOSE. TEKTRONIX' RESPONSIBILITY TO REPLACE DEFECTIVE MEDIA OR REFUND CUSTOMER'S PAYMENT IS THE SOLE AND EXCLUSIVE REMEDY PROVIDED TO THE CUSTOMER FOR BREACH OF THIS WARRANTY. TEKTRONIX AND ITS VENDORS WILL NOT BE LIABLE FOR ANY INDIRECT, SPECIAL, INCIDENTAL, OR CONSEQUENTIAL DAMAGES IRRESPECTIVE OF WHETHER TEKTRONIX OR THE VENDOR HAS ADVANCE NOTICE OF THE POSSIBILITY OF SUCH DAMAGES.**

# **Table of Contents**

# **Getting Started**

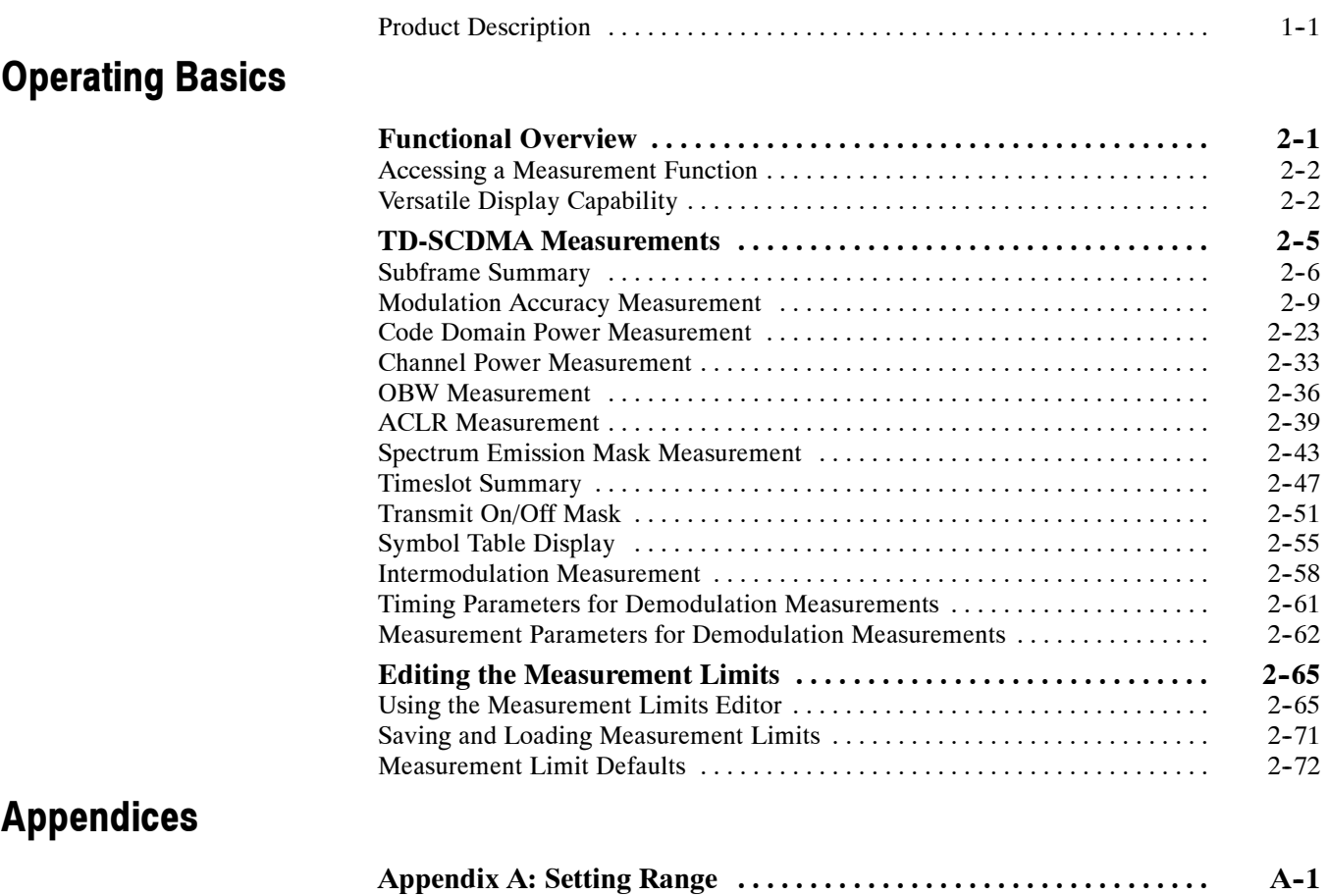

**Index**

# **List of Figures**

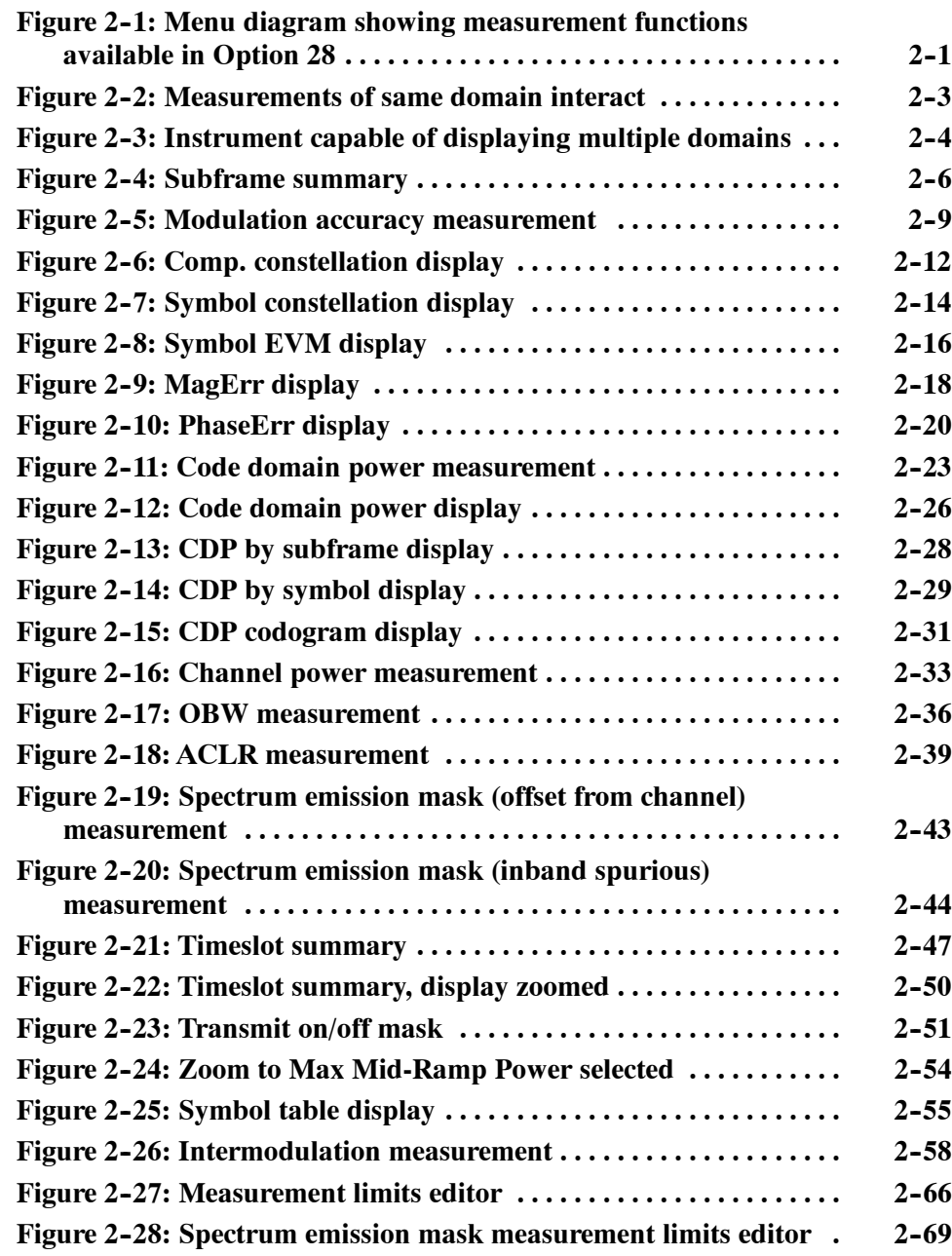

# **List of Tables**

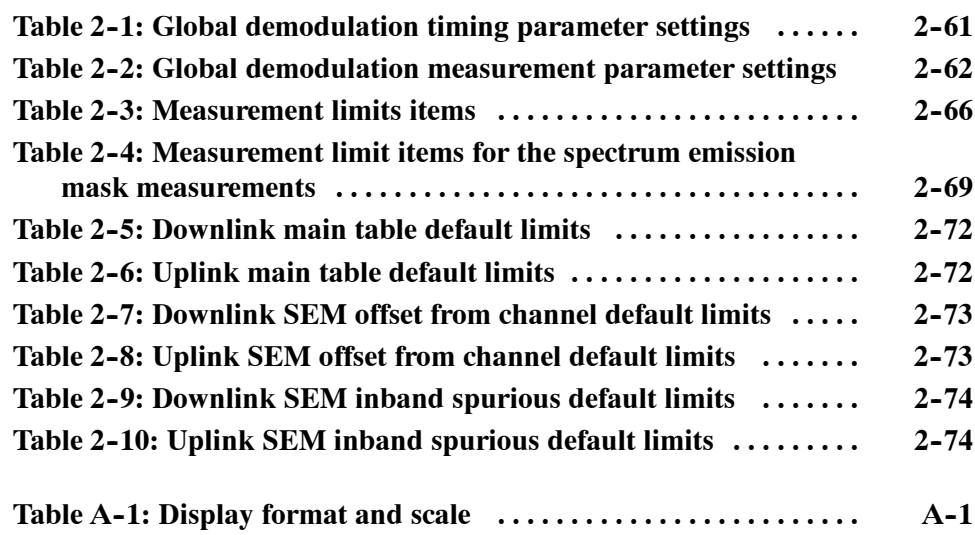

Table of Contents

# **Preface**

This manual provides operating instructions for the RSA3408A Real-Time Spectrum Analyzer Option 28 TD-SCDMA (Time Division Synchronous Code Division Multiple Access) analysis software.

Option 28 supports TD-SCDMA as described in the 3GPP Release 4 LCR Uplink/Downlink (3GPP TS25.142, TS25.102) standard.

### **About This Manual**

This manual is composed of the following chapters:

- Getting Started provides a product description.
- **H** *Operating Basics* describes the measurement functions added by the option and explains how to set up the analyzer for each measurement mode.
- Appendices provides additional information about default settings.

The analyzer uses Microsoft Windows XP as the operating system. This manual does not describe common usage of Windows XP. Refer to your Windows manuals as necessary.

### **Related Manuals**

The following related documents are also available:

- H *RSA3408A User Manual* (Standard accessory; Tektronix part number 071-1617-XX) Describes how to install the analyzer and how to work with the menus, and details the standard functions. Also shows the specifications.
- *RSA3408A Programmer Manual* (Standard accessory; PDF, Tektronix part number 077-0003-XX) Contains an alphabetical listing of the programming commands and other information related to controlling the analyzer over the GPIB interface.
- The programmer manual described above is a PDF document (the file size is about 5 MB). The file is stored in this directory on the analyzer hard disk: **PDF Manual**

C:\Program Files\Tektronix\wca200a\Manuals

Use the USB or LAN interface to copy the file onto your PC. Refer to the *RSA3408A User Manual* for using the interface.

### **Contacting Tektronix**

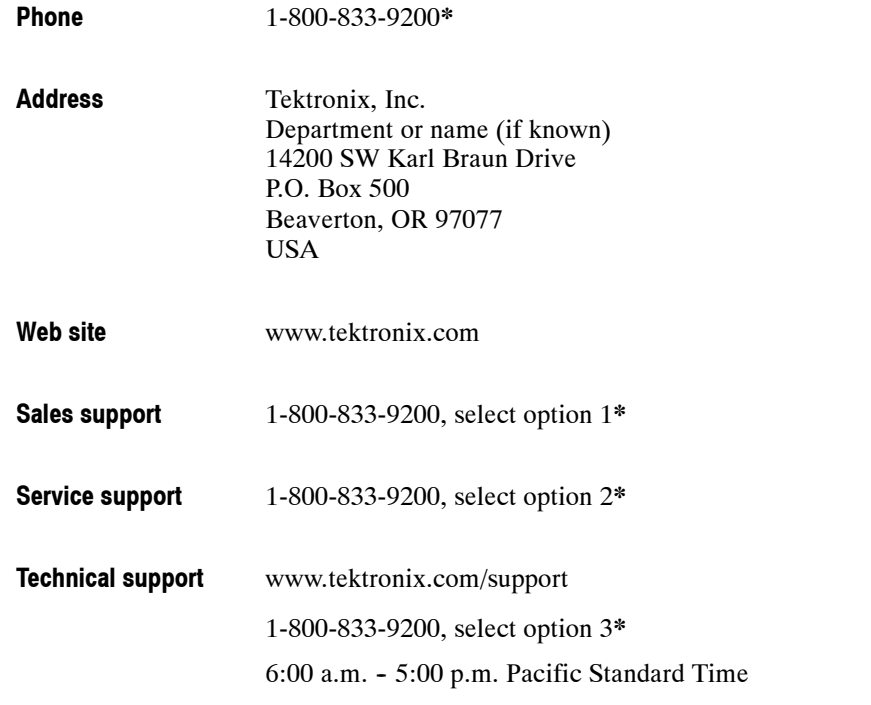

**\* This phone number is toll free in North America. After office hours, please leave a voice mail message. Outside North America, contact a Tektronix sales office or distributor; see the Tektronix web**

**site for a list of offices.**

# **Getting Started**

# **Getting Started**

This chapter provides an overview of the capabilities added to the RSA3408A with Option 28.

### **Product Description**

The TD-SCDMA standard contains elements of frequency division, time division, and code division multiple access technologies. Combining these technologies allows the reuse of frequency channels for uplink and downlink communication. A single frequency channel is shared between uplink and downlink, and among users. The use of a single channel is accomplished by allocating timeslots to each transmit direction and to each user.

The RSA3408A Real-Time Spectrum Analyzer Option 28 is an analysis software option that adds transmitter measurement capability for TD-SCDMA uplink and downlink (3GPP TDD LCR) to the analyzer.

You can perform the following TD-SCDMA measurements:

- Demodulation measurements
	- Subframe summary
	- Modulation accuracy
	- Code domain power
	- **F** Timeslot summary
	- $\blacksquare$  Transmit on/off mask
	- $\blacksquare$  Symbol table
- RF measurements
	- Channel power
	- OBW (occupied bandwidth)
	- ACLR (adjacent channel leakage ratio)
	- **Spectrum emission mask**
	- **Intermodulation**

In addition, the option provides user-defined measurement limits for many measurement results. Using these measurement limits, you can easily check that the input signal meets the specification.

Getting Started

# **Operating Basics**

# **Functional Overview**

This chapter provides an overview of the Option 28 measurement functions.

Figure 2-1 shows the measurement functions and how to access each measurement function from the front-panel menu key.

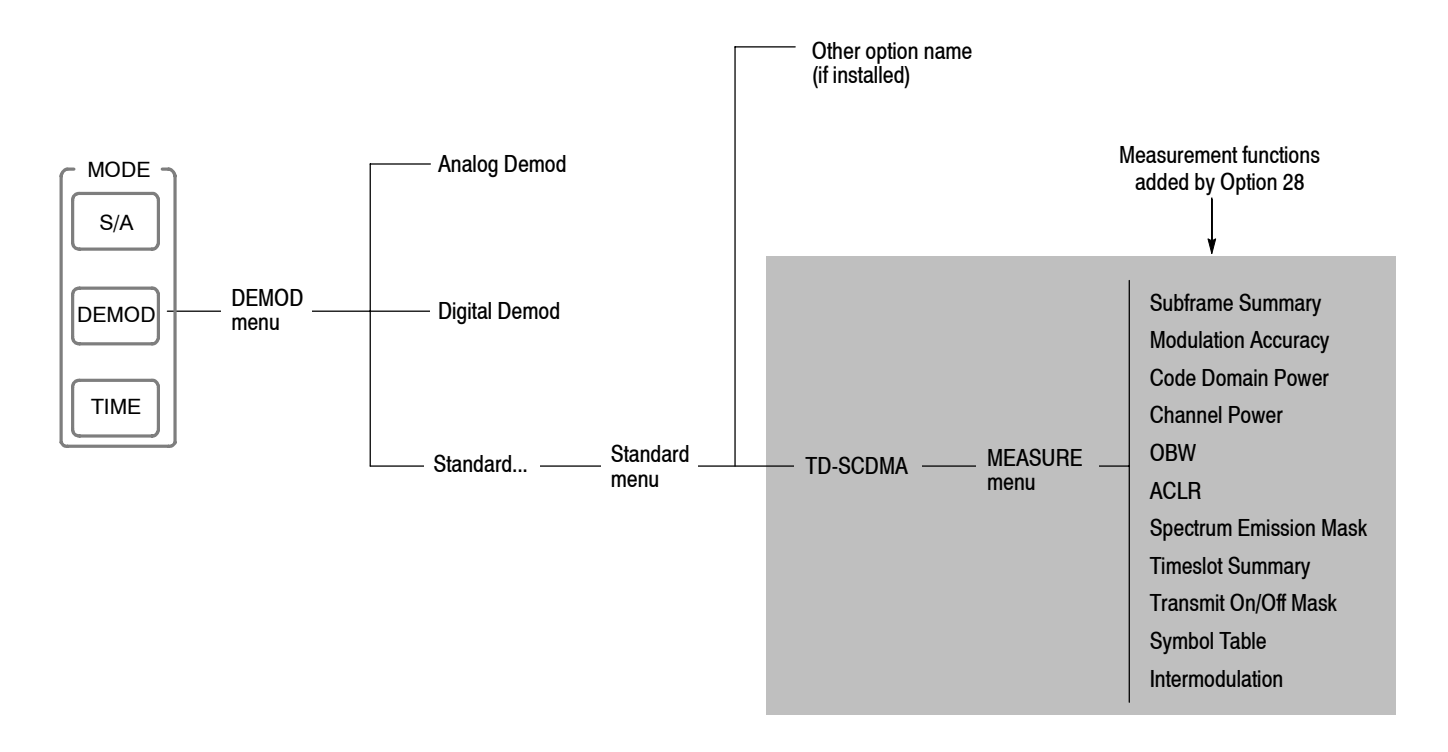

**Figure 2- 1: Menu diagram showing measurement functions available in Option 28**

### **Accessing a Measurement Function**

All of the measurement functions available in Option 28 can be selected from the DEMOD (demodulation) mode.

Perform the following procedure to access any of the measurement functions:

- **1.** Press the **DEMOD** menu key to open the DEMOD menu.
- **2.** Press the **Standard...** side key to open the Standard menu.
- **3.** Press the **TD-SCDMA** side key to select the TD-SCDMA standard and open the MEASURE menu for the standard.
- **4.** Press a side key to select the measurement that you want to perform. If the desired measurement is not displayed on the current MEASURE menu, press the **Go to page** side key to go to the next MEASURE menu page.
- **5.** If needed, set the frequency, span, and amplitude of the input signal. Refer to the *RSA3408A Real-Time Spectrum Analyzers User Manual* for information on how to set frequency, span, and amplitude.

*NOTE. Most TD-SCDMA measurements are optimized for a 2 MHz or 5 MHz span.*

### **Versatile Display Capability**

The display of the RSA3408A analyzer with Option 28 provide you with a versatile tool for viewing different aspects of a measurement domain or viewing two different measurement domains.

When two measurements of the same domain are displayed in the subview and mainview (such as two views from the modulation accuracy domain), the measurement markers are linked together.

Placing a measurement view of one domain in the subview and a measurement display of another domain in the mainview gives you the ability to monitor both at the same time.

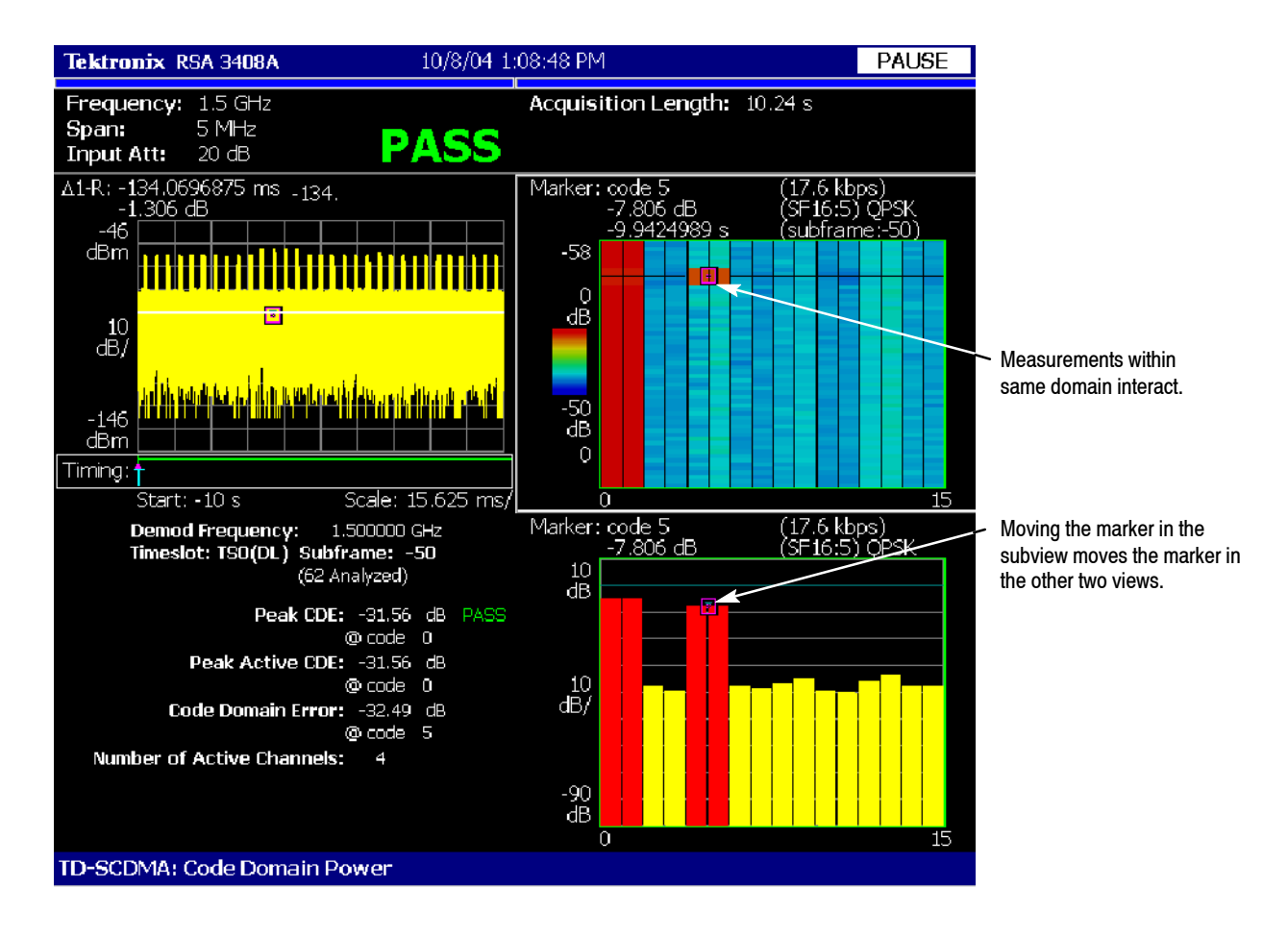

**Figure 2- 2: Measurements of same domain interact**

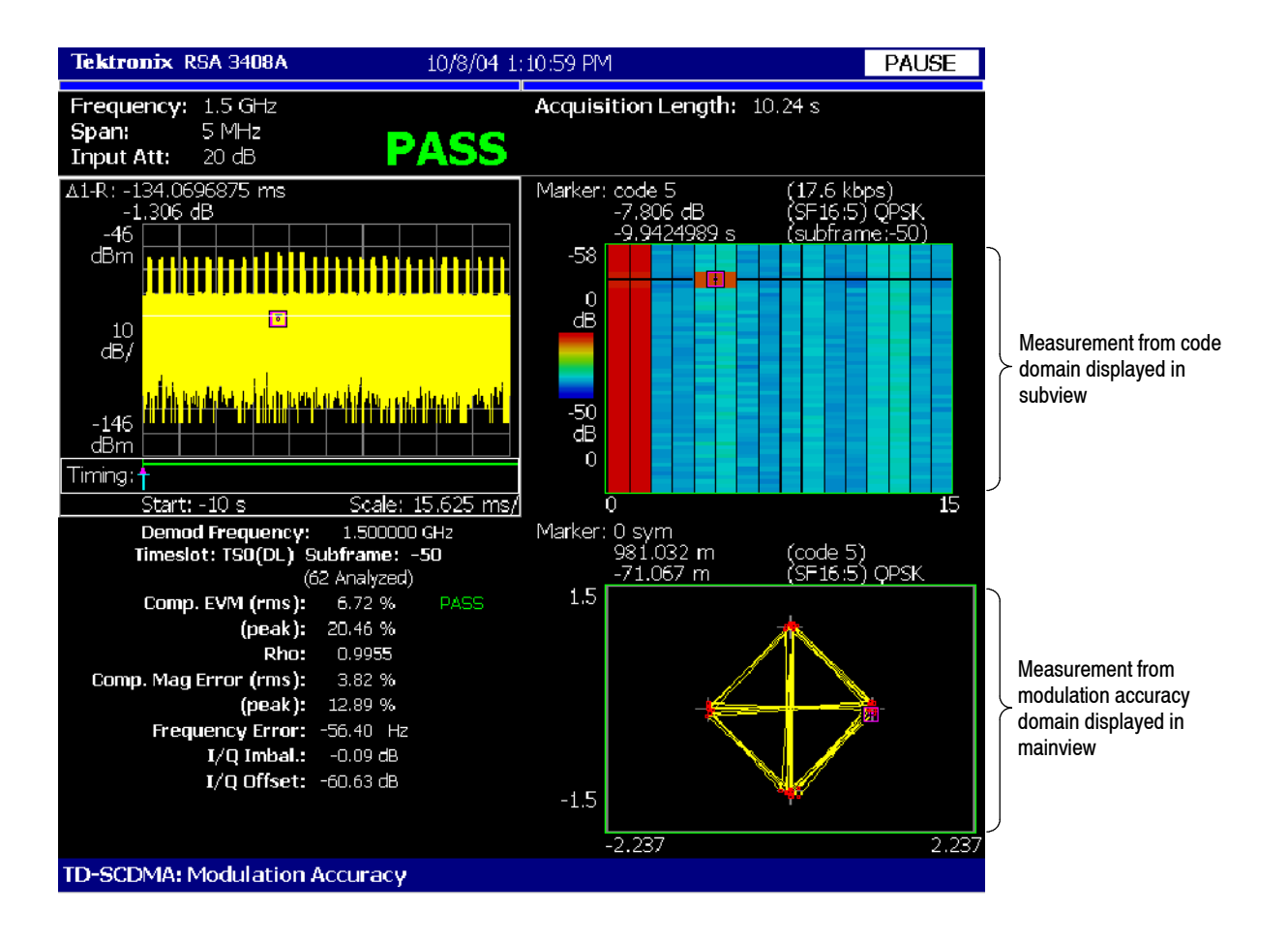

**Figure 2- 3: Instrument capable of displaying multiple domains**

# **TD-SCDMA Measurements**

This section describes the functions and features of the TD-SCDMA measurements. Each measurement description contains general information about the measurement, descriptions of the measurement displays, and functions available through menu selections.

The information is divided into the following subsections:

- **Subframe summary**
- **Modulation accuracy**
- Code domain power
- Channel power
- OBW (occupied bandwidth)
- ACLR (adjacent channel leakage ratio)
- $\blacksquare$  Spectrum emission mask (SEM)
- **F** Timeslot summary
- Transmit on/off mask
- $\blacksquare$  Symbol table
- **F** Intermodulation

*NOTE. If you are not familiar with the operation of the RSA3408A, refer to the* RSA3408A Real-Time Spectrum Analyzer User Manual *before reading this section.*

### **Subframe Summary**

The subframe summary measurement displays a power versus time graph of the selected subframe, along with all general parameters discovered while analyzing the subframe. The subframe summary waveform is available whenever subframe timing can be determined using either DwPts or an external subframe trigger as a time reference. Figure 2-4 shows an example of the subframe summary.

The measured values for subframe are described the section *Subframe Measurement Readouts* beginning on page 2-8.

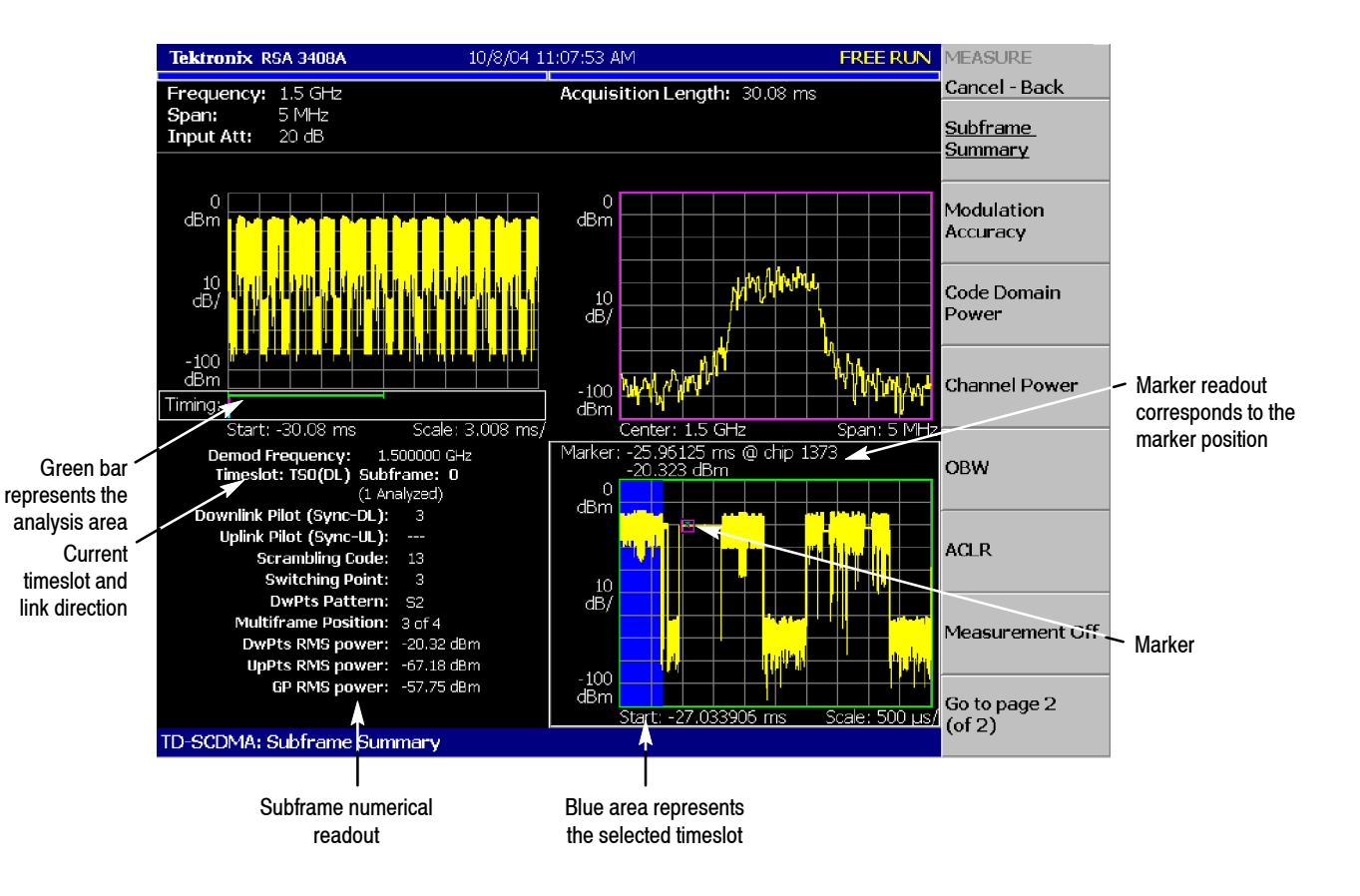

**NOTE:** *The subframe marker is linked to overview window. Turn on the overview marker to see position of the subframe within overall acquisition.*

#### **Figure 2- 4: Subframe summary**

### **Display Elements**

The following information is shown in the subframe summary measurement display:

**F** Overview: The overview display area can contain the power versus time or spectrogram measurement displays.

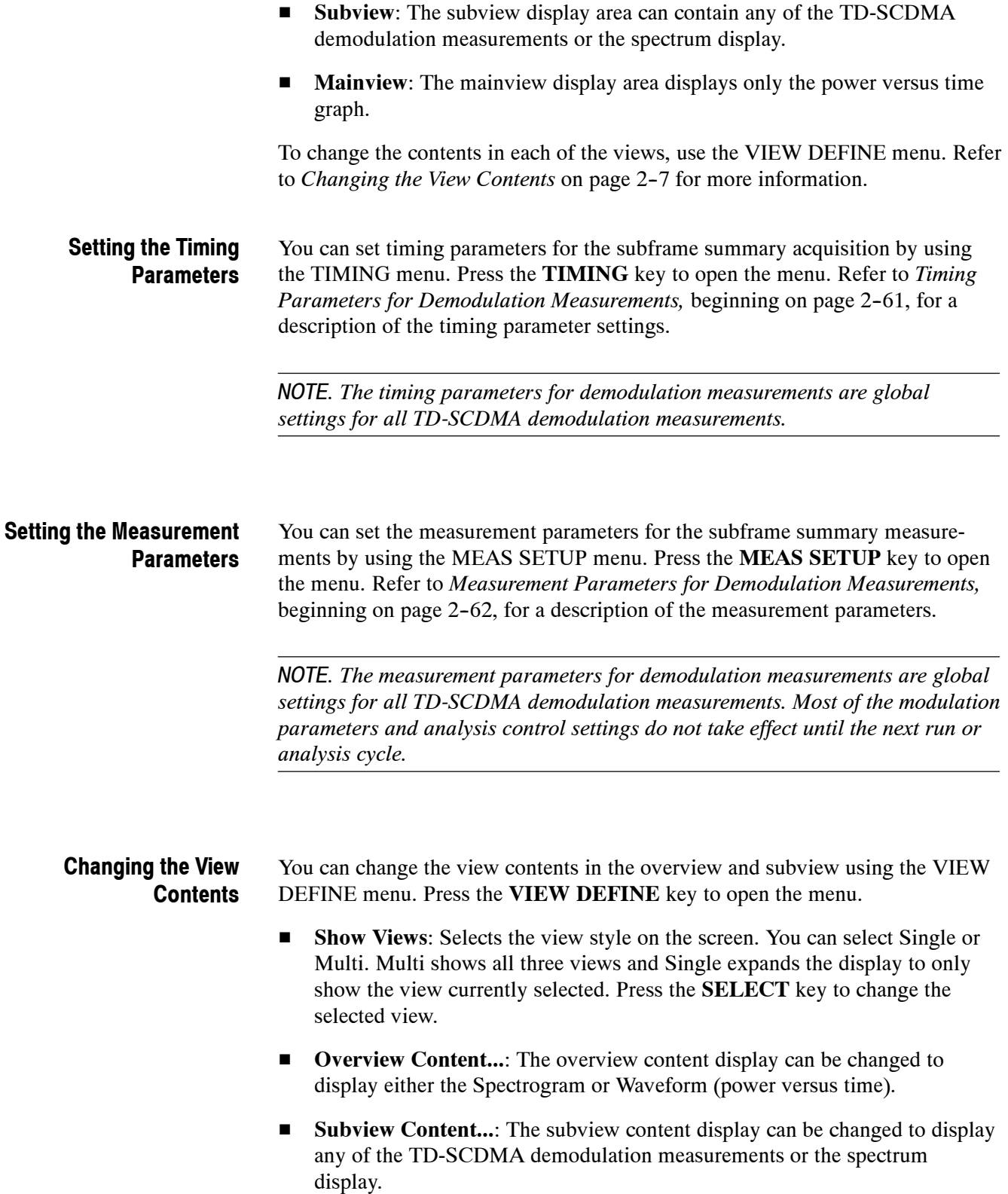

- **Mainview Content...**: The mainview content display can not be changed from Subframe summary.
- **Menu Off:** Hides the side menu. To display the menu again, press the **MENU** side key or **VIEW DEFINE** key.

#### **Scale and Format in the Mainview**

You can set the scale for the display using the VIEW SCALE menu. Press the **VIEW SCALE** key to open the menu.

- **Auto Scale (Amplitude):** Sets the start value and the scale of the vertical axis to display the entire waveform.
- **Horizontal Scale (s):** Sets the scale of the horizontal axis (number of chips or symbols).
- **Horizontal Start (s):** Sets the chip number or symbol number of the first (left) value of the horizontal axis.
- **F Vertical Scale (dB):** Sets the scale of the vertical axis.
- **F** Vertical Stop (dBm): Sets the maximum (top) value of the vertical axis.
- Full Scale: Sets all scale values to their default full-scale value.
- Step Size (Horizontal Start / Vertical Stop): Sets the step size (amount per click of the general purpose knob) for changes to the Horizontal Start or Vertical Stop settings.

The step size menu choices only display when selecting the Horizontal Start or Vertical Stop menus.

#### **Subframe Measurement Readouts**

This section describes the measurement readouts displayed in the mainview of the subframe measurement.

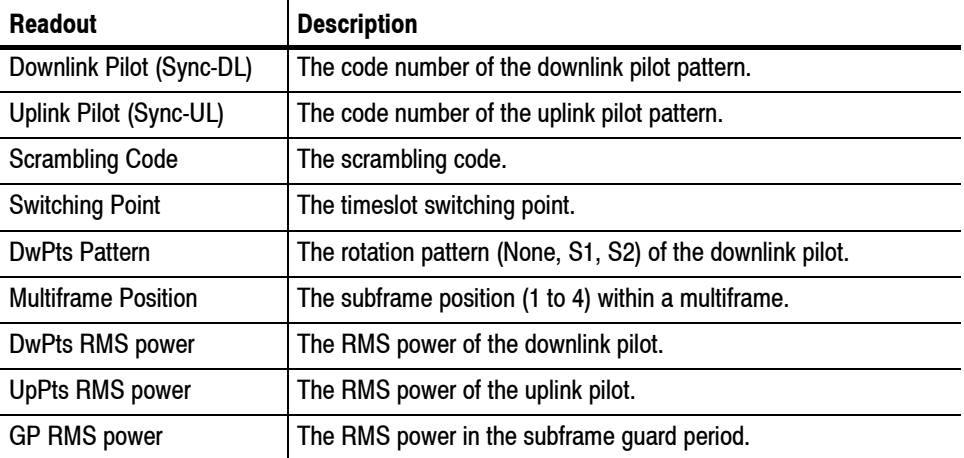

### **Modulation Accuracy Measurement**

The modulation accuracy measurement measures EVM (Error Vector Magnitude), Rho, magnitude error, phase error, frequency error, I/Q imbalance, and I/Q offset. Figure 2-5 shows an example of the modulation accuracy measurement.

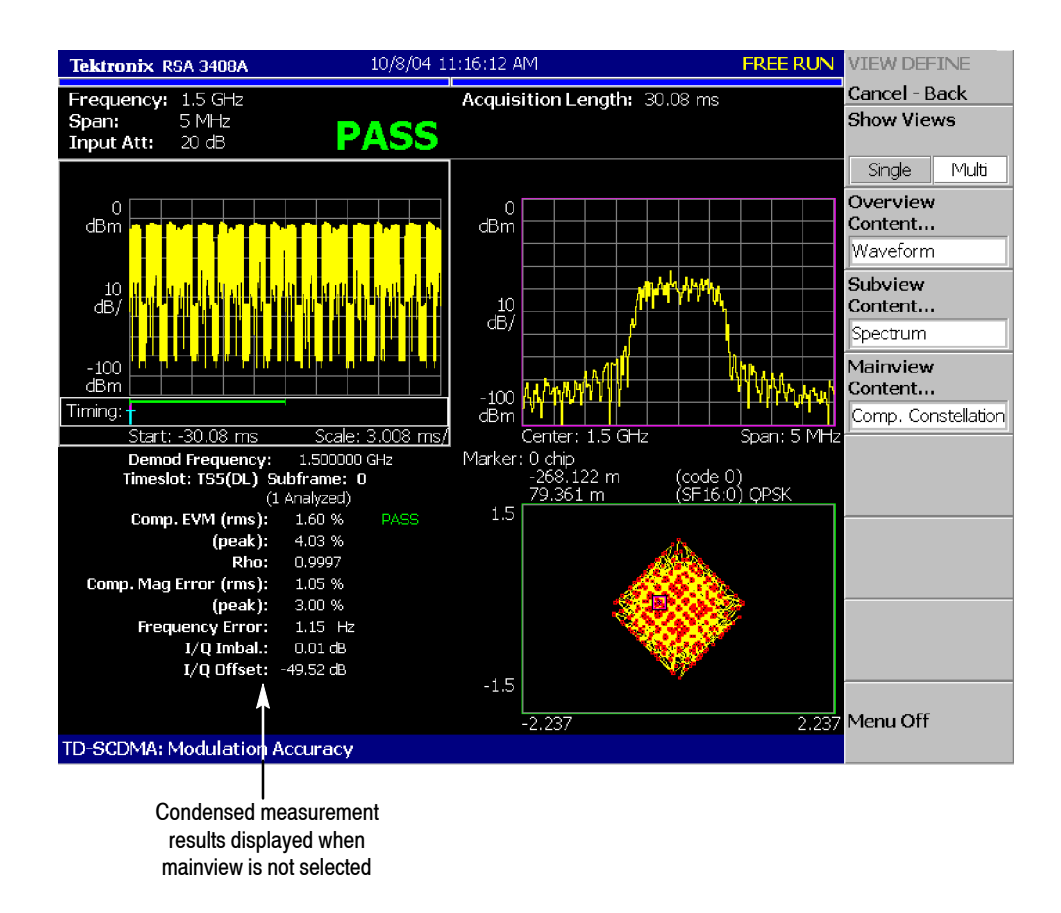

**Figure 2- 5: Modulation accuracy measurement**

- The following elements are shown in the modulation accuracy measurement display: **Display Elements**
	- **Diverview:** The overview display area can contain the power versus time or spectrogram measurement displays.
	- **E** Subview: The subview display area can contain any of the TD-SCDMA demodulation measurements or the spectrum display. Measurement results typically associated with a measurement are not displayed when the measurement is displayed in the subview.
	- **Mainview:** The mainview display area can contain one of the modulation accuracy related measurements along with a condensed set of numerical

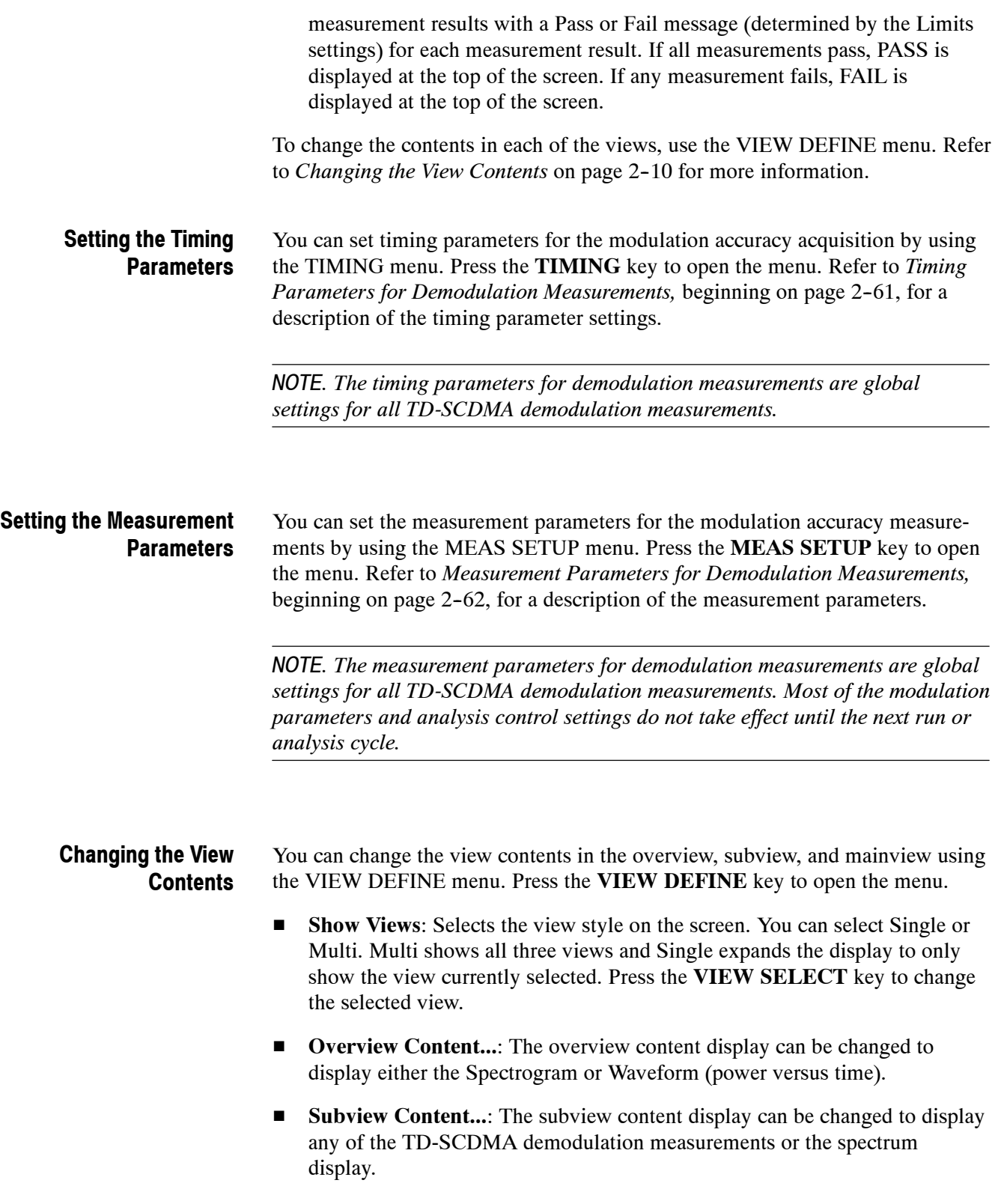

**Mainview Content...**: The mainview content display can be changed to display one of the modulation accuracy related measurements with its numerical measurement results. You can select Composite Constellation, Symbol Constellation, Symbol Error Vector Magnitude, Magnitude Error, or Phase Error.

When selecting the mainview, the expanded numerical measurement results are displayed. (The overview content display is removed.)

A Pass or Fail message for each measurement is displayed if limit testing is turned on in the Limits menu. If all measurements pass, PASS is displayed at the top of the screen. If any measurement fails, FAIL is displayed at the top of the screen.

Refer to *Scale and Format in the Mainview*, beginning on page 2-12, for more information about the mainview content selections.

**Menu Off:** Hides the side menu. To display the menu again, press the **MENU** side key or **VIEW DEFINE** key.

### **Scale and Format in the Mainview**

This section describes the scale settings and display format in the mainview.

**Comp. Constellation Display.** When you select Mainview Content from the VIEW DEFINE menu and then select Comp. Constellation from the Mainview Content submenu, an IQ rectangular graph is displayed showing the I/Q values for all chips in the current timeslot, including midamble. See Figure 2-6.

The measured values for modulation accuracy are described the section *Modulation Accuracy Measurement Readouts* beginning on page 2-21.

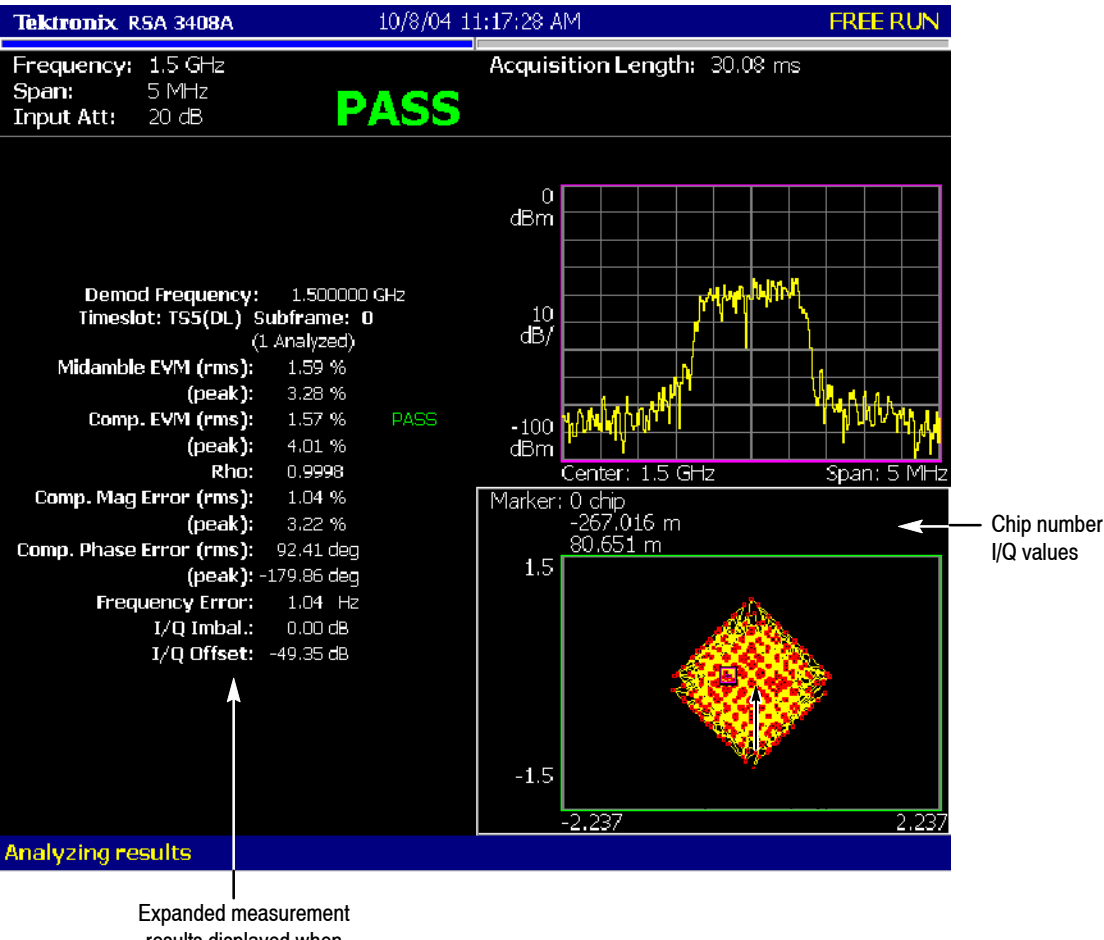

results displayed when mainview is selected

**Figure 2- 6: Comp. constellation display**

You can set the scale of the display using the VIEW SCALE menu. Press the **VIEW SCALE** key to open the menu.

**H** Measurement Content...: Selects vector or constellation display.

**Vector**: Selects vector display. A signal represented with phase and amplitude is displayed in rectangular (I and Q) coordinates. Each red point indicates a symbol position on the measured signal and the yellow trace indicates the locus of the signal between symbols.

**Constellation**: Selects constellation display. It is the same as the vector display, except that only symbols of the measured signal are indicated in red, and the locus between symbols is not shown.

*NOTE. I and Q signals are normalized to prevent the scale from changing when signal attenuation changes.*

**Symbol Constellation Display.** When you select Mainview Content from the VIEW DEFINE menu and then select Symbol Constellation from the Mainview Content submenu, an IQ rectangular graph is displayed showing the constellation for Data1 and Data2 symbols selected by the currently selected code (set in the Meas Setup menu). See Figure 2-7.

The measured values for modulation accuracy are described the section *Modulation Accuracy Measurement Readouts* beginning on page 2-21.

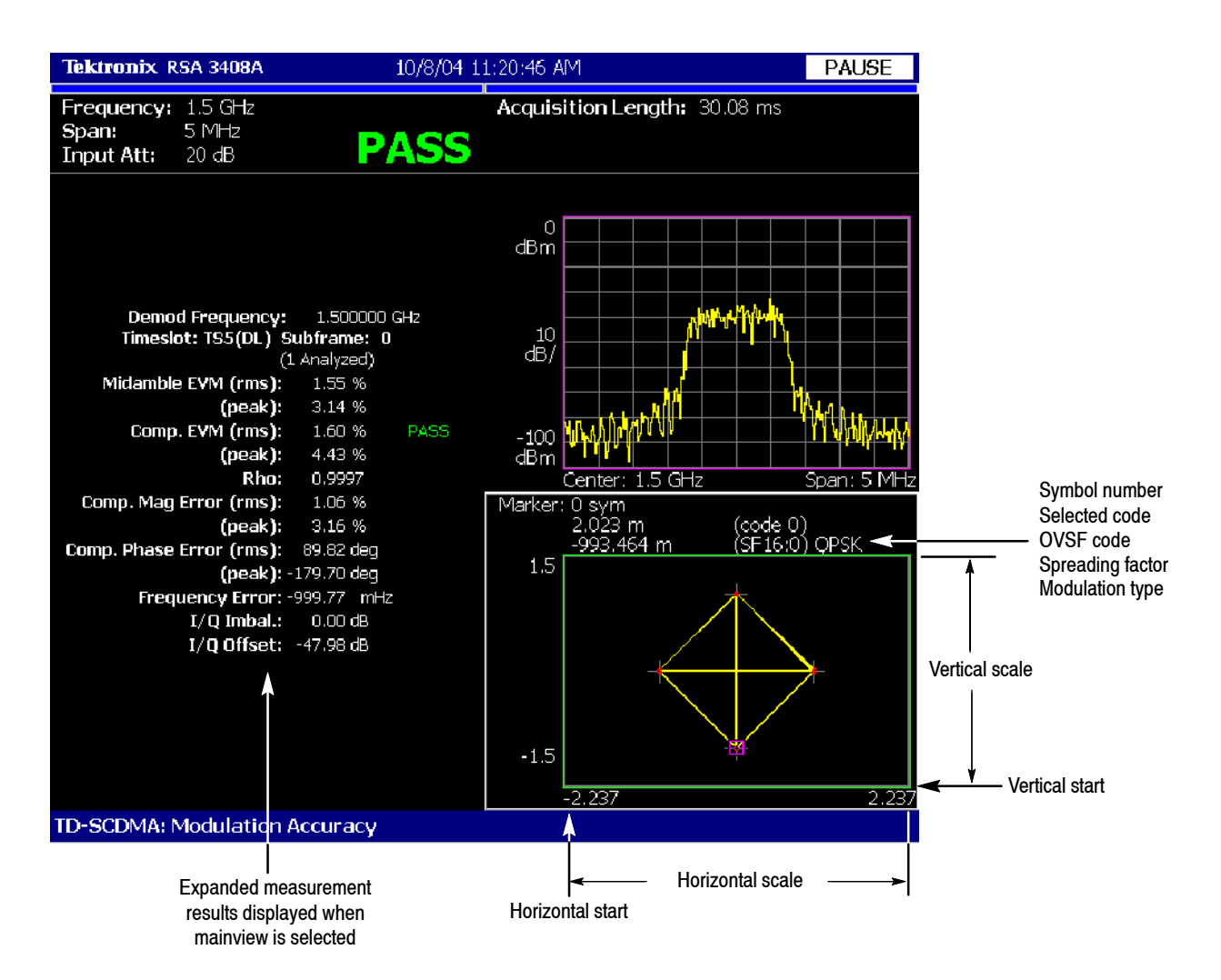

**Figure 2- 7: Symbol constellation display**

You can set the scale of the display using the VIEW SCALE menu. Press the **VIEW SCALE** key to open the menu.

■ **Measurement Content...**: Selects vector or constellation display.

**Vector**: Selects vector display. A signal represented with phase and amplitude is displayed in rectangular (I and Q) coordinates. Each red point indicates a symbol position on the measured signal and the yellow trace indicates the locus of the signal between symbols.

**Constellation**: Selects constellation display. It is the same as the vector display, except that only symbols of the measured signal are indicated in red, and the locus between symbols is not shown. The cross marks indicate symbol positions of an ideal signal.

*NOTE. I and Q signals are normalized to prevent the scale from changing when signal attenuation changes.*

**Symbol EVM Display.** When you select Mainview Content from the VIEW DEFINE menu and then select Symbol EVM from the Mainview Content submenu, changes of Symbol EVM (Error Vector Magnitude) over time are displayed for each symbol (calculated on a single code channel). See Figure 2-8.

The measured values for modulation accuracy are described the section *Modulation Accuracy Measurement Readouts* beginning on page 2-21.

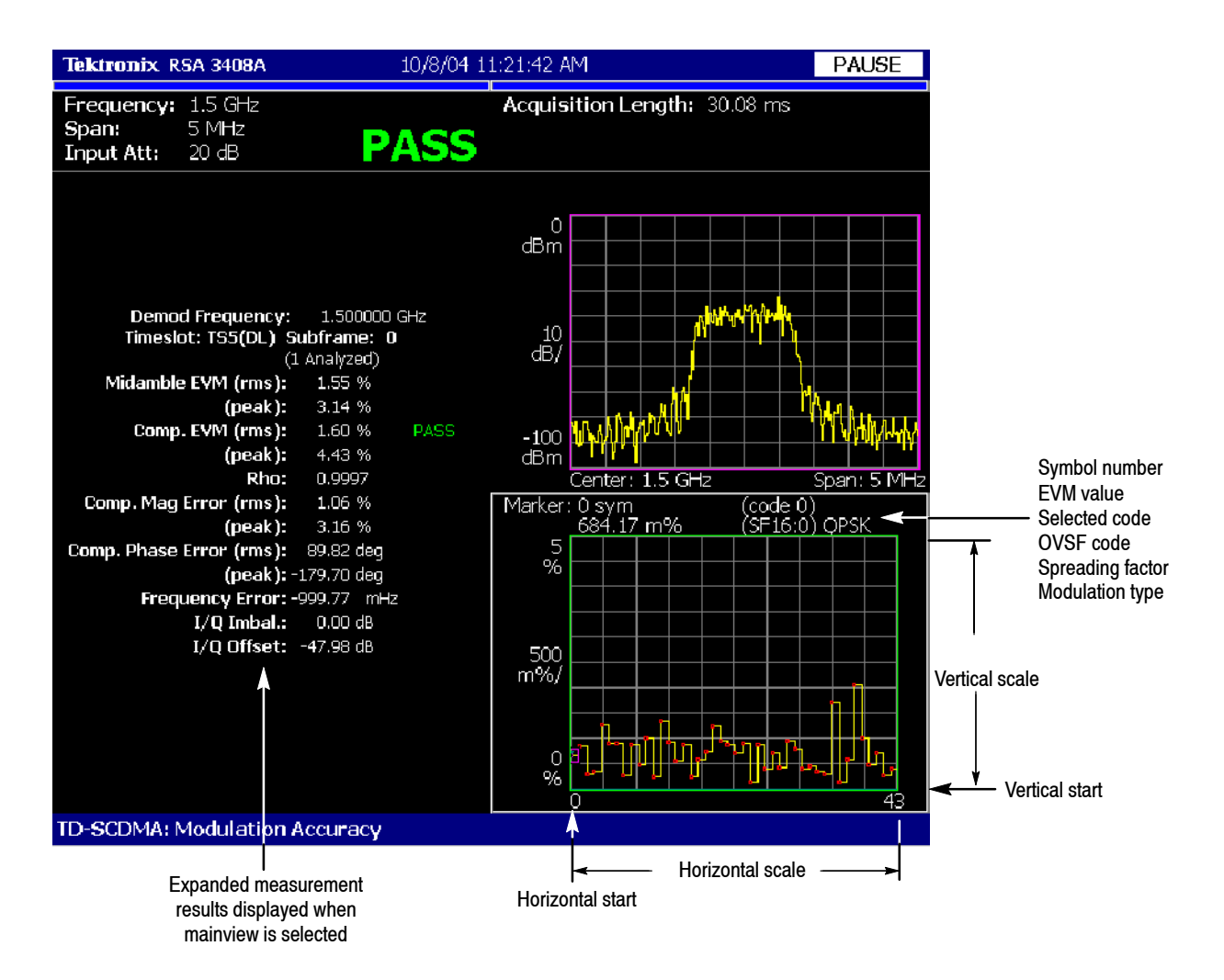

#### **Figure 2- 8: Symbol EVM display**

You can set the scale of the display using the VIEW SCALE menu. Press the **VIEW SCALE** key to open the menu.

- **Auto Scale (Amplitude):** Sets the start value and the scale of the vertical axis to display the entire waveform.
- **Horizontal Scale:** Sets the scale of the horizontal axis (number of symbols).
- **Horizontal Start:** Sets the symbol number of the first (left) value of the horizontal axis.
- **Vertical Scale (%):** Sets the scale of the vertical axis.
- **Vertical Start (%):** Sets the minimum (bottom) value of the vertical axis.
- Full Scale (default scaling): Sets all scale values to their default full-scale value.
- Step Size (Horizontal Start / Vertical Start): Sets the step size of the up and down keys when changing the Horizontal Start or Vertical Stop settings.

A step size menu only displays if the Horizontal Start or Vertical Start menu is selected.

**MagErr Display.** When you select Mainview Content from the VIEW DEFINE menu and then select MagErr from the Mainview Content submenu, changes of magnitude error over time for a single code channel are displayed for each symbol. See Figure 2-9.

The measured values for modulation accuracy are described the section *Modulation Accuracy Measurement Readouts* beginning on page 2-21.

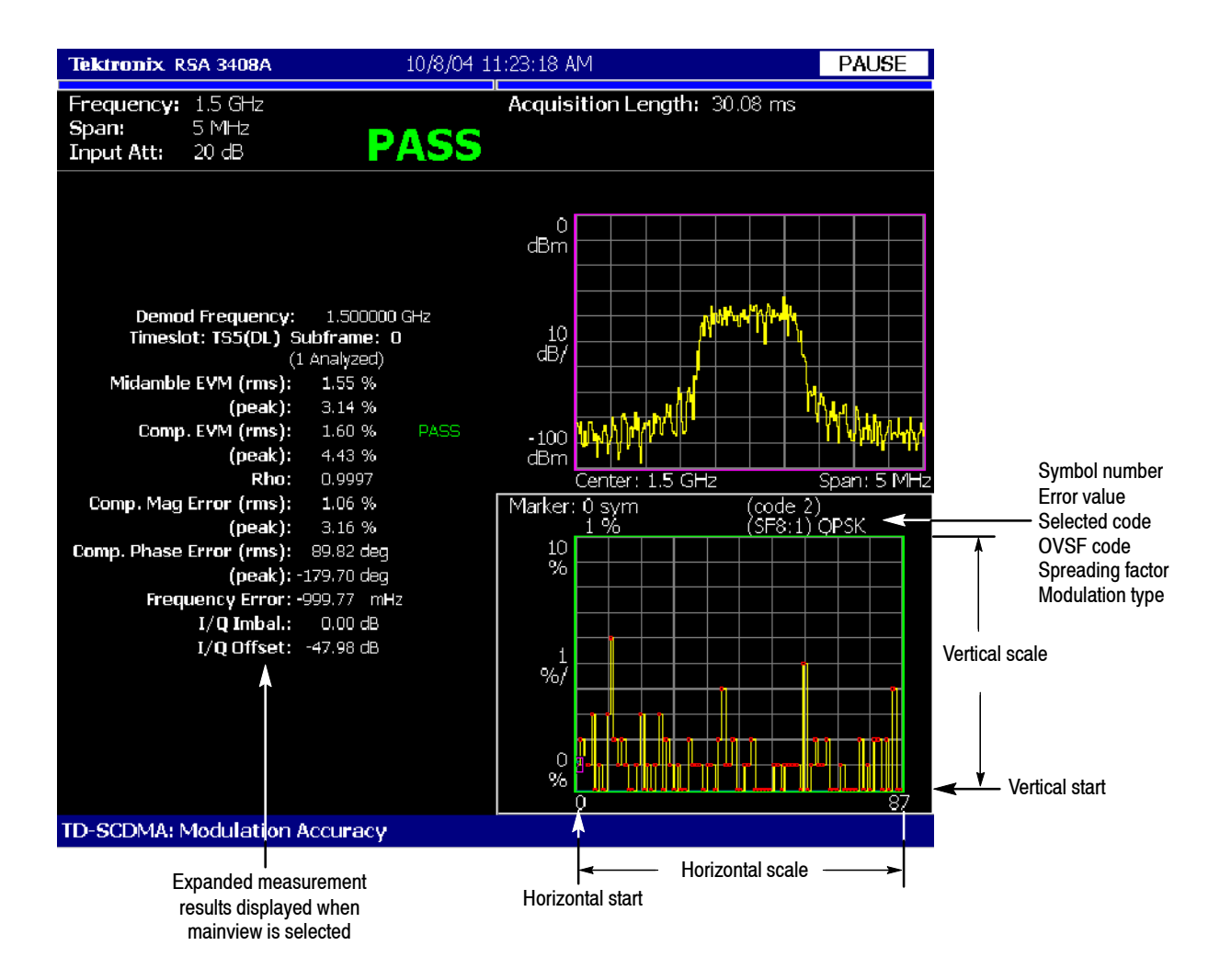

#### **Figure 2- 9: MagErr display**

You can set the scale of the display using the VIEW SCALE menu. Press the **VIEW SCALE** key to open the menu.

- **H** Auto Scale: Sets the start value and the scale of the vertical axis automatically to display the entire waveform.
- **Horizontal Scale**: Sets the scale of the horizontal axis (number of symbols).
- **Horizontal Start:** Sets the symbol number of the first (left) value of the horizontal axis.
- **Vertical Scale** (%): Sets the scale of the vertical axis.
- **Vertical Start** (%): Sets the start value of the vertical axis. You can set the value from  $-200\%$  to 200%.
- **Full Scale (default scaling)**: Sets all scale values to their default full-scale value.
- Step Size (Horizontal Start / Vertical Offset): Sets the step size of the up and down keys when changing the Horizontal Start or Vertical Offset settings.

A step size menu only displays if the Horizontal Start or Vertical Offset menu is selected.

**PhaseErr Display.** When you select Mainview Content from the VIEW DEFINE menu and then select PhaseErr from the Mainview Content submenu, changes of phase error over time for a single code channel are displayed for each symbol. See Figure 2-10.

The measured values for modulation accuracy are described the section *Modulation Accuracy Measurement Readouts* beginning on page 2-21.

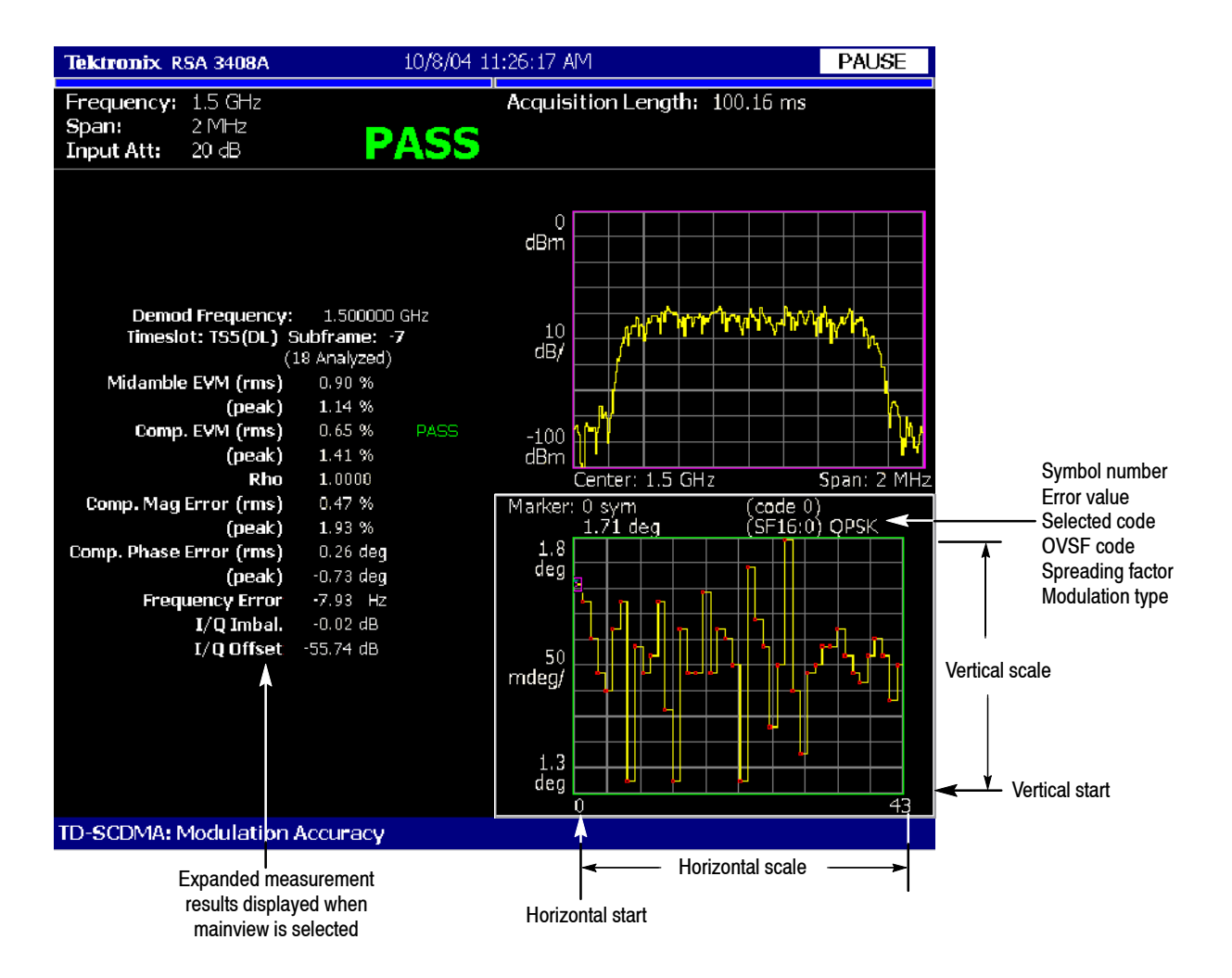

#### **Figure 2- 10: PhaseErr display**

You can set the scale of the display using the VIEW SCALE menu. Press the **VIEW SCALE** key to open the menu.

- **H** Auto Scale: Sets the start value and the scale of the vertical axis automatically to display the entire waveform.
- **Horizontal Scale**: Sets the scale of the horizontal axis (number of symbols).
- **Horizontal Start:** Sets the symbol number of the first (left) value of the horizontal axis.
- **F** Vertical Scale: Sets the scale of the vertical axis.
- **F Vertical Offset:** Sets the offset value of the vertical axis. You can set the value from -450 to 450 degrees.
- **Full Scale:** Sets all scale values to their default full-scale value.
- Step Size (Horizontal Start / Vertical Offset): Sets the step size of the up and down keys when changing the Horizontal Start or Vertical Offset settings.

A step size menu only displays if the Horizontal Start or Vertical Offset menu is selected.

### **Modulation Accuracy Measurement Readouts**

This section describes the measurement readouts displayed in the mainview of the modulation accuracy measurements. The numerical measurement results reported are identical for each of the modulation accuracy measurement displays.

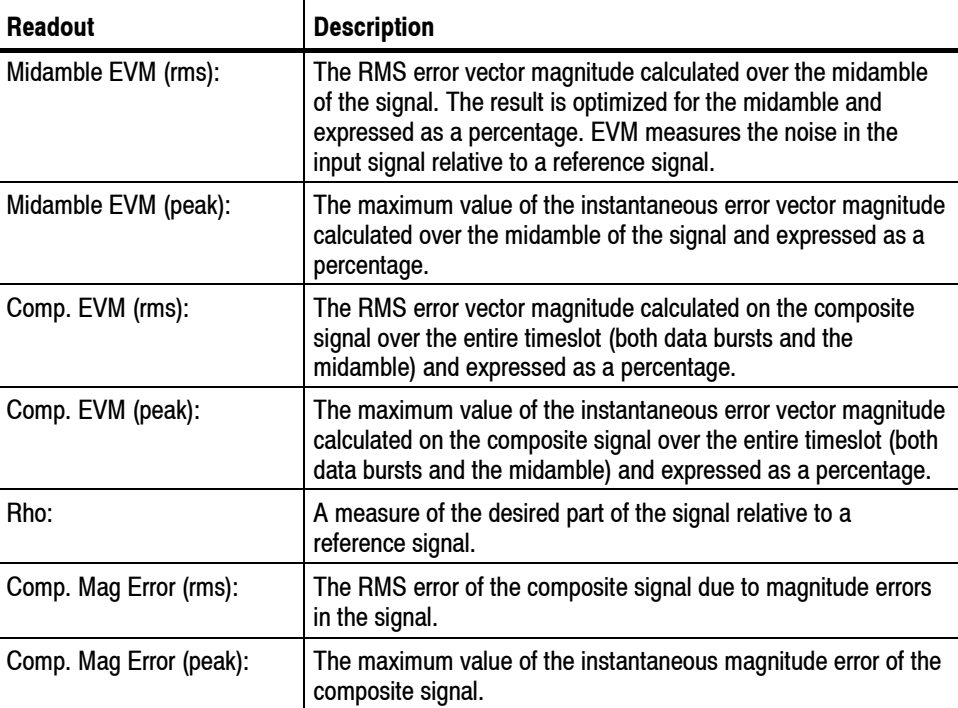

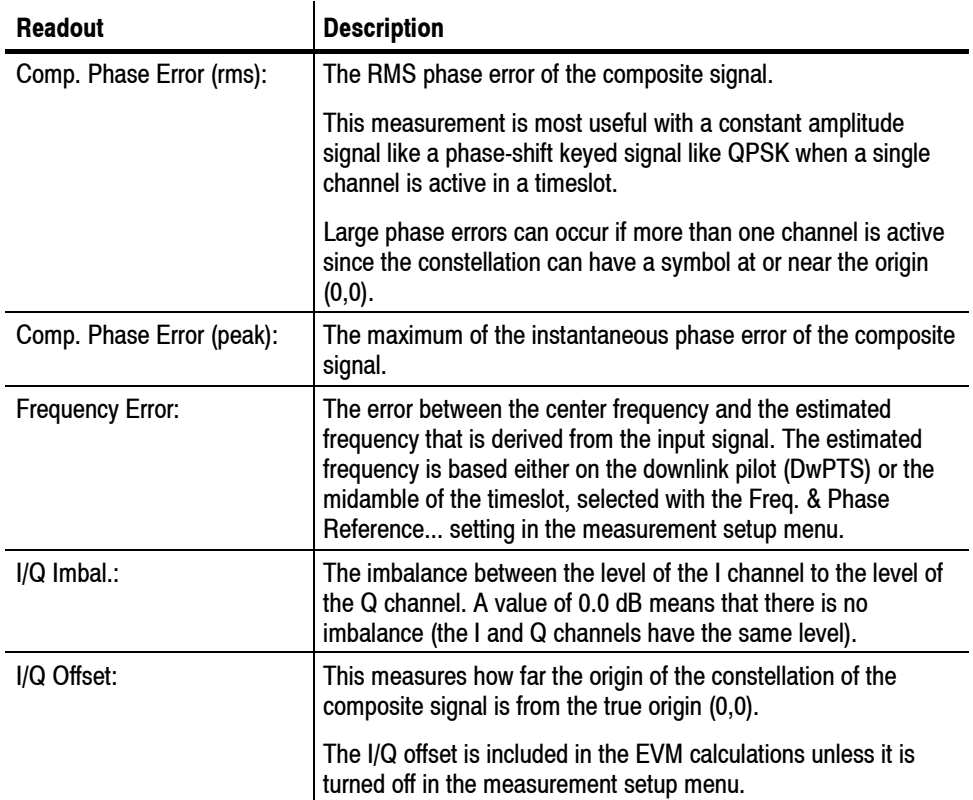
# **Code Domain Power Measurement**

The code domain power measurement measures the distribution of signal power across the set of code channels. The display can be in absolute power or normalized to the total timeslot power (defined by the Y Axis... setting in the View Scale menu). A bar graph is displayed that represents the power of each channel. This measurement allows you to verify that each code channel is operating at its proper level. Figure 2-11 shows an example of the code domain power measurement.

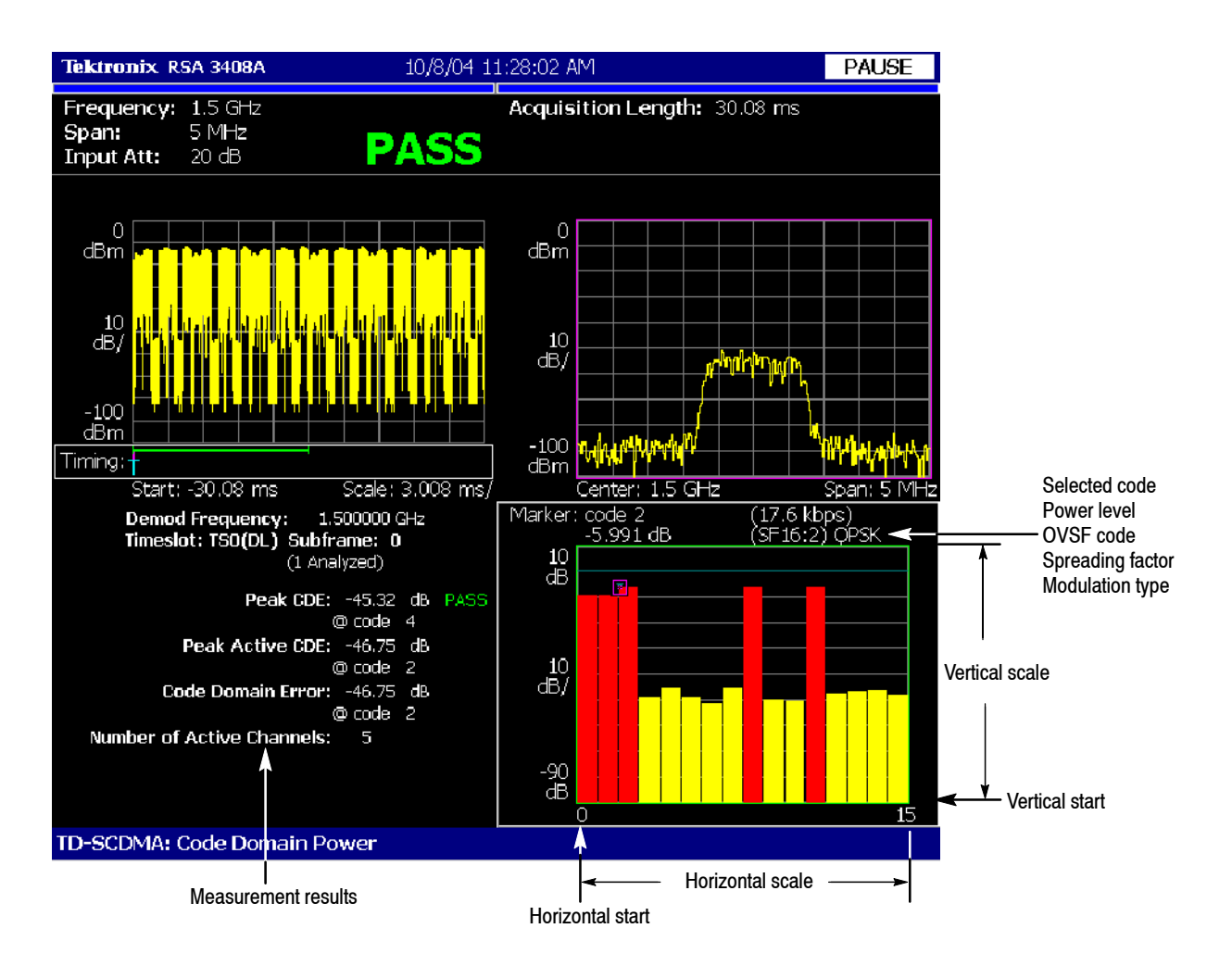

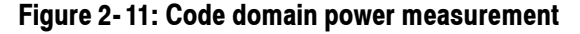

**Display Elements**

The following information is shown in the code domain power measurement display:

**Diverview:** The overview display area can contain the power versus time or spectrogram measurement displays.

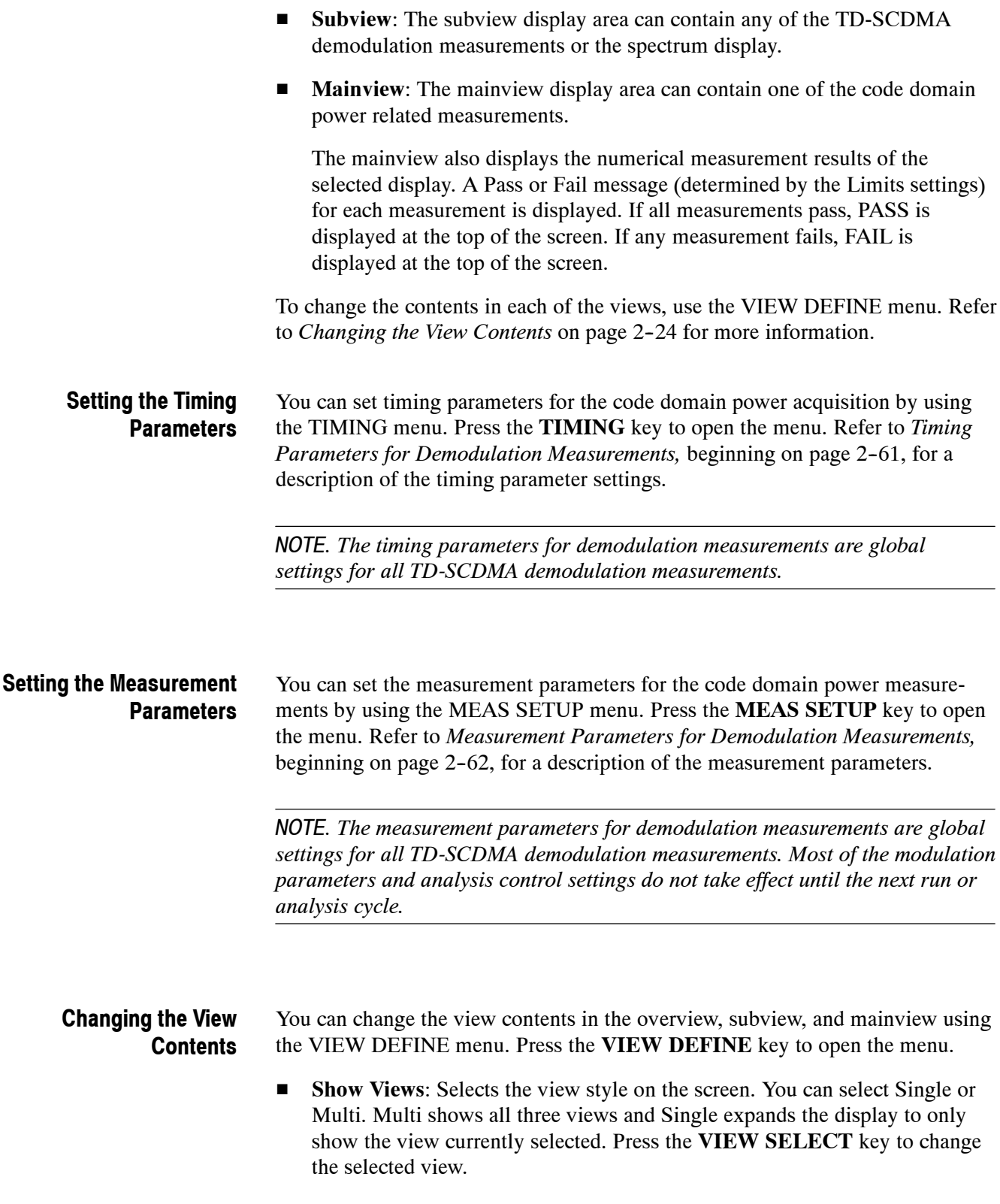

- **Overview Content...**: The overview content display can be changed to display either the Spectrogram or Waveform (power versus time).
- **E** Subview Content...: The subview content display can be changed to display any of the TD-SCDMA demodulation measurements or the spectrum display.
- **Mainview Content...**: The mainview content display can be changed to display one of the code domain related measurements. You can select Code Domain Power, Code Domain Power by Subframe, Code Domain Power by Symbol, or Power Codogram. The mainview also displays the numerical measurement results of the selected display. A Pass or Fail message (determined by the Limits settings) for each measurement is displayed. If all measurements pass, PASS is displayed at the top of the screen. If any measurement fails, FAIL is displayed at the top of the screen.

Refer to *Scale and Format in the Mainview*, beginning on page 2-25, for more information about the mainview content selections.

**Menu Off:** Hides the side menu. To display the menu again, press the **MENU** side key or **VIEW DEFINE** key.

#### This subsection describes the scale settings and display format in the mainview. **Scale and Format in the Mainview**

**Code Domain Power Display.** When you select Mainview Content from the VIEW DEFINE menu and then select Code Domain Power from the Mainview Content submenu, the code domain power for code channels is displayed (see Figure 2-12). The code domain power display shows the power in all code channels in the two-data bursts of the selected timeslot and subframe.

The measured values for code domain power are described the section *Code Domain Power Measurement Readouts* beginning on page 2-32.

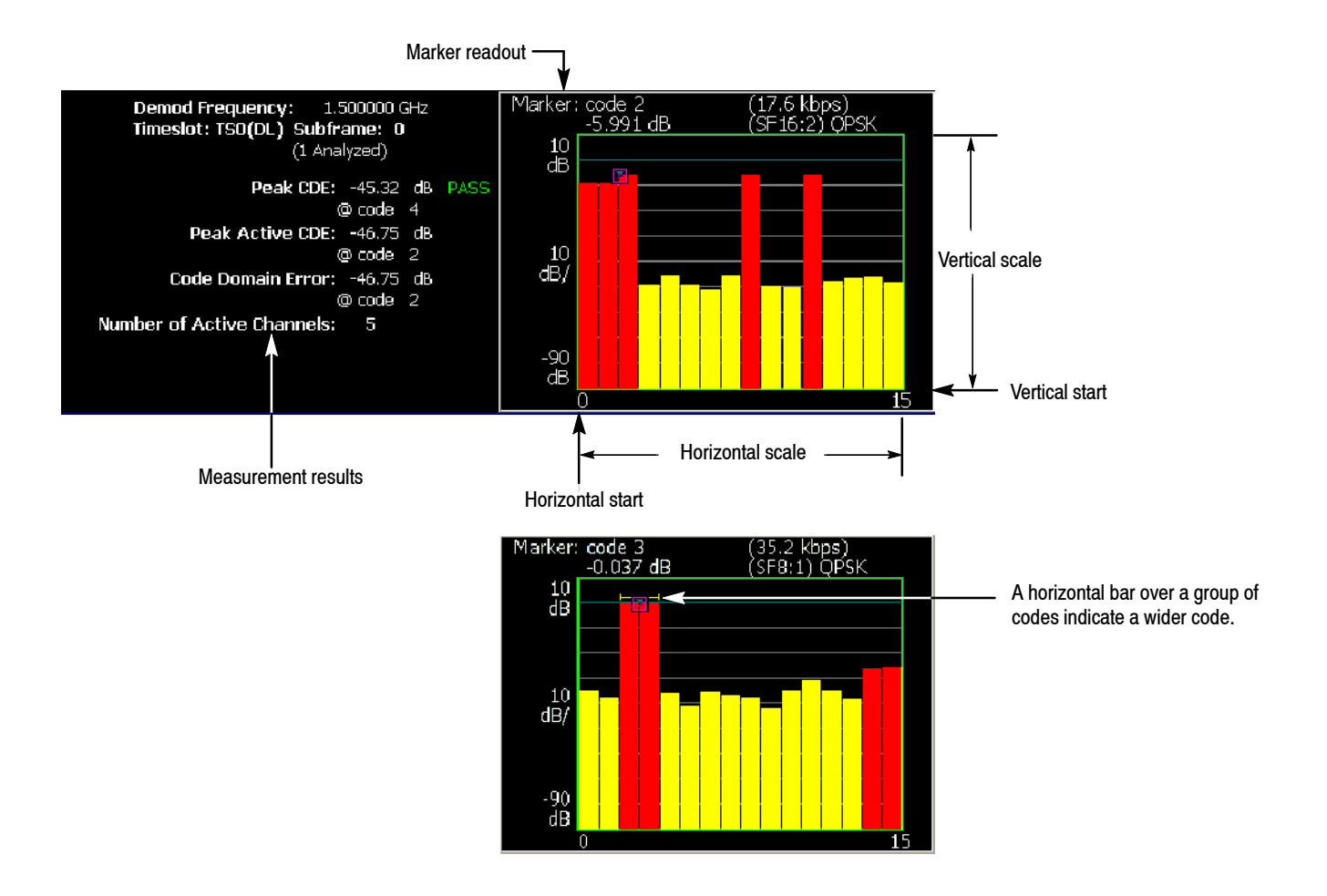

#### **Figure 2- 12: Code domain power display**

The power bars use colors to distinguish between active channels and inactive channels. Red indicates active, yellow indicates inactive.

A yellow horizontal bar above a set of active codes indicates that these codes have been detected as belonging to a single code channel at a spreading factor lower than 16. For example, a yellow bar over 2 codes means that this code is actually a single code channel with a spreading factor of 8.

*NOTE. Whether a channel is active or inactive is determined by the* ACTIVE CHANNEL THRESHOLD *setting in the* MEAS SETUP *menu.*

You can set the scale of the display using the VIEW SCALE menu. Press the **VIEW SCALE** key to open the menu.

■ **Auto Scale (Amplitude):** Sets the start value and the scale of the vertical axis to display the entire waveform.

- **Horizontal Scale:** Sets the scale of the horizontal axis (number of codes).
- **Horizontal Start:** Sets the code number of the first (left) value of the horizontal axis.
- **F** Vertical Scale (dB): Sets the scale of the vertical axis.
- **F Vertical Stop (dB):** Sets the maximum (top) value of the vertical axis.
- Step Size (Horizontal Start / Vertical Stop): Sets the step size of the up and down keys when changing the Horizontal Start or Vertical Stop settings.

A step size menu only displays if the Horizontal Start or Vertical Stop menu is selected.

- Full Scale (default scaling): Sets all scale values to their default full-scale value.
- **F Y** Axis...: Selects whether to represent the Y axis with relative values or absolute values. When you select Relative, the Y axis represents the power relative to the total power of all channels. When you select Absolute, the Y axis represents the absolute power of each channel.

**CDP by Subframe Display.** When you select Mainview Content from the VIEW DEFINE menu and then select CDP by Subframe from the Mainview Content submenu, the code domain power in a single code channel is displayed for each subframe that has been analyzed (see Figure 2-13). The code domain power by subframe display shows the power in a single code channel in the selected timeslot for each subframe.

CDP by subframe is useful for tracking the changes in the power of an active channel over time due to power control.

For the number of subframes analyzed (N), subframe 0 is the most recent and subframe  $N-1$  is the oldest.

The measured values for code domain power are described the section *Code Domain Power Measurement Readouts* beginning on page 2-32.

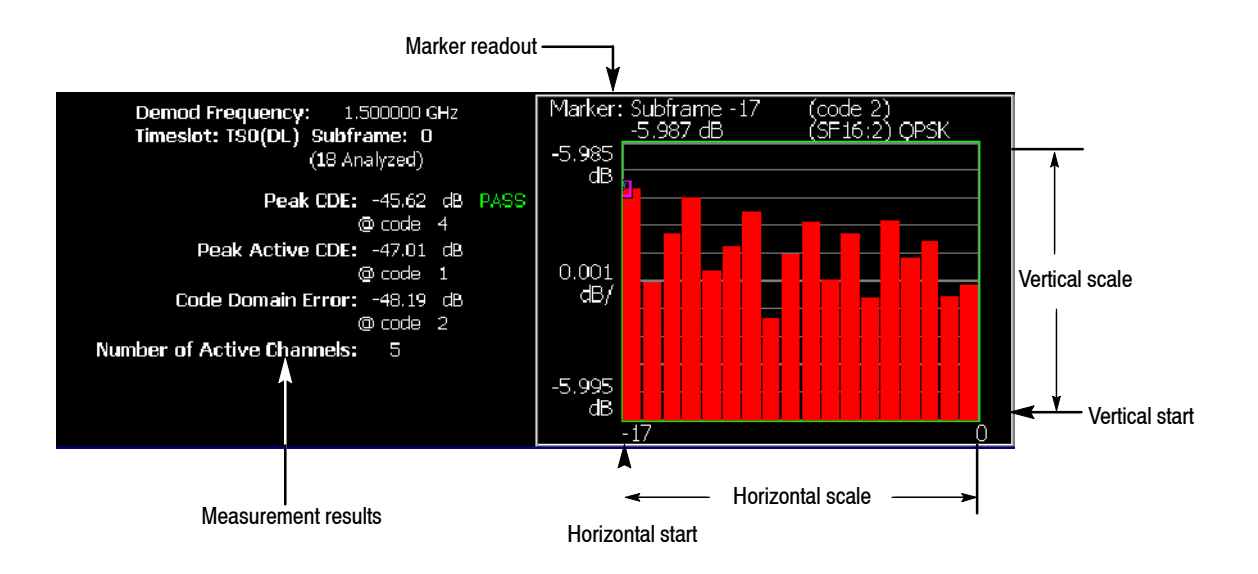

**Figure 2- 13: CDP by subframe display**

You can set the scale of the display using the VIEW SCALE menu. Press the **VIEW SCALE** key to open the menu.

- **H** Auto Scale (Amplitude): Sets the start value and the scale of the vertical axis to display the entire waveform.
- **Horizontal Scale:** Sets the scale of the horizontal axis (number of subframes).
- **Horizontal Start:** Sets the subframe number of the first (left) value of the horizontal axis.
- **Vertical Scale (dB):** Sets the scale of the vertical axis.
- **Vertical Stop (dB):** Sets the maximum (top) value of the vertical axis.
- **Full Scale (default scaling):** Sets all scale values to their default full-scale value.
- Step Size (Horizontal Start / Vertical Stop): Sets the step size of the up and down keys when changing the Horizontal Start or Vertical Stop settings.

A step size menu only displays if the Horizontal Start or Vertical Stop menu is selected.

**F Y** Axis...: Selects whether to represent the Y axis with relative values or absolute values. When you select Relative, the Y axis represents the power relative to the total power of all channels. When you select Absolute, the Y axis represents the absolute power of each channel.

**CDP by Symbol Display.** When you select Mainview Content from the VIEW DEFINE menu and then select CDP by Symbol from the Mainview Content submenu, the code domain power for the symbols is displayed (see Figure  $2-14$ ). The code domain power by symbol shows the despread power for each symbol period of the selected code, subframe, and timeslot.

The measured values for code domain power are described the section *Code Domain Power Measurement Readouts* beginning on page 2-32.

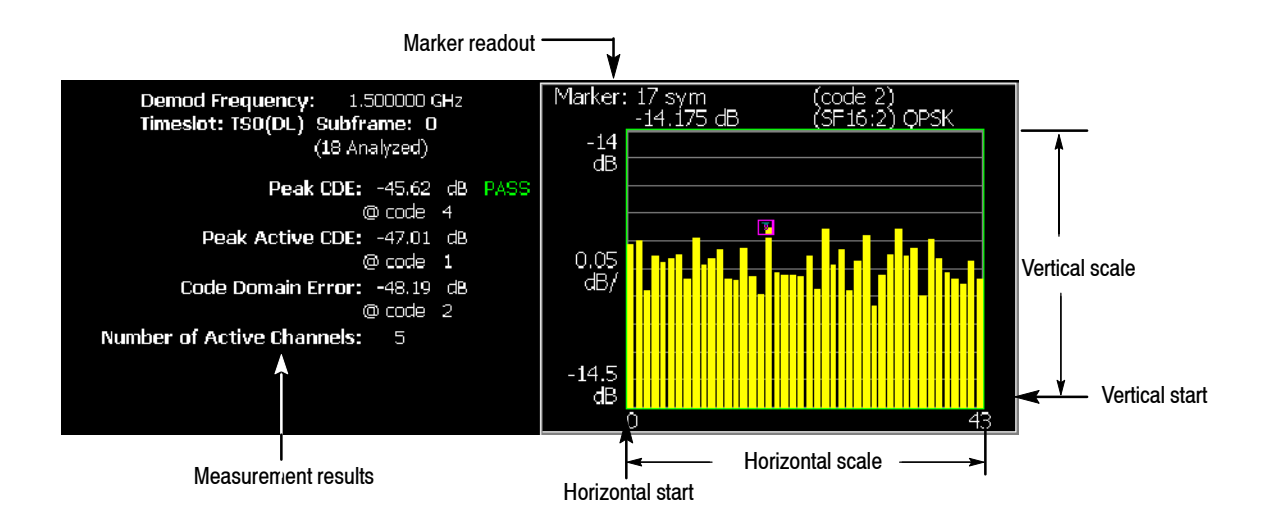

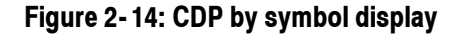

You can set the scale of the display using the VIEW SCALE menu. Press the **VIEW SCALE** key to open the menu.

Auto Scale (Amplitude): Sets the start value and the scale of the vertical axis to display the entire waveform.

- **Horizontal Scale:** Sets the scale of the horizontal axis (number of symbols).
- **Horizontal Start:** Sets the symbol number of the first (left) value of the horizontal axis.
- **Vertical Scale (dB):** Sets the scale of the vertical axis.
- **Vertical Stop (dB):** Sets the maximum (top) value of the vertical axis.
- Full Scale (default scaling): Sets all scale values to their default full-scale value.
- Step Size (Horizontal Start / Vertical Stop): Sets the step size of the up and down keys when changing the Horizontal Start or Vertical Stop settings.

A step size menu only displays if the Horizontal Start or Vertical Stop menu is selected.

**F Y** Axis...: Selects whether to represent the Y axis with relative values or absolute values. When you select Relative, the Y axis represents the power relative to the total power of all channels. When you select Absolute, the Y axis represents the absolute power of each channel.

**CDP Codogram Display.** When you select Mainview Content from the VIEW DEFINE menu and then select CDP Codogram from the Mainview Content submenu, the code domain power is displayed as a codogram (see Figure  $2-15$ ). The codogram displays the code domain power for all codes in the selected timeslot over all analyzed subframes. The power in each code is represented by a color, with red indicating the highest power and blue representing the lowest power. The codes for a single subframe are displayed on the horizontal axis, with the vertical axis representing the subframe indices.

The CDP codogram provides an overview of the selected timeslot over time, allowing the user to quickly see changes in the code domain due to spreading factor changes, calls coming and going, and power control.

The measured values for code domain power are described the section *Code Domain Power Measurement Readouts* beginning on page 2-32.

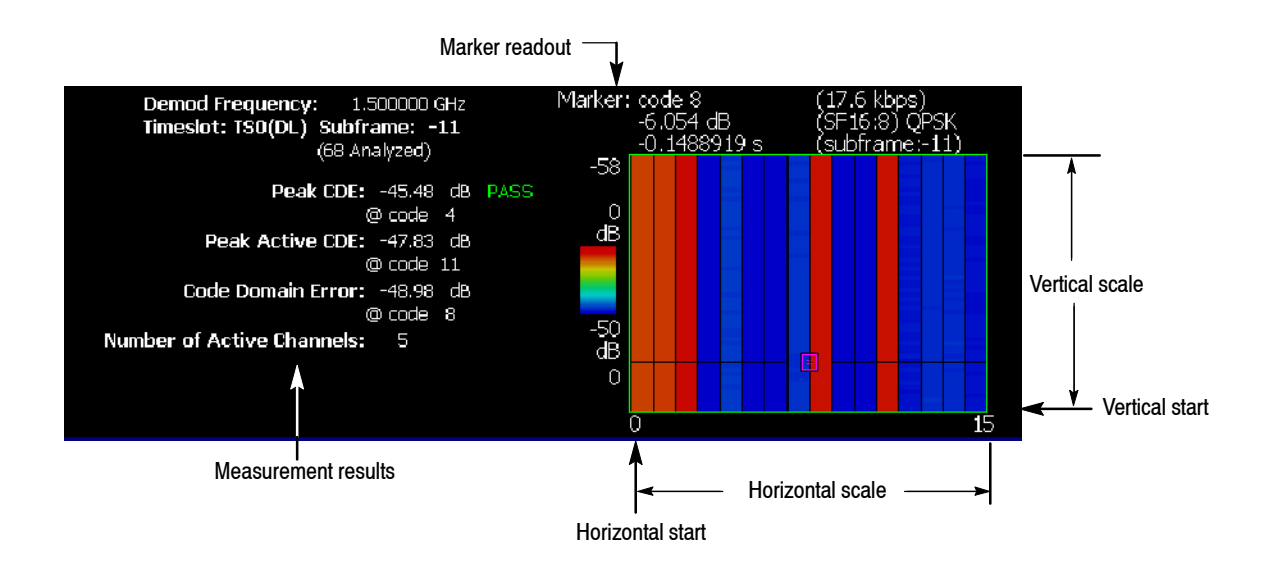

**Figure 2- 15: CDP codogram display**

You can set the scale of the display using the VIEW SCALE menu. Press the **VIEW SCALE** key to open the menu.

- **H** Auto Scale: Sets the start value and the scale of the vertical axis to display the entire waveform.
- **Horizontal Scale**: Sets the scale of the horizontal axis.
- **Horizontal Start**: Sets the channel number of the first (left) value of the horizontal axis.
- **Vertical Size:** Sets the scale of the vertical axis.
- **F** Vertical Start: Sets the subframe value at the bottom of the vertical axis.
- **Color Scale**: Sets the scale (the value separating the minimum power value from the maximum power value) of the color axis. The choices are 5, 10, 20, and 50 dB.
- **Color Stop**: Sets the stop value of the color axis.
- **Full Scale**: Sets the maximum value of the color axis to the reference level.
- **F Y** Axis...: Selects whether to represent the Y axis with relative values or absolute values. When you select Relative, the Y axis represents the power relative to the total power of all channels. When you select Absolute, the Y axis represents the absolute power of each channel.

### **Code Domain Power Measurement Readouts**

This section describes the measurement readouts displayed in the mainview of the code domain power measurements. The numerical measurement results reported are identical for each of the code domain power measurement displays.

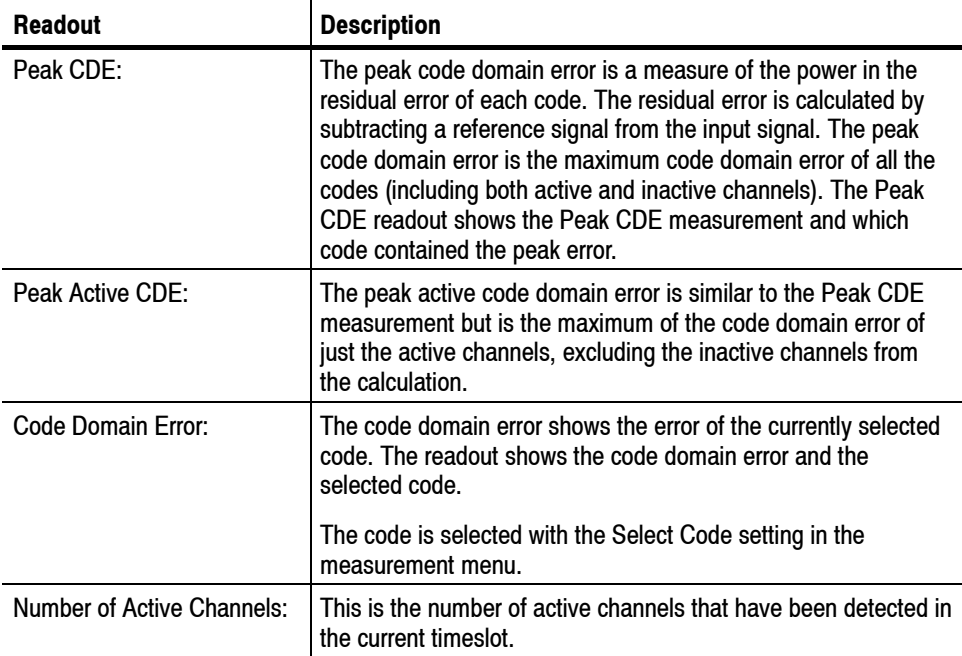

# **Channel Power Measurement**

The channel power measurement measures the channel power within a specified bandwidth and the power spectral density in dBm/Hz.

The channel power measurement is a single view display, unlike the demodulation measurements such as modulation accuracy or code domain power. The channel power measurement cannot be displayed in the subviews of the demodulation measurements.

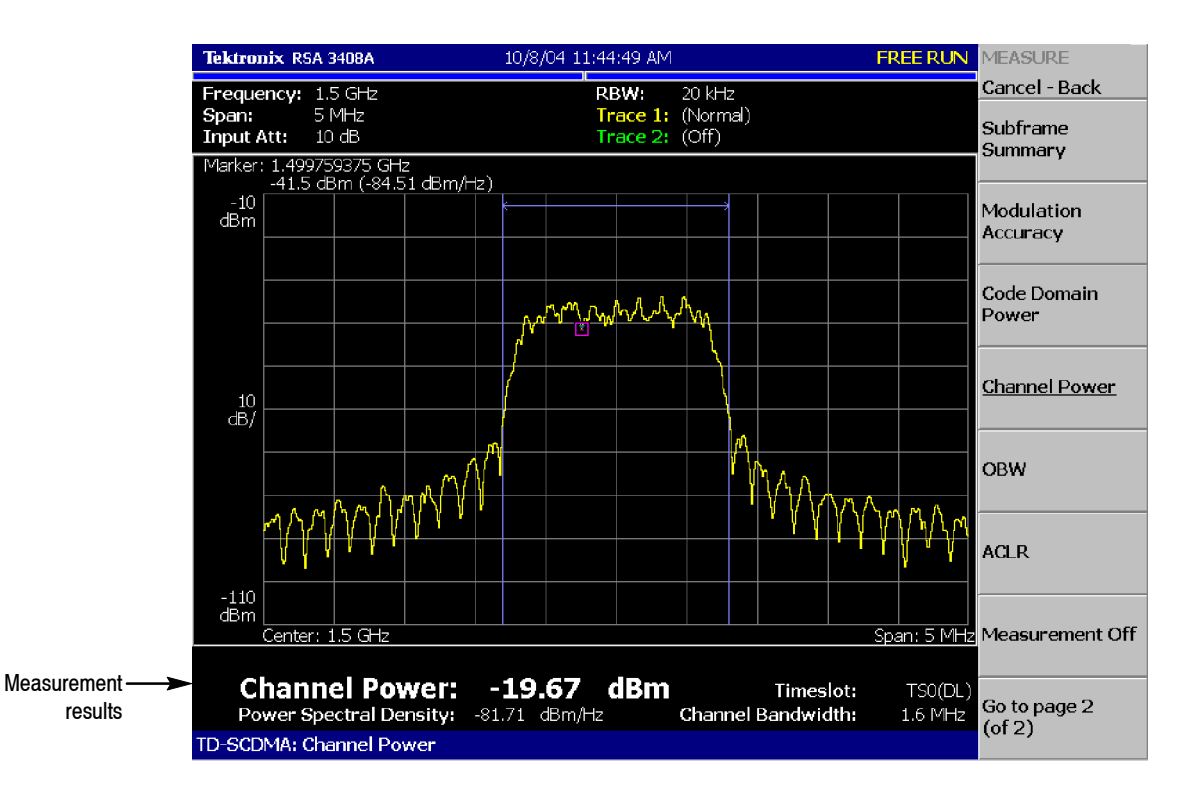

Figure 2-16 shows an example of the channel power measurement.

#### **Figure 2- 16: Channel power measurement**

The channel power measurement only operates in freerun mode and therefore does not display timing settings when pressing the TIMING menu. **Setting the Timing Parameters**

> Timeslot alignment (from the start of a subframe) for the channel power measurement is determined by analyzing a sufficiently long IQ capture.

### **Setting the Measurement Parameters**

Once you've selected the channel power measurement, you can set the measurement parameters for the channel power using the MEAS SETUP menu. Most of the channel power measurement parameters are not shared with other measurements. Press the **MEAS SETUP** key to open the menu.

- **EXECUTE:** Switching Point (timeslot): Sets the point where the timeslots switch from uplink to downlink timeslots. You can set the value from 1 to 6. The timeslot switching point selection is a global setting for all TD-SCDMA demodulation and RF measurements.
- **EXECUTE:** Select Timeslot: Sets the timeslot for the measurement. The control cycles through TS0, DP (downlink pilot), UP (uplink pilot), TS1, TS2, TS3, TS4, TS5, and TS6. The timeslot selection is a global selection for all TD-SCDMA demodulation and RF measurements.
- **EXECH** Channel Bandwidth (Hz): Sets the channel bandwidth for the measurement.
- **H** Measurement Filter Shape...: Sets the filter to be used for the measurement. You can select None, RootRaisedCosine, or RaisedCosine. The filters only affect the numerical measurement readouts, not the waveform display.
- **Time Reference:** Selects the timing reference. This setting is global to all RF measurements.
	- **DwPts:** Sets the downlink pilot as a time reference for each subframe. This setting should only be used when the downlink pilot is present in the signal under test.
	- **Uplink TS Pattern:** Sets the timeslots indicated in the Uplink TS Pattern setting as the time reference for each subframe. Specifying the timeslot pattern allows the instrument to determine proper timeslot identification in the absence of the downlink pilot time reference.
- **Uplink TS Pattern:** Specifies which timeslots are the active uplink timeslots. The uplink timeslot pattern is a concatenation of the uplink timeslots. For example, an uplink TS pattern of 13 indicates TS1 and TS3 are active uplink timeslots. The default pattern of 123 indicates TS1, TS2, and TS3 are active uplink timeslots. Integer patterns between 1 and 123456 are valid. This setting is used when the Time Reference is set to Uplink TS Pattern.

*NOTE. UpPts can also be active, but does not need to be explicitly listed.*

*Downlink signals can not be active when using the pattern method to determine subframe timing.*

- **H** Active Timeslot Threshold (dB): Sets the threshold that determines if a timeslot is active or inactive. A timeslot that is transmitting above this level is considered active.
- **If** Limits...: Displays the limits editor to set the pass/fail limits for measurements. The limits editor that displays is either the uplink or downlink editor, determined by whether the selected timeslot is an uplink or downlink timeslot. Refer to *Editing the Measurement Limits*, on page 2-65, for more information.

*NOTE. Refer to the* RSA3408A Real-Time Spectrum Analyzer User Manual *for information about the scale settings for the display.*

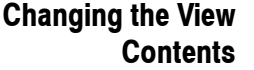

You can change the contents in the view using the VIEW DEFINE menu. Press the **VIEW DEFINE** key to open the menu.

- **Grid Style**: Sets the grid style in the view. You can select Off, Fix, or Flex. For Flex, the grid is changed depending on frequency or span setting.
- **Menu Off:** Hides the side menu. To display the menu again, press the **MENU** side key or **VIEW: DEFINE** key.

You can set the scale of the display using the VIEW SCALE menu. Press the **VIEW SCALE** key to open the menu.

- **H** Auto Scale (Amplitude): Sets the start value and the scale of the vertical axis to display the entire waveform.
- **Horizontal Scale (Hz):** Sets the scale of the horizontal axis.
- **Horizontal Start (Hz):** Sets the first (left) value of the horizontal axis.
- **F Vertical Scale (dB):** Sets the scale of the vertical axis.
- **F** Vertical Stop (dBm): Sets the maximum (top) value of the vertical axis.
- **Full Scale (default scaling):** Sets all scale values to their default full-scale value.
- Step Size (Horizontal Start / Vertical Stop): Sets the step size of the up and down keys when changing the Horizontal Start or Vertical Stop settings.

A step size menu only displays when the Horizontal Start or Vertical Stop menu is selected.

## **OBW Measurement**

The OBW (Occupied Bandwidth) measurement measures the bandwidth that contains a certain percentage of the total integrated power of one timeslot using the percentage and timeslot you specify. The measured bandwidth is centered at the center frequency.

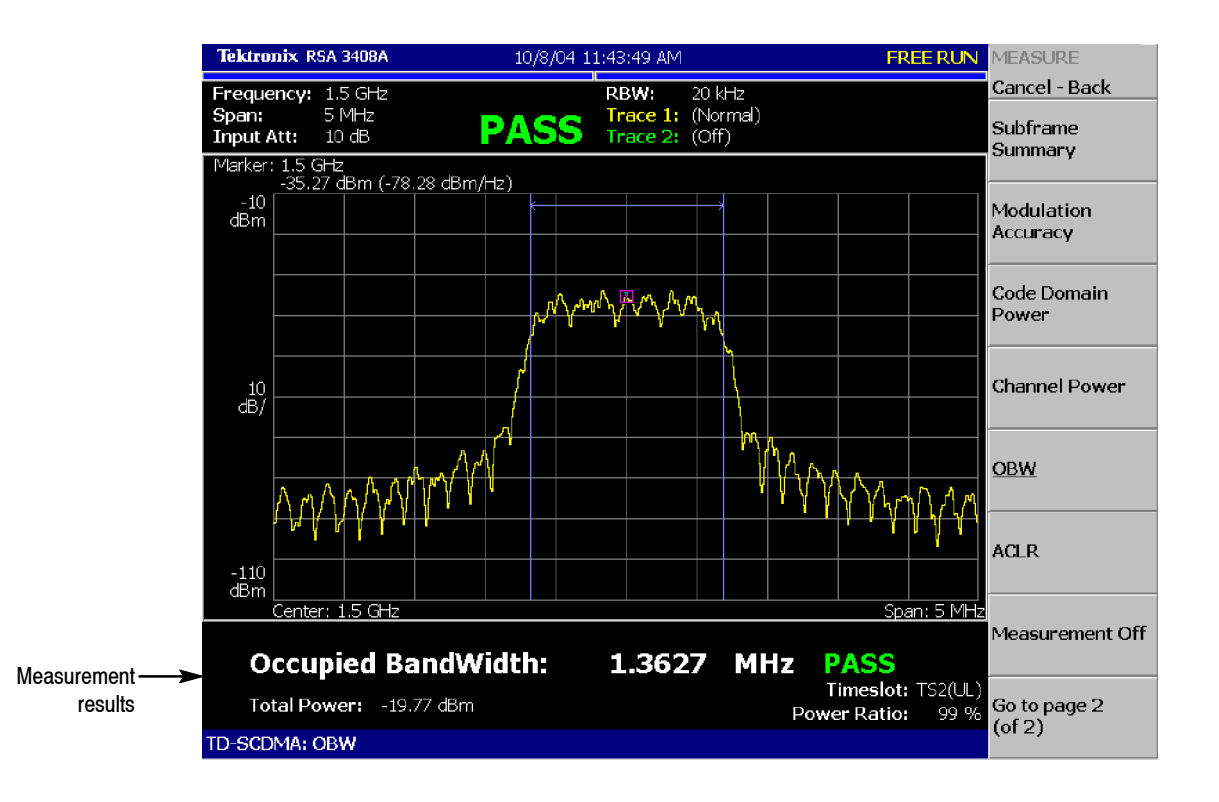

Figure 2-17 shows an example of the OBW measurement.

#### **Figure 2- 17: OBW measurement**

The TD-SCDMA OBW measurement only operates in freerun mode and therefore does not display timing settings when pressing the TIMING menu. **Setting the Timing Parameters**

> Timeslot alignment (from the start of a subframe) for the channel power measurement is determined by analyzing a sufficiently long IQ capture.

### **Setting the Measurement Parameters**

Once you've selected the OBW measurement, you can set the measurement parameters for OBW using the MEAS SETUP menu. Most of the OBW measurement parameters are not shared with other measurements. Press the **MEAS SETUP** key to open the menu.

- **Switching Point (timeslot)**: Sets the point where the timeslots switch from uplink to downlink timeslots. You can set the value from 1 to 6. The timeslot switching point selection is a global setting for all TD-SCDMA demodulation and RF measurements.
- **Select Timeslot:** Sets the timeslot for the measurement. The control cycles through timeslots 0, DP (downlink pilot), UP (uplink pilot), TS1, TS2, TS3, TS4, TS5, and TS6. The timeslot selection is a global selection for all TD-SCDMA demodulation and RF measurements.
- **Power Ratio:** Specifies the power ratio of the carrier and span regions for calculating OBW. You can set the value from 80 to 99.99%. The default value is 99%.
- **F Channel Bandwidth (Hz):** Sets the channel bandwidth for the measurement.
- **H** Measurement Filter Shape...: Filters are not implemented for the OBW measurement.
- **Time Reference:** Selects the timing reference. This setting is global to all RF measurements.
	- **DwPts:** Sets the downlink pilot as a time reference for each subframe. This setting should only be used when the downlink pilot is present in the signal under test.
	- **Uplink TS Pattern:** Sets the timeslots indicated in the Uplink TS Pattern setting as the time reference for each subframe. Specifying the timeslot pattern allows the instrument to determine proper timeslot identification in the absence of the downlink pilot time reference.
- **Uplink TS Pattern:** Specifies which timeslots are the active uplink timeslots. The uplink timeslot pattern is a concatenation of the uplink timeslots. For example, an uplink TS pattern of 13 indicates TS1 and TS3 are active uplink timeslots. The default pattern of 123 indicates TS1, TS2, and TS3 are active uplink timeslots. Integer patterns between 1 and 123456 are valid. This setting is used when the Time Reference is set to Uplink TS Pattern.

*NOTE. UpPts can also be active, but does not need to be explicitly listed.*

*Downlink signals can not be active when using the pattern method to determine subframe timing.*

- **H Active Timeslot Threshold (dB):** Sets the threshold that determines if a timeslot is active or inactive. A timeslot that is transmitting above this level is considered active.
- **Limits...**: Displays the limits editor to set the pass/fail limits for measurements. The limits editor that displays is either the uplink or downlink editor, determined by whether the selected timeslot is an uplink or downlink timeslot. Refer to *Editing the Measurement Limits*, on page 2-65, for more information.

*NOTE. Refer to the* RSA3408A Real-Time Spectrum Analyzer User Manual *for information about the scale settings for the display.*

### **Changing the View Contents**

You can change the contents in the view using the VIEW DEFINE menu. Press the **VIEW DEFINE** key to open the menu.

- **F** Grid Style: Sets the grid style in the view. You can select Off, Fix, or Flex. For Flex, the grid is changed depending on frequency or span setting.
- **Menu Off:** Hides the side menu. To display the menu again, press the **MENU** side key or **VIEW DEFINE** key.

You can set the scale of the display using the VIEW SCALE menu. Press the **VIEW SCALE** key to open the menu.

- **H** Auto Scale (Amplitude): Sets the start value and the scale of the vertical axis to display the entire waveform.
- **Horizontal Scale (Hz):** Sets the scale of the horizontal axis.
- **Horizontal Start (Hz):** Sets the first (left) value of the horizontal axis.
- **F Vertical Scale (dB):** Sets the scale of the vertical axis.
- **F** Vertical Stop (dBm): Sets the maximum (top) value of the vertical axis.
- Full Scale: Sets all scale values to their default full-scale value.
- **Step Size (Horizontal Start / Vertical Stop):** Sets the step size of the up and down keys when changing the Horizontal Start or Vertical Stop settings.

A step size menu only displays when the Horizontal Start or Vertical Stop menu is selected.

## **ACLR Measurement**

The Adjacent Channel Leakage Ratio (ACLR) measurement measures the amount of power leakage from the desired channel (active channel signal) to a nearby inactive channel by computing the ratio of the power in the active channel to the power in the inactive channel. The nearby channels can be one of the channels to the immediate left or right (adjacent channels) of the active channel or one channel further away (the alternate channels).

Since the ACLR measurement is made on multiple channels, it's recommended that you set the analyzer to at least a 10 MHz span to allow the ACLR to be measured on the two adjacent and two alternate channels. A span of 5 MHz reduces the ACLR measurement to just the immediate adjacent channels. If the span setting is not wide enough for at least three channels, ACLR cannot be measured.

Figure 2-18 shows an example of the ACLR measurement.

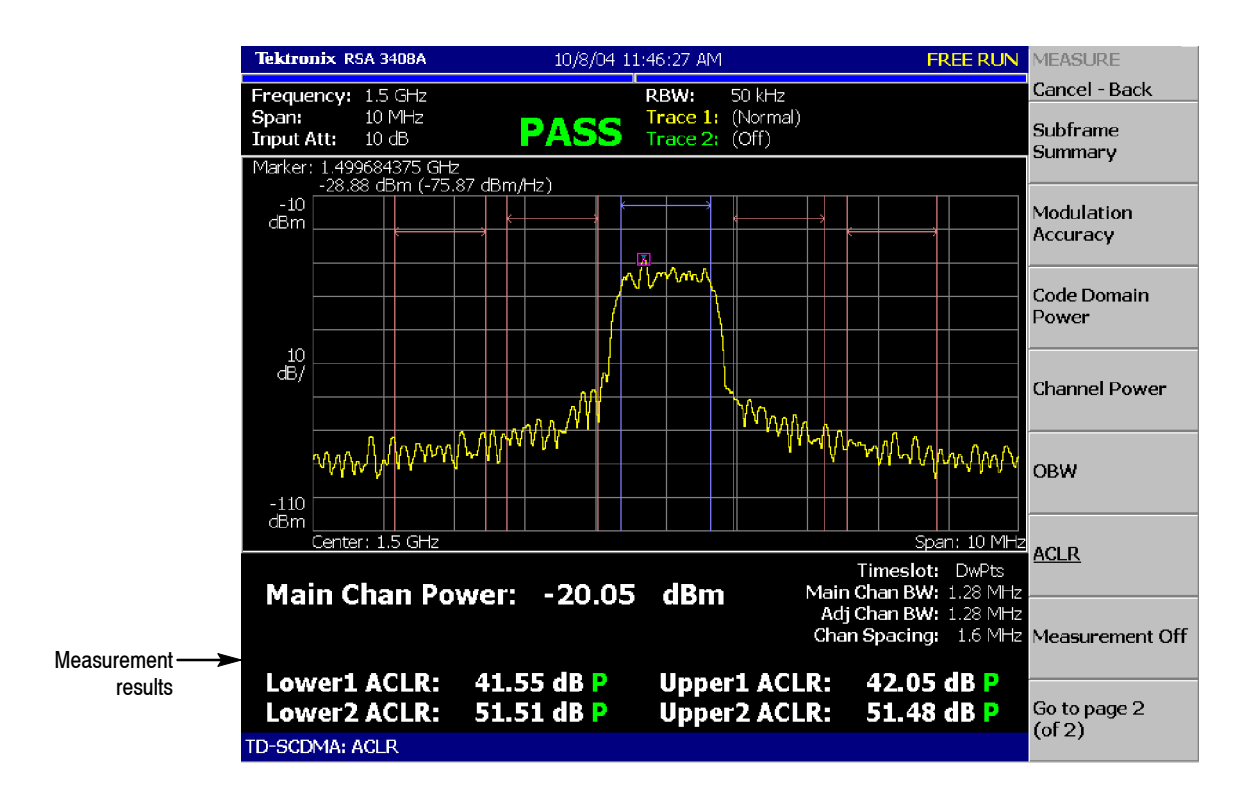

**Figure 2- 18: ACLR measurement**

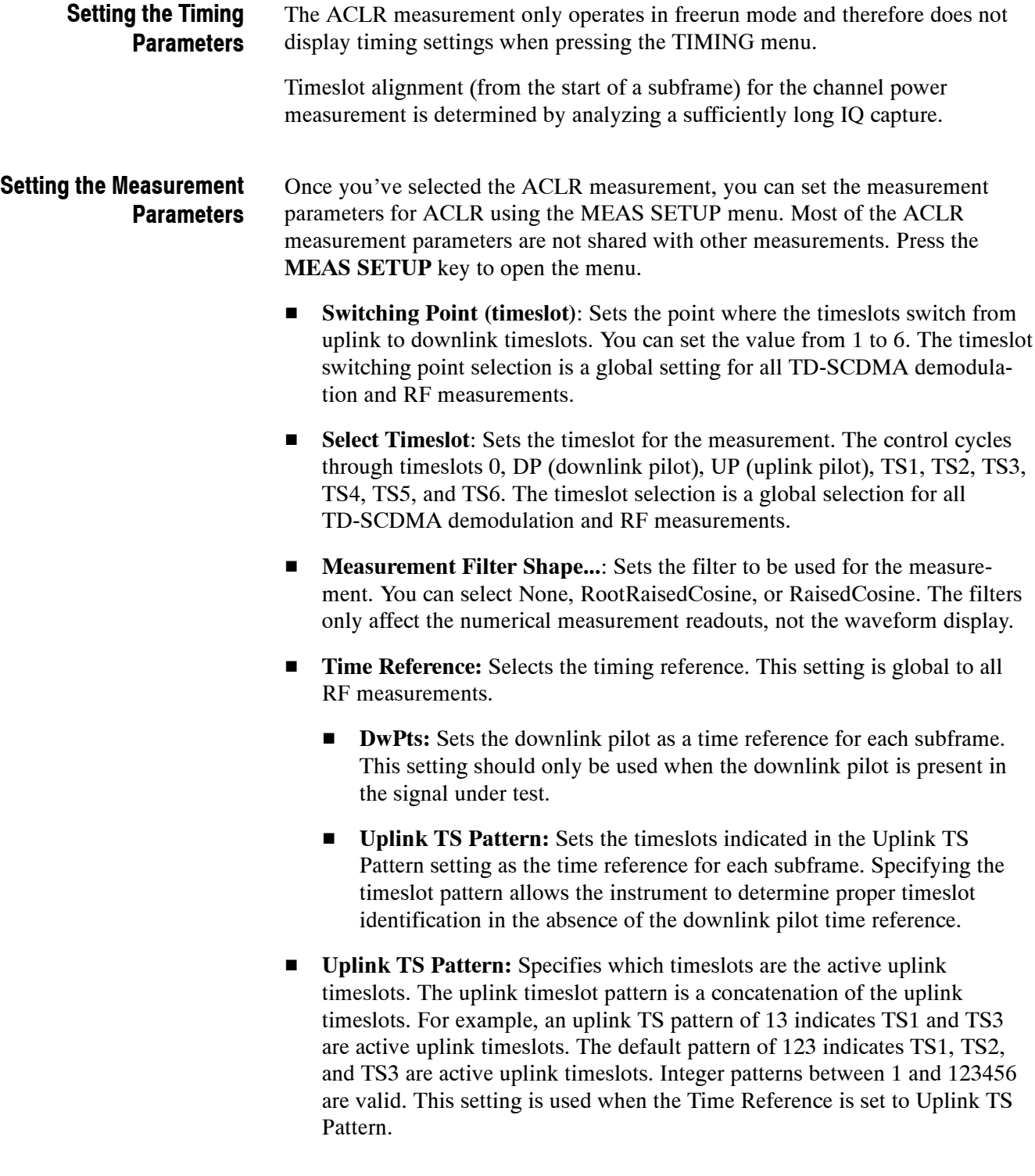

*NOTE. UpPts can also be active, but does not need to be explicitly listed.*

*Downlink signals can not be active when using the pattern method to determine subframe timing.*

- **Active Timeslot Threshold (dB):** Sets the threshold that determines if a timeslot is active or inactive. A timeslot that is transmitting above this level is considered active.
- Limits...: Displays the limits editor to set the pass/fail limits for measurements. The limits editor that displays is either the uplink or downlink editor, determined by whether the selected timeslot is an uplink or downlink timeslot. Refer to *Editing the Measurement Limits*, on page 2-65, for more information.

*NOTE. Refer to the* RSA3408A Real-Time Spectrum Analyzer User Manual *for information about the scale settings for the display.*

#### You can set the following measurement parameters using the SPAN menu. Press the **SPAN** key to open the menu. **Setting the Span Parameters**

- **F** Span (Hz): Sets frequency range to be analyzed. This affects the number of channels that are analyzed.
- **EXECUTE:** Sets the minimum value of the frequency axis. The stop frequency automatically adjusts according to the span setting.
- **Figure 15 Stop Freq (Hz):** Sets the maximum value of the frequency axis. The start frequency automatically adjusts according to the span setting.

*NOTE. Refer to the* RSA3408A Real-Time Spectrum Analyzer User Manual *for information about the span settings for the display.*

### **Changing the View Contents**

You can change the contents in the view using the VIEW DEFINE menu. Press the **VIEW DEFINE** key to open the menu.

- Grid Style: Sets the grid style in the view. You can select Off, Fix, or Flex. For Flex, the grid is changed depending on frequency or span setting.
- **Menu Off:** Hides the side menu. To display the menu again, press the **MENU** side key or **VIEW DEFINE** key.

You can set the scale of the display using the VIEW SCALE menu. Press the **VIEW SCALE** key to open the menu.

- **Auto Scale (Amplitude):** Sets the start value and the scale of the vertical axis to display the entire waveform.
- **Horizontal Scale (Hz):** Sets the scale of the horizontal axis.
- **Horizontal Start (Hz):** Sets the first (left) value of the horizontal axis.
- **Vertical Scale (dB):** Sets the scale of the vertical axis.
- **F** Vertical Stop (dBm): Sets the maximum (top) value of the vertical axis.
- Full Scale: Sets all scale values to their default full-scale value.
- Step Size (Horizontal Start / Vertical Stop): Sets the step size of the up and down keys when changing the Horizontal Start or Vertical Stop settings.

A step size menu only displays when the Horizontal Start or Vertical Stop menu is selected.

# **Spectrum Emission Mask Measurement**

The spectrum emission mask (SEM) measurement verifies that the base station is not transmitting excessive power outside of its designated channel. The SEM measurement is not gated so it does not operate on any particular timeslot.

There are two SEM measurements available (selected from the measurement setup menu) based on different sets of limits: Offset From Channel and Inband Spurious. Figures 2-19 and 2-20 show examples of the spectrum emission mask measurements.

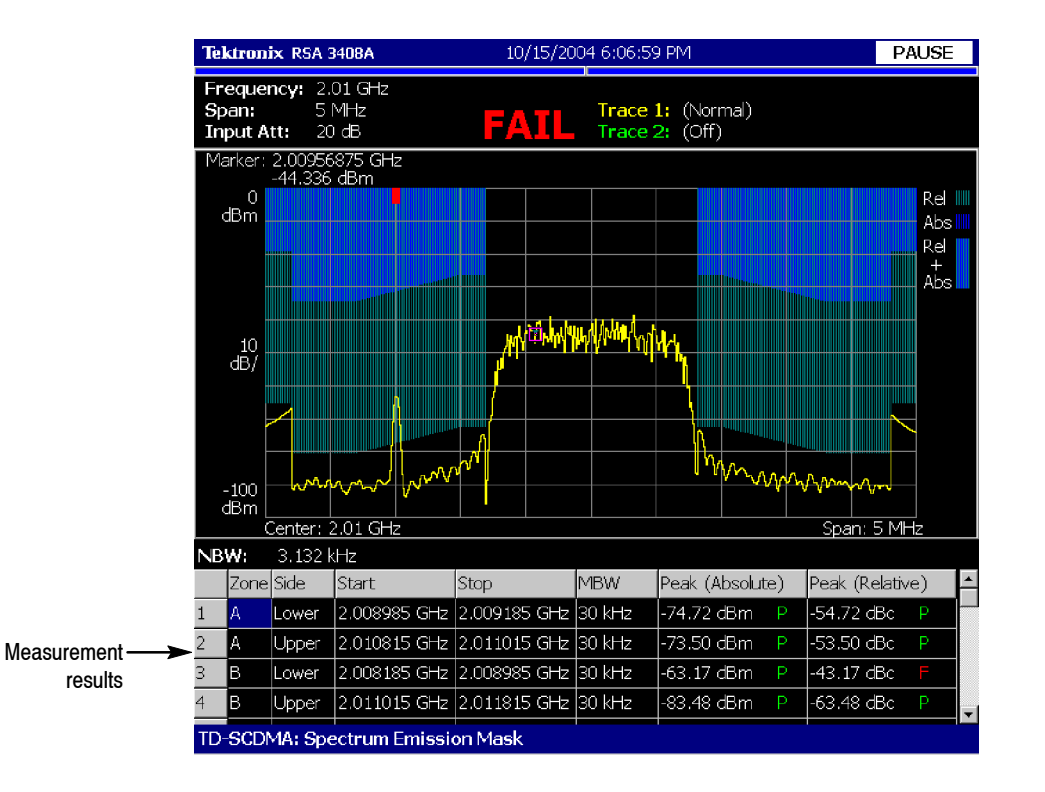

**Figure 2- 19: Spectrum emission mask (offset from channel) measurement**

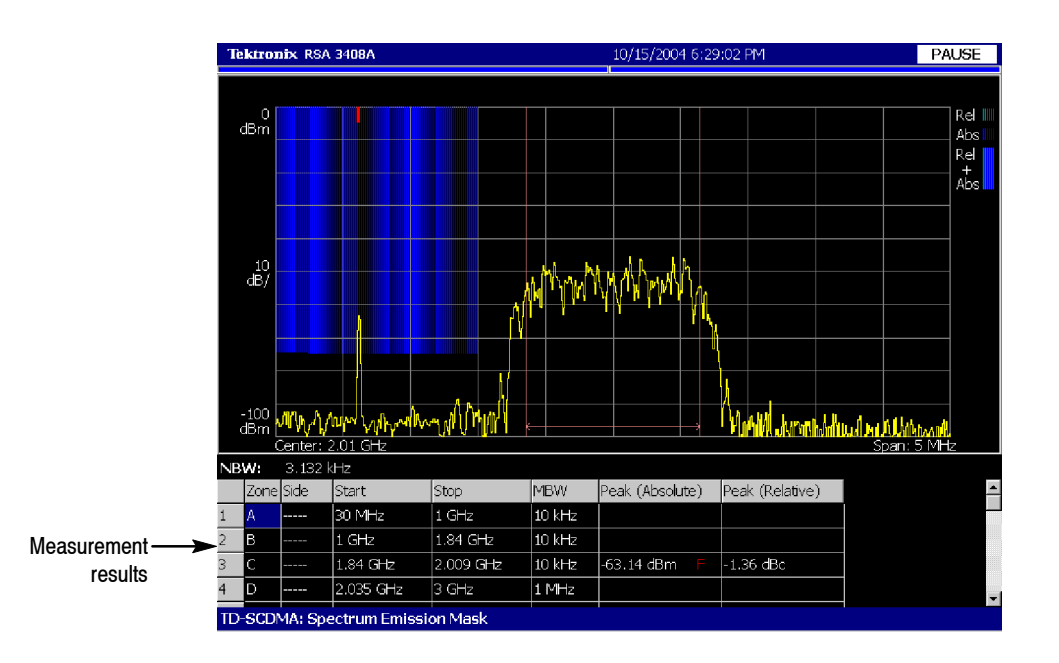

**Figure 2- 20: Spectrum emission mask (inband spurious) measurement**

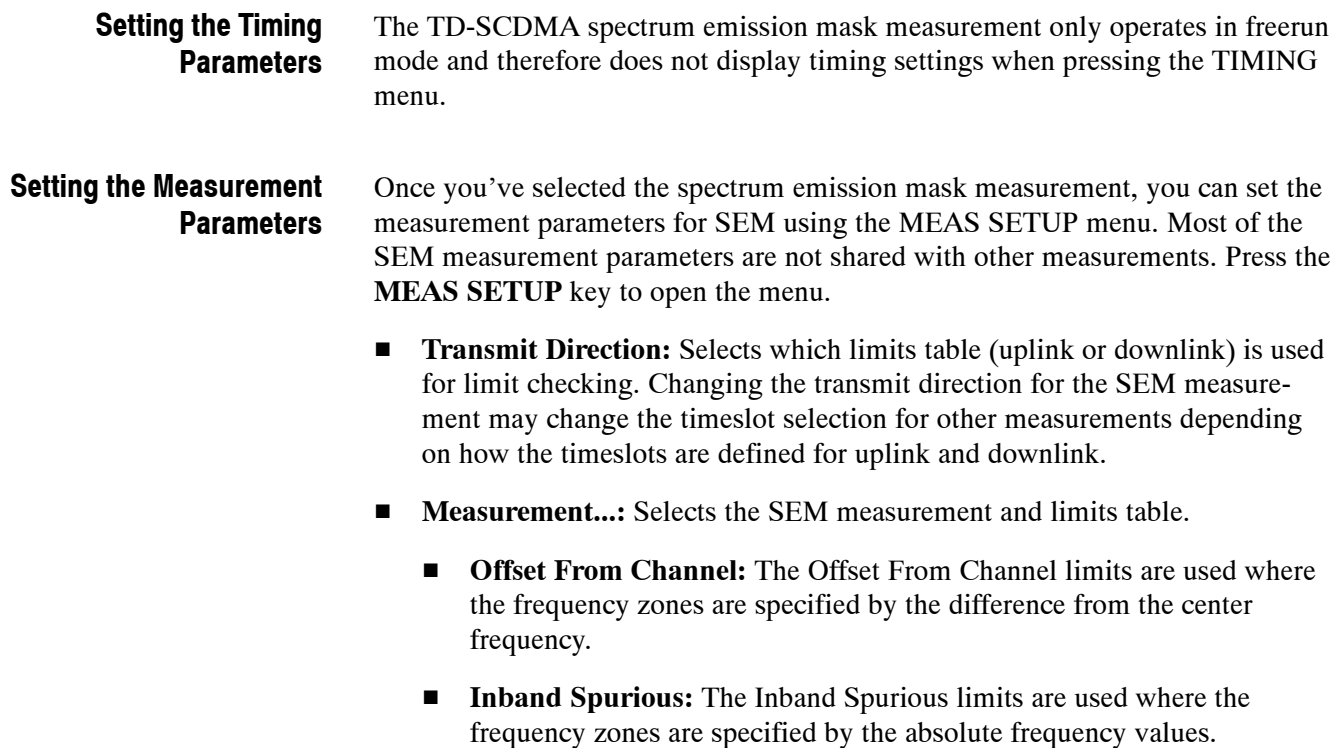

- **Ref. Channel Select:** Selects the reference mode used to measure the spectrum emission level. You can select Auto or Man (manual). For Auto, the reference level is measured from the input signal for the specified channel bandwidth. For Man, you can set the reference level in the Ref. Channel Level menu item.
- **Ref. Channel Level (dBm)**: Sets or displays the reference level used to measure the spectrum emission level. You can only set the reference level when the Ref. Channel Select is set to Man (manual) with a range from  $-150$  dBm to 30 dBm.
- **Channel Bandwidth (Hz)**: Sets the channel bandwidth for the measurement.
- **H** Measurement Filter Shape: Sets the filter to be used for the measurement. You can select None, RootRaisedCosine, or RaisedCosine. This setting is only available when Ref. Channel Select is set to Auto. The filters only affect the numerical measurement readouts, not the waveform display.
- Limits...: Displays the limits editor to set the pass/fail limits for measurements. The limits editor that displays is either the uplink or downlink editor, determined by whether the selected timeslot is an uplink or downlink timeslot. Refer to *Editing the Measurement Limits*, on page 2-65, for more information.
- **Scroll Table:** Scrolls the table displayed in the view.

### **Changing the View Contents**

You can change the contents in the view using the VIEW DEFINE menu. Press the **VIEW DEFINE** key to open the menu.

- **Grid Style**: Sets the grid style in the view. You can select Off, Fix, or Flex. For Flex, the grid is changed depending on frequency or span setting.
- **Menu Off:** Hides the side menu. To display the menu again, press the **MENU** side key or **VIEW DEFINE** key.

You can set the scale of the display using the VIEW SCALE menu. Press the **VIEW SCALE** key to open the menu.

- **Auto Scale (Amplitude):** Sets the start value and the scale of the vertical axis to display the entire waveform.
- **Horizontal Scale (Hz):** Sets the scale of the horizontal axis.
- **Horizontal Start (Hz):** Sets the first (left) value of the horizontal axis.
- **Vertical Scale (dB):** Sets the scale of the vertical axis.
- **Vertical Stop (dBm):** Sets the maximum (top) value of the vertical axis.
- **Full Scale:** Sets all scale values to their default full-scale value.

■ Step Size (Horizontal Start / Vertical Stop): Sets the step size of the up and down keys when changing the Horizontal Start or Vertical Stop settings.

A step size menu only displays when the Horizontal Start or Vertical Stop menu is selected.

## **Timeslot Summary**

The timeslot summary measurement displays a power versus time graph of the selected timeslot within the selected subframe, and displays several timeslot-related statistics. The timeslot summary includes eight chips before timeslot, and eight chips after timeslot for visual reference. Figure 2-21 shows an example of the timeslot summary.

The measured values are described in *Timeslot Summary Measurement Readouts* on page 2-50.

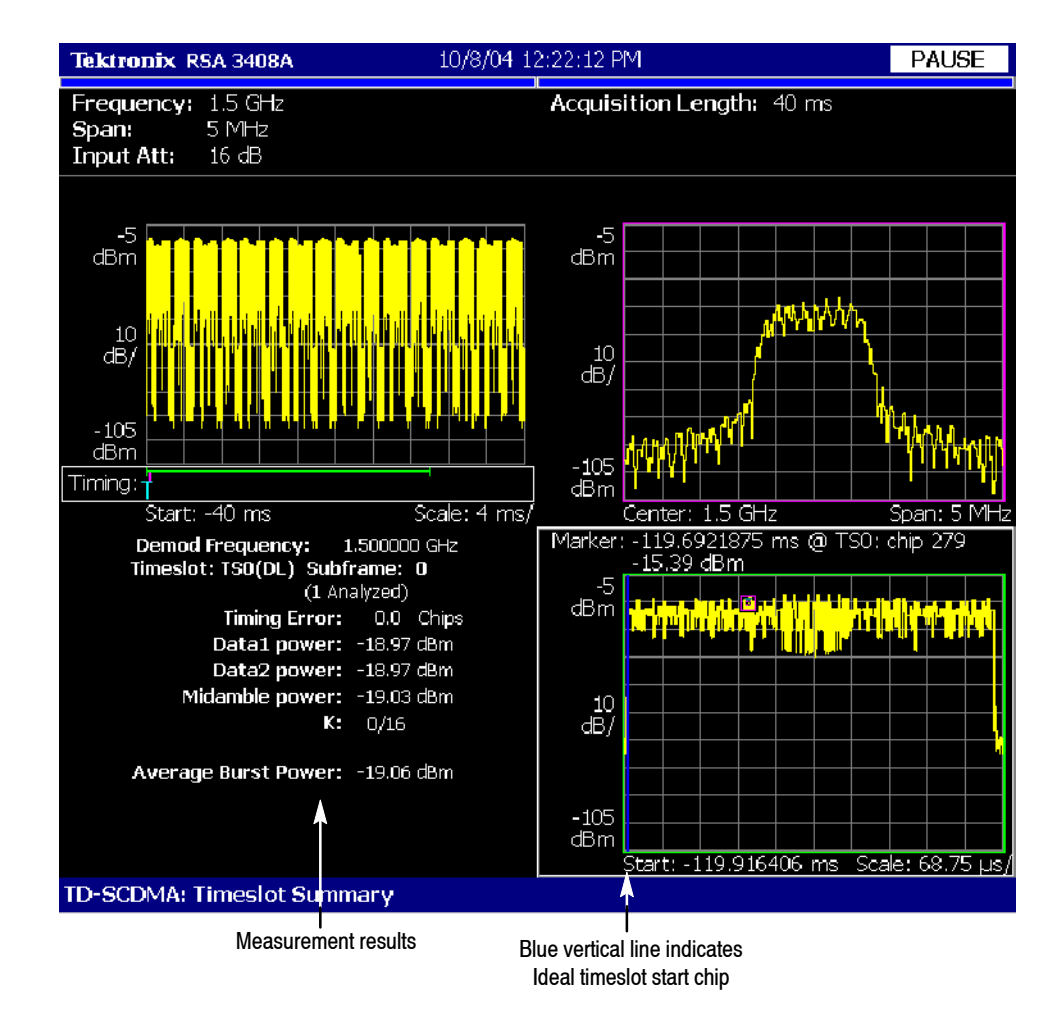

**Figure 2- 21: Timeslot summary**

### **Display Elements**

The following information is shown in the timeslot summary measurement display:

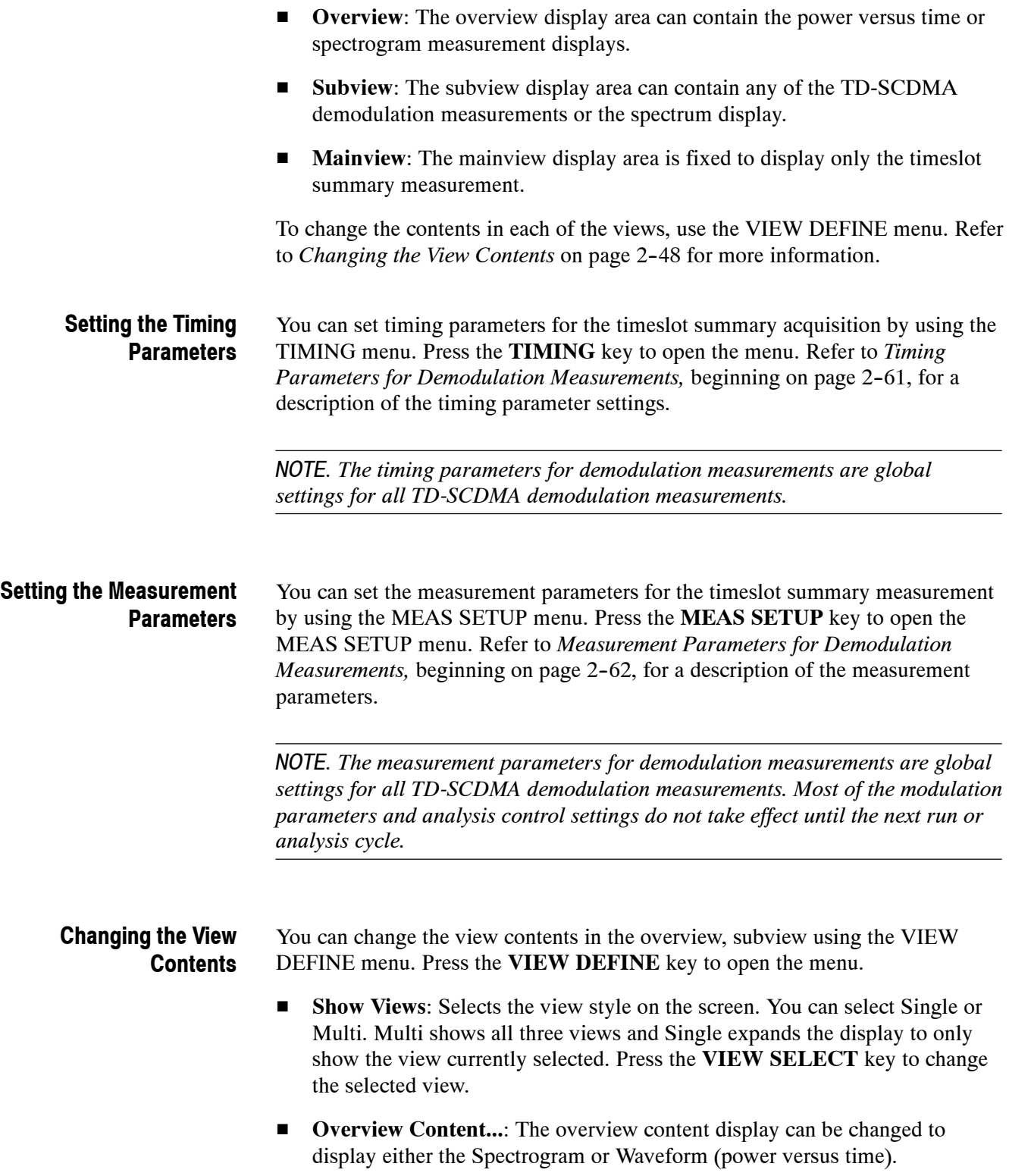

- **E** Subview Content...: The subview content display can be changed to display any of the TD-SCDMA demodulation measurements or the spectrum display.
- **H** Mainview Content...: The mainview content display can not be changed from timeslot summary but the mainview can be zoomed to the region tested for timeslot error.
- **Menu Off:** Hides the side menu. To display the menu again, press the **MENU** side key or **VIEW DEFINE** key.

#### You can set the scale for the display using the VIEW SCALE menu. Press the **VIEW SCALE** key to open the menu. **Scale and Format in the Mainview**

- **Auto Scale (Amplitude):** Sets the start value and the scale of the vertical axis to display the entire waveform.
- **Horizontal Scale (s):** Sets the scale of the horizontal axis (number of chips or symbols).
- **Horizontal Start (s):** Sets the chip number or symbol number of the first (left) value of the horizontal axis.
- **Vertical Scale (dB):** Sets the scale of the vertical axis.
- **Vertical Stop (dBm):** Sets the maximum (top) value of the vertical axis.
- Full Scale: Sets all scale values to their default full-scale value.
- **Step Size (Horizontal Start / Vertical Stop):** Sets the step size (amount per click of the general purpose knob) for changes to the Horizontal Start or Vertical Stop settings.

The step size menus only display when selecting the Horizontal Start or Vertical Stop menus.

■ **Zoom to Timeslot Start:** Zooms the display into the region tested for the timing error. Eight chips are shown before the timeslot and 60 chips after. A blue line is drawn to indicate the ideal timeslot start chip. The default scale for the timeslots is based on the width (number of chips) of the timeslot.

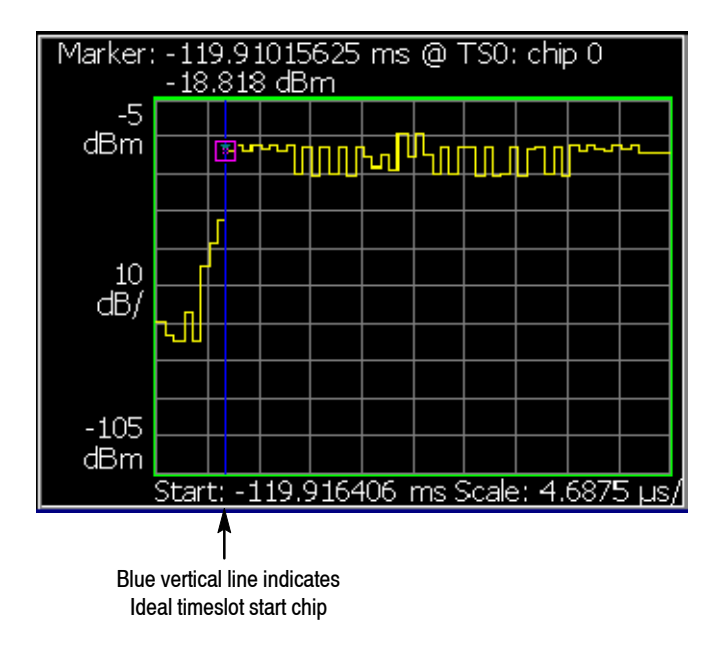

**Figure 2- 22: Timeslot summary, display zoomed**

### **Timeslot Summary Measurement Readouts**

This section describes the measurement readouts displayed in the mainview of the timeslot summary measurement.

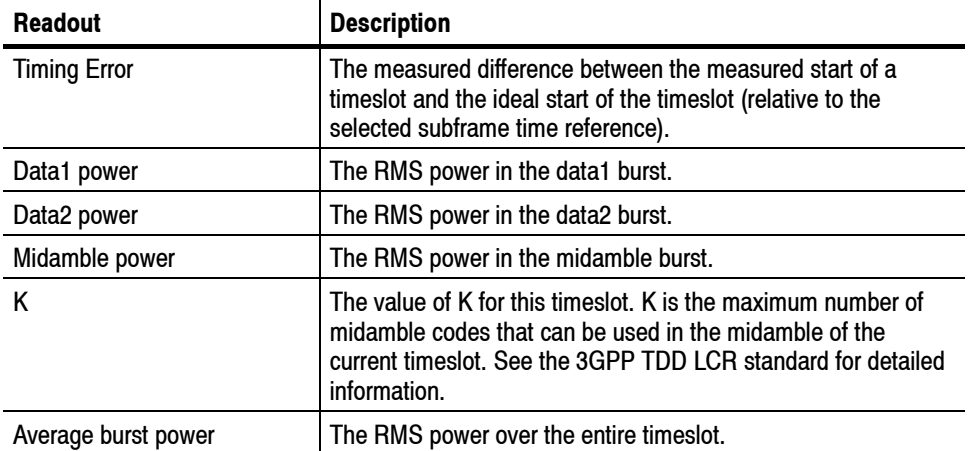

# **Transmit On/Off Mask**

The Transmit On/Off Mask measurement verifies that the Node-B or UE turns off its transmitter when it is not supposed to be emitting power. A power versus time graph of the selected subframe is overlaid on a limit mask. The instantaneous power is compared against the mask and a PASS/FAIL determination is made. Figure 2-23 shows an example of the transmit on/off mask.

The measured values are described in *Transmit On/Off Mask Measurement Readouts* on page 2-54.

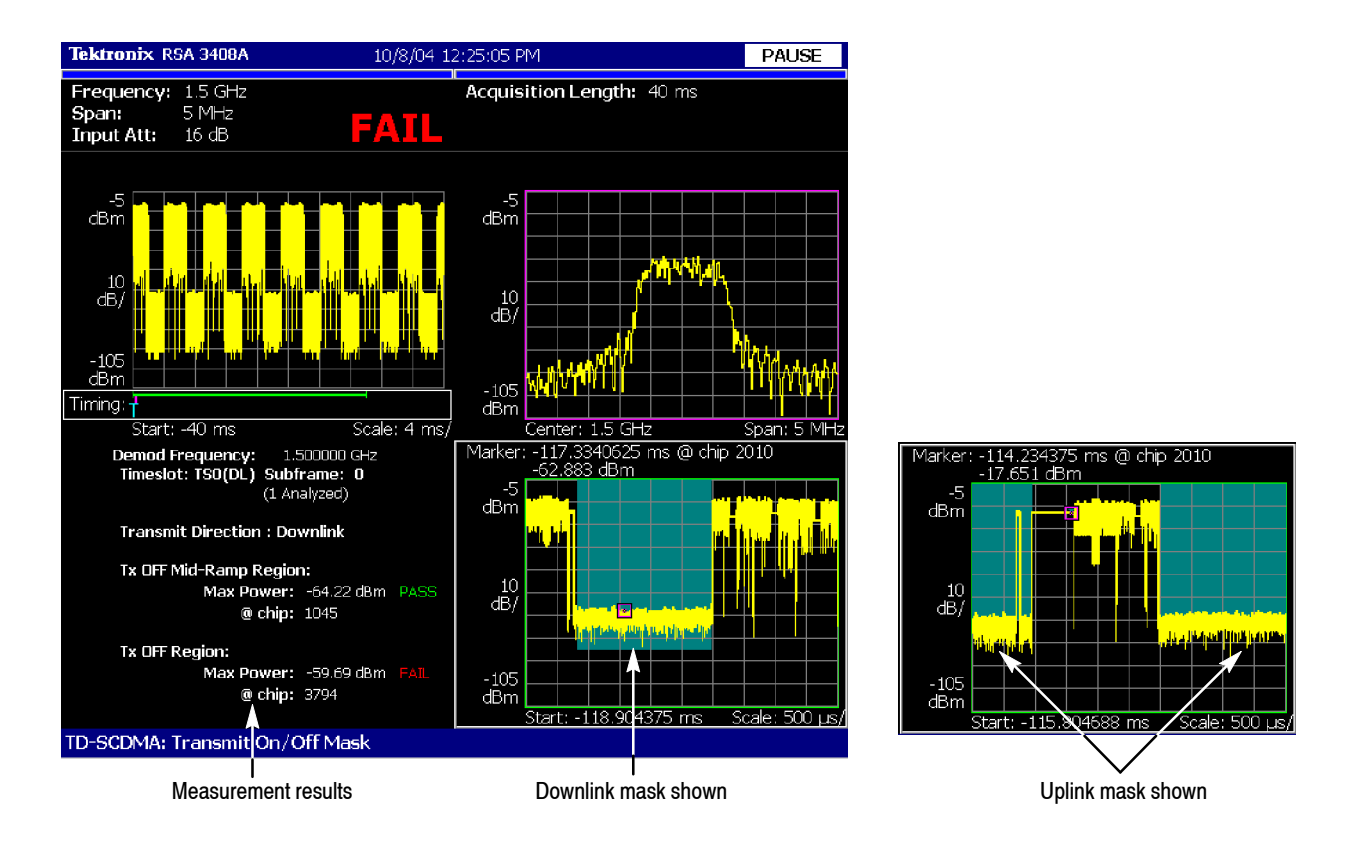

**Figure 2- 23: Transmit on/off mask**

The following information is shown in the timeslot summary measurement display: **Display Elements**

- **Diverview:** The overview display area can contain the power versus time or spectrogram measurement displays.
- **E** Subview: The subview display area can contain any of the TD-SCDMA demodulation measurements or the spectrum display.

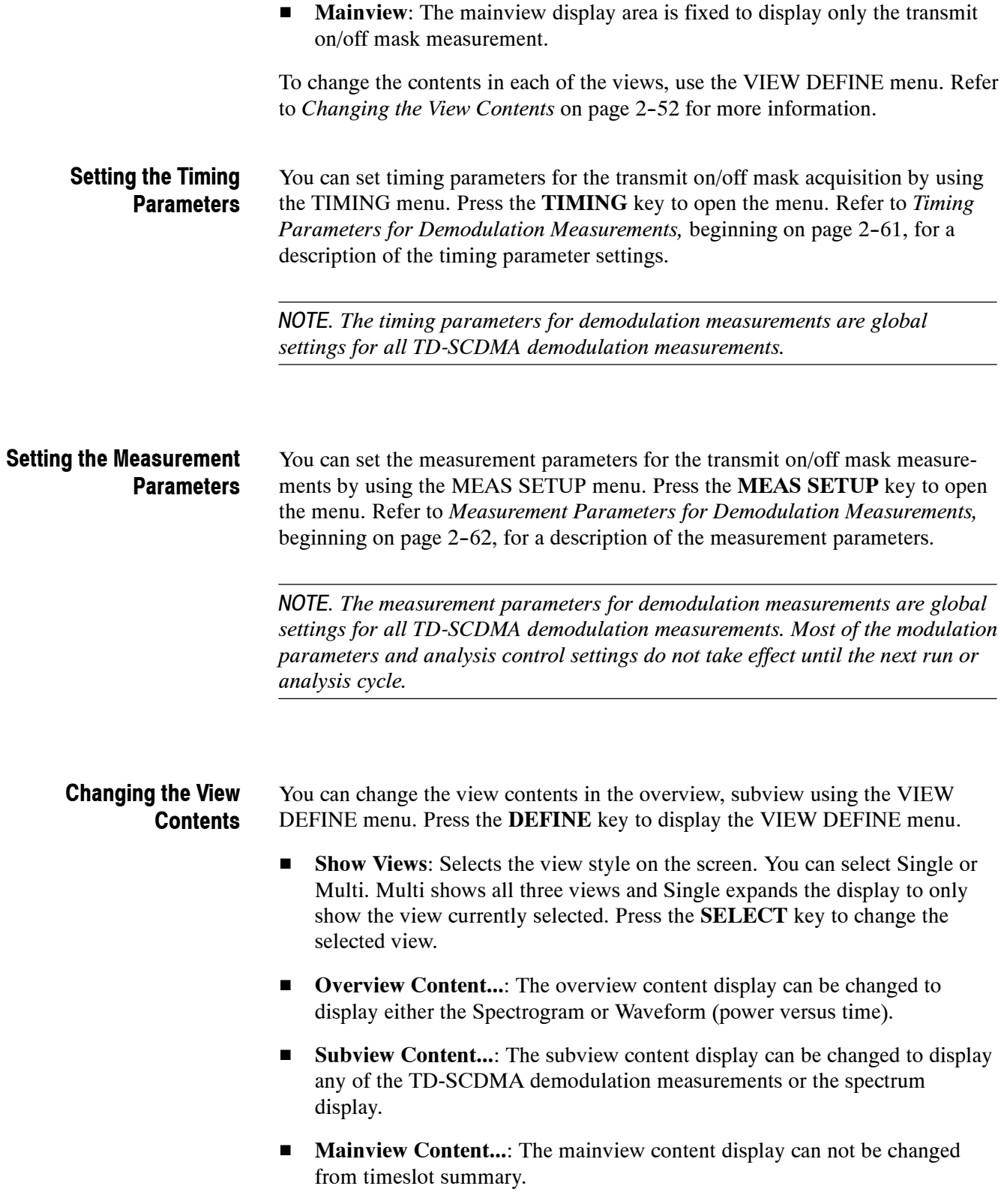

**Menu Off:** Hides the side menu. To display the menu again, press the **MENU** side key or **VIEW:DEFINE** key.

#### **Scale and Format in the Mainview**

You can set the scale for the display using the VIEW SCALE menu. Press the **VIEW SCALE** key to open the menu.

- **Auto Scale (Amplitude):** Sets the start value and the scale of the vertical axis to display the entire waveform.
- **Horizontal Scale (s):** Sets the scale of the horizontal axis. This affects both the normal and zoomed displays.
- **Horizontal Start (s):** Sets the chip number or symbol number of the first (left) value of the horizontal axis.
- **Vertical Scale (dB):** Sets the scale of the vertical axis.
- **Vertical Stop (dBm):** Sets the maximum (top) value of the vertical axis.
- **Full Scale:** Sets all scale values to their default full-scale value. This affects both the normal and zoomed displays.
- Mask Zoom Controls...: The zoom controls let you display a narrow region of the mask, allowing you to quickly zoom in and analyze important parts of the mask. Figure 2-24 shows an example of a zoomed display.
	- **Zoom to Tx Mask Start:** Zooms in to the beginning of the mask.
	- **Zoom to Tx Mask End:** Zooms in to the end of the mask.
	- **Zoom to Max Mid-Ramp Power:** Zooms to the part of the mask that is above the OFF power level but below the average ON power. For the downlink, it is near the ON to OFF transition and for the uplink, it is near the OFF to ON transition.
	- **E Zoom to Max Tx OFF Power:** Zooms to the location of the maximum power of the input signal in the OFF portion of the mask.
	- **Horizontal Scale (s):** Sets the scale of the horizontal axis. This affects both the zoomed and normal displays.
	- Full Scale: Sets all scale values to their default full-scale value. This affects both the zoomed and normal displays.
- **Step Size (Horizontal Start / Vertical Stop):** Sets the step size (amount per click of the general purpose knob) for changes to the Horizontal Start or Vertical Stop settings.

The step size menu choices only display when selecting the Horizontal Start or Vertical Stop menus.

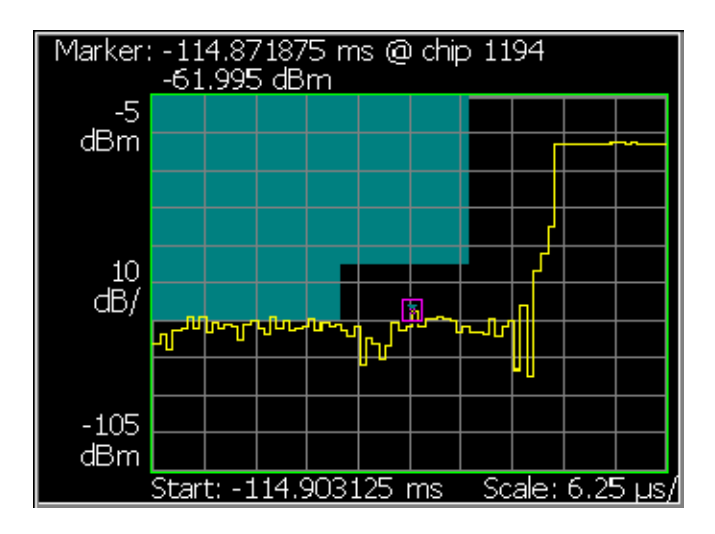

**Figure 2- 24: Zoom to Max Mid-Ramp Power selected**

### **Transmit On/Off Mask Measurement Readouts**

This section describes the measurement readouts displayed in the mainview of the transmit on/off mask measurement.

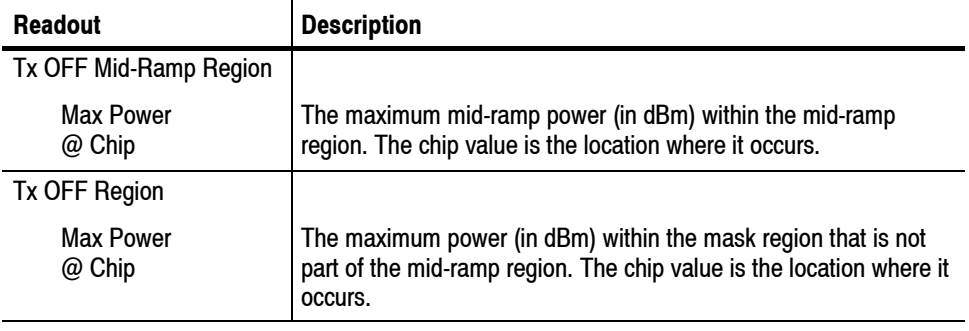

# **Symbol Table Display**

The symbol table display shows the received data symbols in a code channel after descrambling and despreading. Figure 2-25 shows an example of the symbol table display.

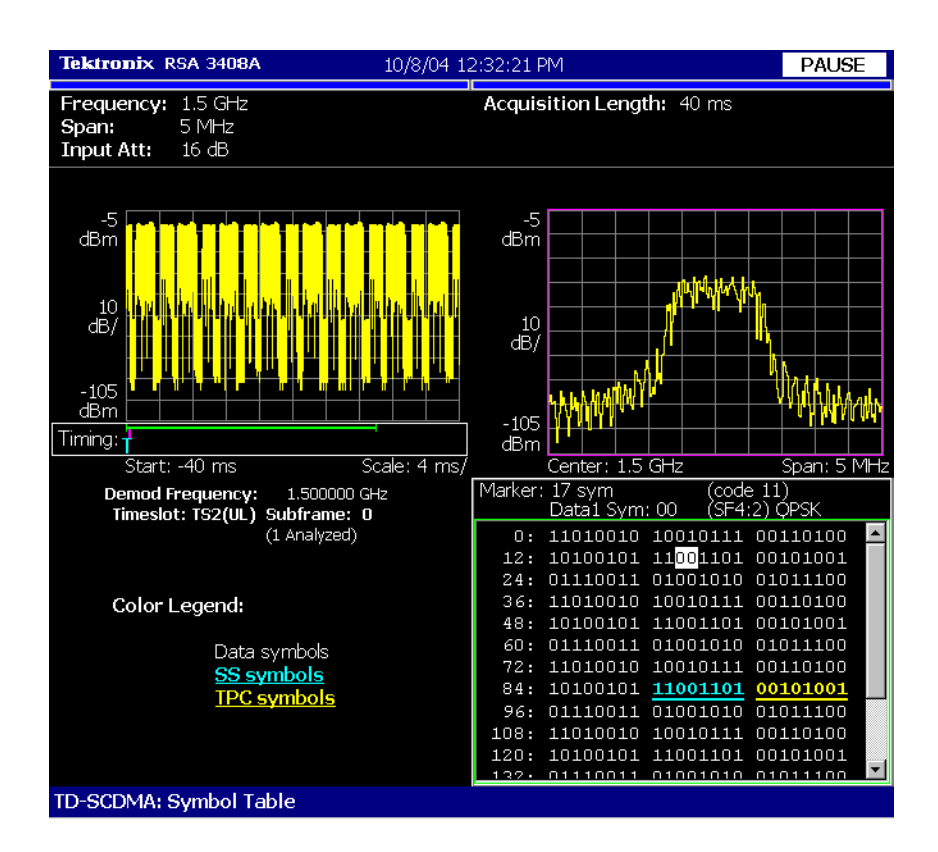

**Figure 2- 25: Symbol table display**

The following information is shown in the symbol table measurement display: **Display Elements**

- **F** Overview: The overview display area can contain the power versus time or spectrogram measurement displays.
- **E** Subview: The subview display area can contain any of the TD-SCDMA demodulation measurements or the spectrum display.
- **Mainview**: The mainview display area is fixed to display only the symbol table.

To change the contents in each of the views, use the VIEW DEFINE menu. Refer to *Changing the View Contents* on page 2-56 for more information.

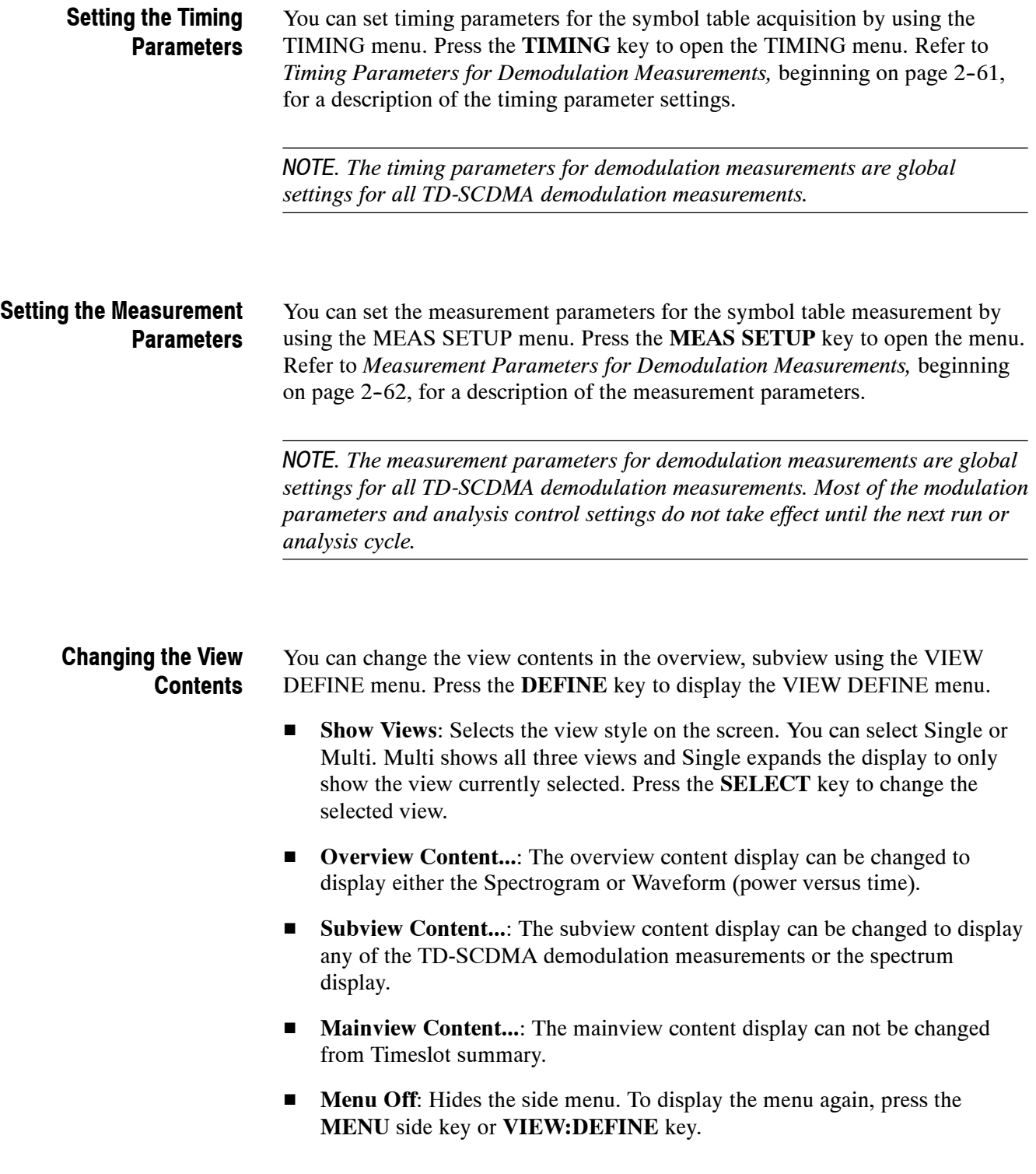

**Scale and Format in the Mainview** You can set the radix for the display using the VIEW SCALE menu. Press the **VIEW SCALE** key to open the menu.

**Radix...**: Sets the radix for displaying the table. You can select Hex (hexadecimal), Oct (octal), or Bin (binary).

# **Intermodulation Measurement**

The intermodulation measurement measures the distortion the base station generates when both the desired signal and an interfering signal are present. For this measurement, an interfering signal is defined as being synchronized with the desired signal and is 30 dB lower.

Figure 2-26 shows an example of the intermodulation measurement.

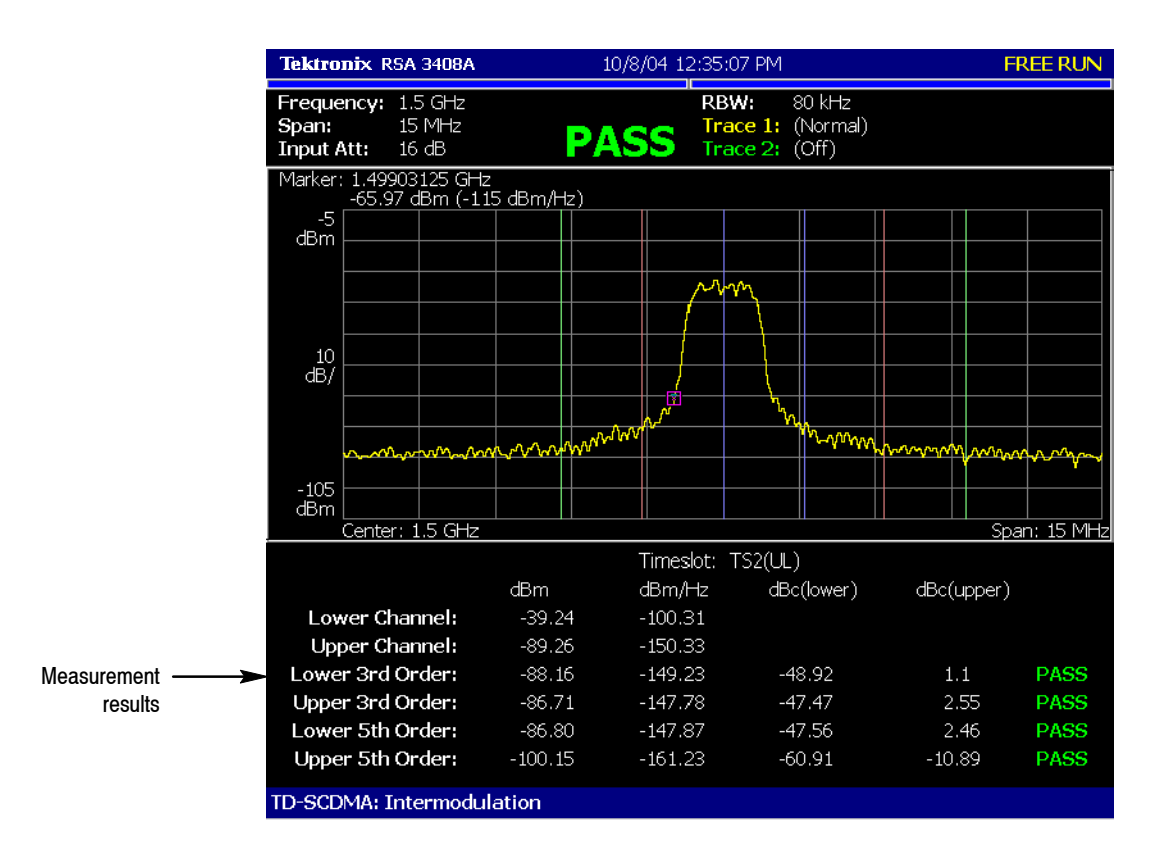

#### **Figure 2- 26: Intermodulation measurement**

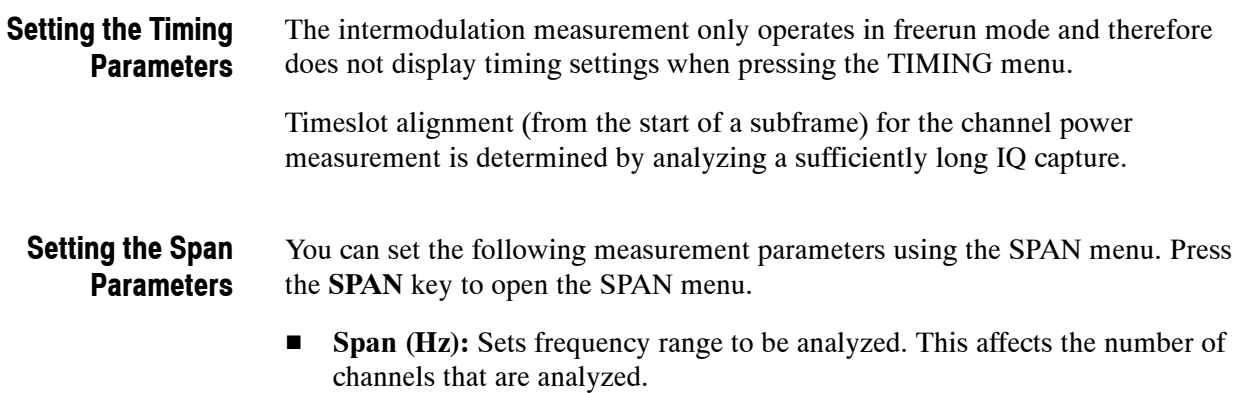
- **Start Freq (Hz):** Sets the minimum value of the frequency axis. The stop frequency automatically adjusts according to the span setting.
- **Figure 15 Stop Freq (Hz):** Sets the maximum value of the frequency axis. The start frequency automatically adjusts according to the span setting.

*NOTE. Refer to the* RSA3408A Real-Time Spectrum Analyzer User Manual *for information about the span settings for the display.*

#### **Setting the Measurement Parameters**

Once you've selected the intermodulation measurement, you can set the measurement parameters for intermodulation using the MEAS SETUP menu. Most of the intermodulation measurement parameters are not shared with other measurements. Press the **MEAS SETUP** key to open the menu.

- **Switching Point (timeslot):** Sets the point where the timeslots switch from uplink to downlink timeslots. You can set the value from 1 to 6. The timeslot switching point selection is a global setting for all TD-SCDMA demodulation and RF measurements.
- **EXECTE Select Timeslot:** Sets the timeslot for the measurement. The control cycles through timeslots 0, DP (downlink pilot), UP (uplink pilot), TS1, TS2, TS3, TS4, TS5, and TS6. The timeslot selection is a global selection for all TD-SCDMA demodulation and RF measurements.
- 2nd Channel Offset: Sets the center frequency of the second channel. Use this menu item when the interfering carrier may be outside of the analysis span.
- **Main Channel Integration BW:** Sets the integration bandwidth. You can set the value from 500 kHz to 5 MHz.
- **H** Measurement Filter Shape...: Sets the filter to be used for the measurement. You can select None, RootRaisedCosine, or RaisedCosine. The filters only affect the numerical measurement readouts, not the waveform display.
- **Time Reference:** Selects the timing reference. This setting is global to all RF measurements.
	- **DwPts:** Sets the downlink pilot as a time reference for each subframe. This setting should only be used when the downlink pilot is present in the signal under test.
	- **Uplink TS Pattern:** Sets the timeslots indicated in the Uplink TS Pattern setting as the time reference for each subframe. Specifying the timeslot pattern allows the instrument to determine proper timeslot identification in the absence of the downlink pilot time reference.

■ Uplink TS Pattern: Specifies which timeslots are the active uplink timeslots. The uplink timeslot pattern is a concatenation of the uplink timeslots. For example, an uplink TS pattern of 13 indicates TS1 and TS3 are active uplink timeslots. The default pattern of 123 indicates TS1, TS2, and TS3 are active uplink timeslots. Integer patterns between 1 and 123456 are valid. This setting is used when the Time Reference is set to Uplink TS Pattern.

*NOTE. UpPts can also be active, but does not need to be explicitly listed.*

*Downlink signals can not be active when using the pattern method to determine subframe timing.*

**Limits...**: Displays the limits editor to set the pass/fail limits for measurements. The limits editor that displays is either the uplink or downlink editor, determined by whether the selected timeslot is an uplink or downlink timeslot. Refer to *Editing the Measurement Limits*, on page 2-65, for more information.

*NOTE. Refer to the* RSA3408A Real-Time Spectrum Analyzer User Manual *for information about the scale settings for the display.*

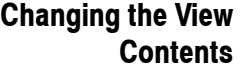

You can change the contents in the view using the VIEW DEFINE menu. Press the **DEFINE** key to display the **VIEW DEFINE** menu.

- Grid Style: Sets the grid style in the view. You can select Off, Fix, or Flex. For Flex, the grid is changed depending on frequency or span setting.
- **Menu Off:** Hides the side menu. To display the menu again, press the **MENU** side key or **VIEW:DEFINE** key.

You can set the scale of the display using the VIEW SCALE menu. Press the **SCALE** key to open the menu.

- **Auto Scale (Amplitude):** Sets the start value and the scale of the vertical axis to display the entire waveform.
- **Horizontal Scale:** Sets the scale of the horizontal axis (number of chips or symbols).
- **Horizontal Start:** Sets the chip number or symbol number of the first (left) value of the horizontal axis.
- Vertical Scale: Sets the scale of the vertical axis.
- **Vertical Stop:** Sets the maximum (top) value of the vertical axis.
- **Full Scale:** Sets all scale values to their default full-scale value.

## **Timing Parameters for Demodulation Measurements**

The timing parameters for the measurements requiring demodulation are global settings; all demodulation measurements use the same parameters. The parameters listed in Table 2-1 affect the following measurements:

Subframe Summary Modulation Accuracy Code Domain Power

Timeslot Summary Transmit On/Off Mask Symbol Table

You can set the following timing parameters using the TIMING menu when a demodulation measurement is selected. Press the **TIMING** key to open the TIMING menu.

#### **Table 2- 1: Global demodulation timing parameter settings**

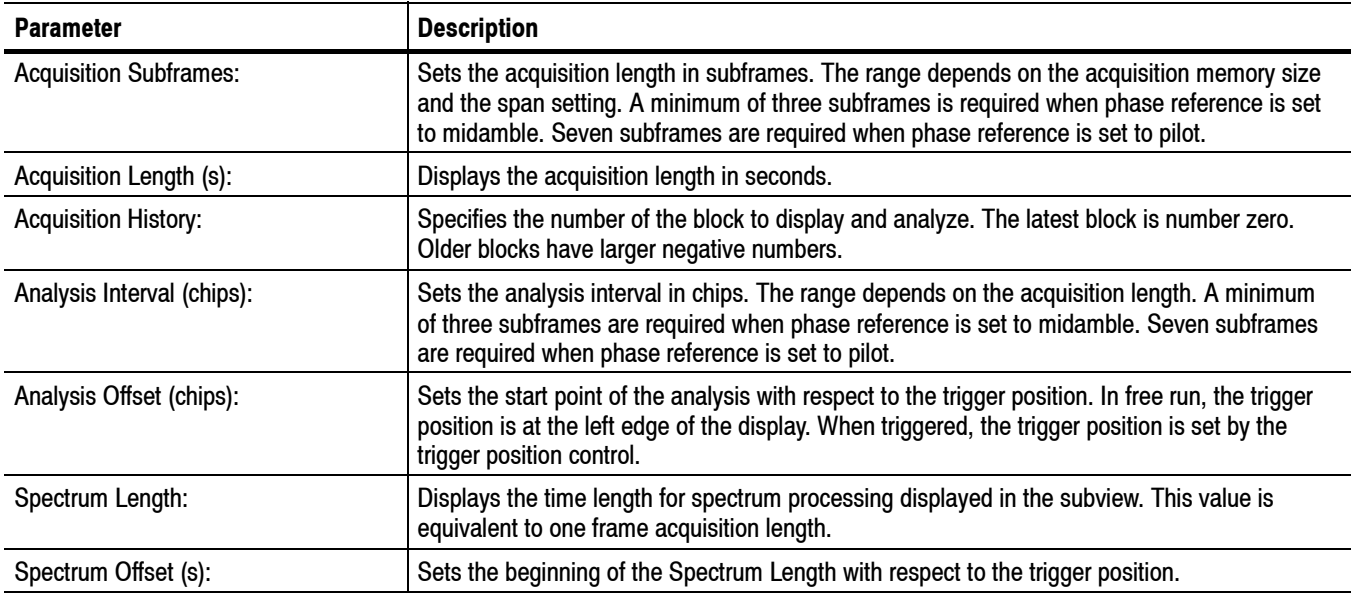

*NOTE. Refer to the* RSA3408A Real-Time Spectrum Analyzer User Manual *for detailed information about the timing parameters.*

## **Measurement Parameters for Demodulation Measurements**

The measurement parameters for the measurements requiring demodulation are global settings; all demodulation measurements use the same parameters. The parameters listed in Table 2-2 affect the following measurements:

Subframe Summary Modulation Accuracy Code Domain Power

Timeslot Summary Transmit On/Off Mask Symbol Table

You can set the following measurement parameters using the MEAS SETUP menu when a demodulation measurement is selected. Press the **MEAS SETUP** key to open the MEAS SETUP menu.

#### **Table 2- 2: Global demodulation measurement parameter settings**

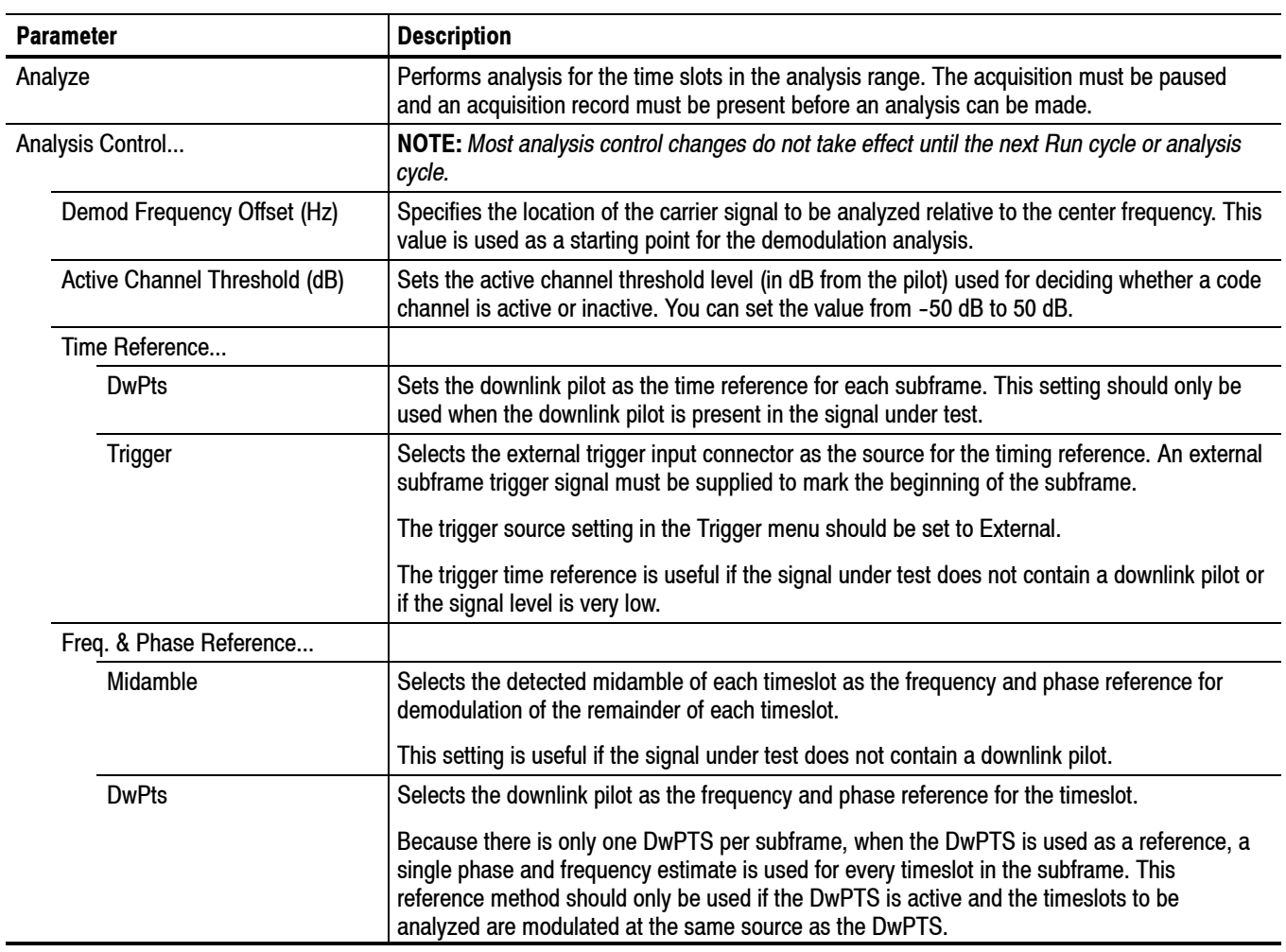

| <b>Parameter</b>                  | <b>Description</b>                                                                                                    |  |  |
|-----------------------------------|----------------------------------------------------------------------------------------------------|--|--|
| Timeslot(s) to be Analyzed        | Determines which timeslots to analyze.                                                                                                    |  |  |
| <b>All Active TS</b>              | Measurement results are calculated for all active timeslots. Inactive timeslots are ignored.<br>Active timeslots are determined by the Active Timeslot Threshold Level setting.                                                        |  |  |
| <b>Current TS Only</b>            | Only the currently selected timeslot is analyzed in each subframe. All other timeslots are<br>ignored, even if active. This setting may decrease measurement calculation times.                                                        |  |  |
|                                   | With this selection, measurement results are only available for the selected timeslot.                                                                                                    |  |  |
| Active Timeslot Threshold (dB)    | Sets the threshold that determines if a timeslot is active or inactive. A timeslot that is<br>transmitting above this level is considered active, relative to the maximum power level.                                                 |  |  |
| EVM includes I/Q Offset           | Yes or No. Use this setting to include (or exclude) the I/Q offsets in the error vector magnitude<br>results.                                                                                                    |  |  |
| <b>Modulation Parameters</b>      | NOTE: Most modulation parameter changes do not take effect until the next Run cycle or<br>analysis cycle.                                                                                                    |  |  |
| Parameter Control                 | Selects the method used to set the parameters in this menu.                                                                                                    |  |  |
| Auto                              | The settings are automatically determined without requiring the user to set parameters for the<br>following: Sync-DL, Sync-UL, and Scrambling Code.                                                                                    |  |  |
| <b>Manual</b>                     | All settings can be individually set without affecting other settings in the menu.                                                                                                    |  |  |
| Sync-DL                           | Sets the code number of the downlink pilot pattern. You can set the value from 0 to 31.                                                                                                    |  |  |
| Sync-UL                           | Sets the code number of the uplink pilot pattern. You can set the value from 0 to 255.                                                                                                    |  |  |
| <b>Scrambling Code</b>            | Selects the scrambling code. This value is also used for the basic midamble code. You can<br>set the value from 0 to 127.                                                                                                    |  |  |
| K for Timeslots 1 through 6       | Sets "K" for all timeslots except 0. You can set the value from 2 to 16.                                                                                                    |  |  |
| K for Timeslot 0                  | Sets "K" for timeslot 0. You can set the value from 2 to 16.                                                                                                    |  |  |
| <b>Switching Point (timeslot)</b> | Sets the Switching Point between Uplink and Downlink timeslots. You can set the value from<br>1 to 6.                                                                                                    |  |  |
| <b>Measurement Filter Shape</b>   | Sets the filter to be used for the measurement. You can select RootRaisedCosine,<br>RaisedCosine, or None. Select the filter based on the filter used for transmission of the signal<br>being tested for accurate measurement results. |  |  |
|                                   | For RF measurements, the filters only affect the numerical measurement readouts, not the<br>waveform displays. For demodulation measurements, the filters can affect the numerical<br>readouts and the waveform displays.              |  |  |
| <b>Select Subframe</b>            | Selects the subframe to be analyzed. The subframe selection is dependent on the number of<br>subframes that have been analyzed, which is slightly less than the length set as the Analysis<br>Interval in the Timing menu.             |  |  |
|                                   | After allowing the instrument to analyze a number of subframes, you can use this control to<br>view the measurement results for a different subframe.                                                                                  |  |  |
| Limits                            | Displays the limits editor to set the pass/fail limits for measurements. The limits editor that<br>displays is either the uplink or downlink editor, determined by whether the selected timeslot is<br>an uplink or downlink timeslot. |  |  |
|                                   | The Spectrum Emission Mask has separate limit tables (accessed through the main table)<br>and its own uplink/downlink controls.                                                                                                    |  |  |
|                                   | Refer to Editing the Measurement Limits, on page 2-65, for more information.                                                                                                    |  |  |

**Table 2- 2: Global demodulation measurement parameter settings (cont.)**

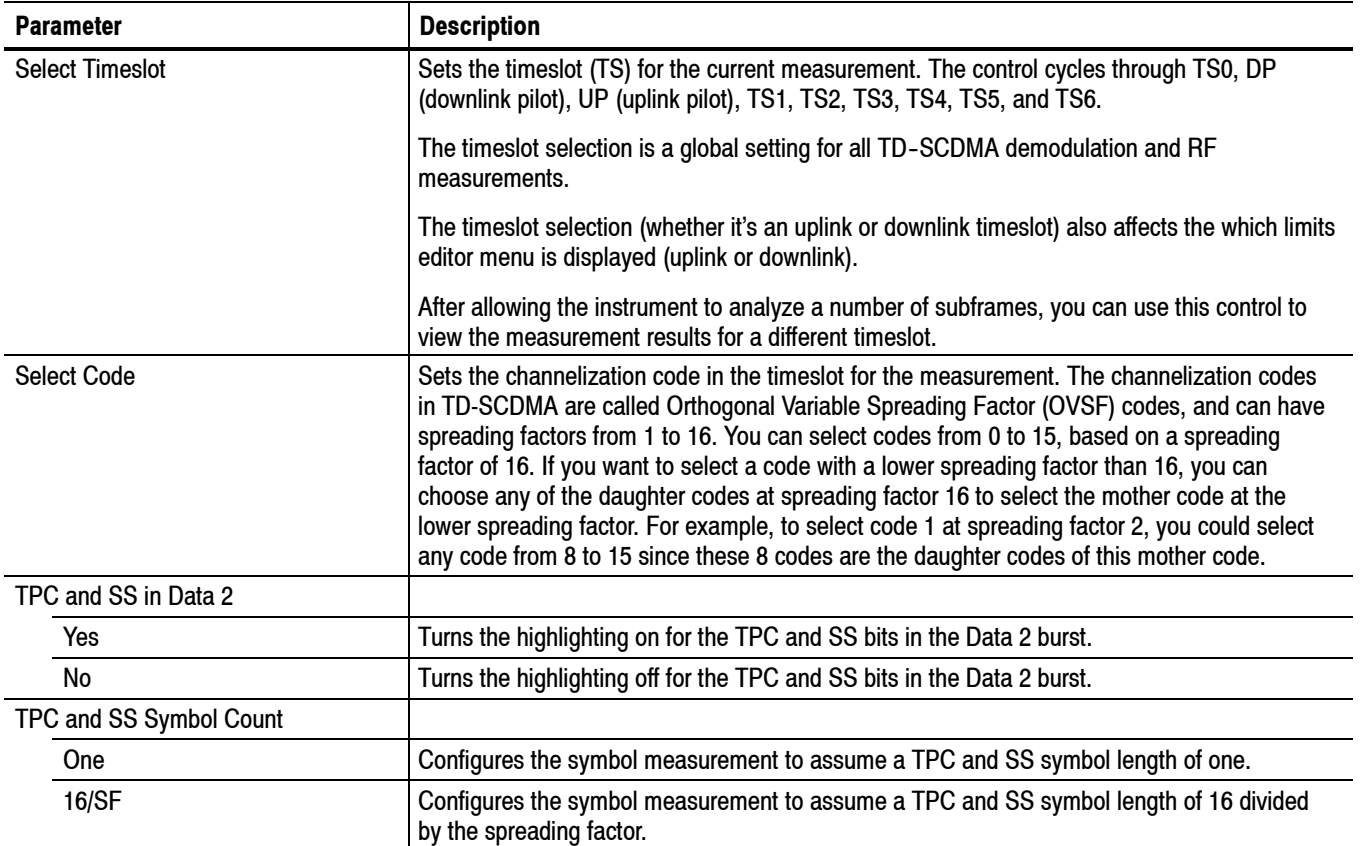

#### **Table 2- 2: Global demodulation measurement parameter settings (cont.)**

## **Editing the Measurement Limits**

This section describes how to set measurement limits to perform pass/fail testing for the TD-SCDMA measurements.

Refer to *Measurement Limit Defaults* on page 2-72 for information about the default settings of each measurement limit.

#### **Using the Measurement Limits Editor**

All measurement limits are set in the measurement limits editor, which you access from the Limits... side key on the MEAS SETUP menu.

The Limits editor menu is divided into two groups, uplink and downlink limits. The limit menu that displays when you press the Limits... side key is dependent on the currently selected timeslot and the timeslot switching point (except for the SEM measurements). If the timeslot is an uplink timeslot, the uplink limits editor displays. If the timeslot is a downlink timeslot, the downlink limits editor is displayed.

The SEM Limits editor display is dependent on the Uplink or Downlink setting in the SEM measurement parameters.

*NOTE. There are six separate limits editor tables: Downlink limit editor (main) Uplink limit editor (main) SEM Offset From Channel downlink editor SEM Offset From Channel uplink editor SEM Inband Spurious downlink editor SEM Inband Spurious uplink editor*

Figure 2-27 shows the measurement limits editor (downlink) for the TD-SCDMA measurements.

When changing limits, the pass/fail status of the measurements do not update until the next run or analysis cycle (or changing the timeslot, subframe, switching point, or select code). In the case of the transmit on/off masks measurement, the masks are update when exiting the limits editor but the mask region doesn't change until the next run or analysis cycle.

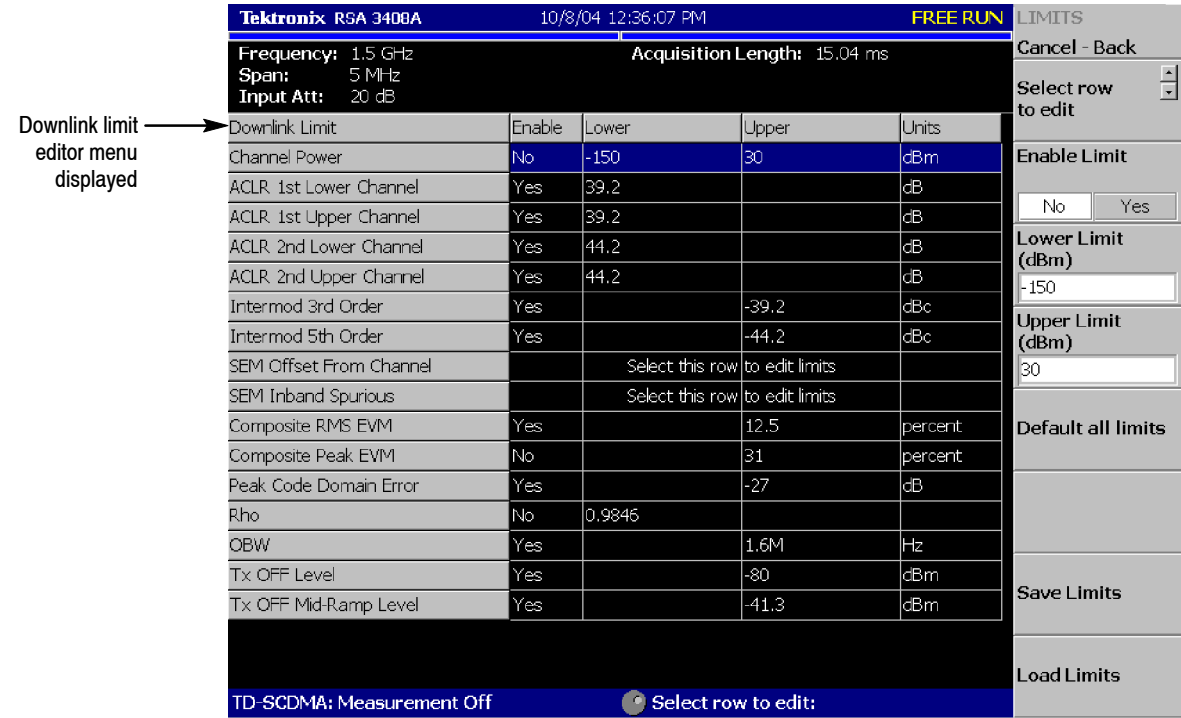

#### **Figure 2- 27: Measurement limits editor**

Table 2-3 describes all of the measurement limit items available in the measurement limits editor.

#### **Table 2- 3: Measurement limits items**

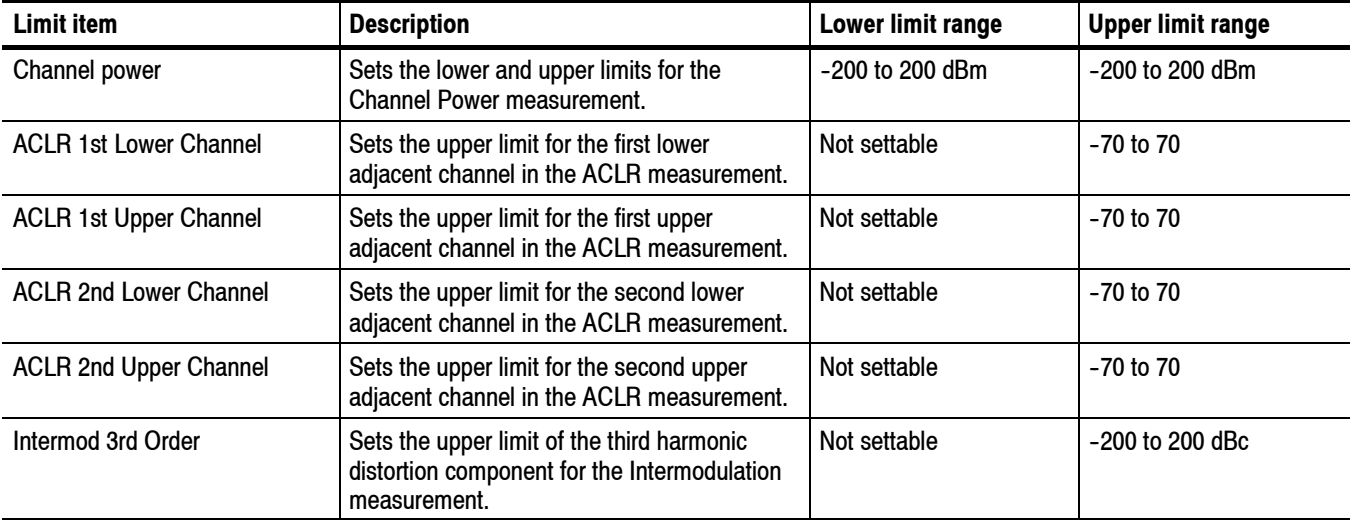

| Limit item                     | <b>Description</b>                                                                                                    | Lower limit range | <b>Upper limit range</b> |
|--------------------------------|----------------------------------------------------------------------------------------------------|-------------------|--------------------------|
| Intermod 5th Order             | Sets the upper limit of the fifth harmonic<br>distortion component for the Intermodulation<br>measurement.                       | Not settable      | $-200$ to $200$ dBc      |
| <b>SEM Offset From Channel</b> | Select this item to access another measure-<br>ment limits editor to edit SEM offset from<br>channel limits. Refer to page 2-69. |                   |                          |
| <b>SEM Inband Spurious</b>     | Select this item to access another measure-<br>ment limits editor to edit SEM Inband<br>spurious limits. Refer to page 2-69.     |                   |                          |
| <b>Composite RMS EVM</b>       | Sets the upper limit for the RMS EVM<br>measurement.                                                                             | Not settable      | 0 to 100%                |
| <b>Composite Peak EVM</b>      | Sets the upper limit for the Peak EVM<br>measurement.                                                                            | Not settable      | 0 to 100%                |
| Peak Code Domain Frror         | Sets the upper limit for the Peak code domain<br>error measurement.                                                              | Not settable      | $-200$ to 200 dB         |
| Rho                            | Sets the lower limit of Rho for the modulation<br>accuracy measurement.                                                          | $0$ to 1          | Not settable             |
| <b>OBW</b>                     | Sets the upper and lower limits for the OBW<br>measurement.                                                                      | 0 to 30 MHz       | 0 to 30 MHz              |
| Tx OFF Level                   | Sets the upper limit of the mask region not<br>part of the mid-ramp region in the transmit<br>on/off mask measurement.           | Not settable      | $-100$ to $100$          |
| Tx OFF Mid-Ramp Level          | Sets the upper limit of the mid-ramp power<br>within the mid-ramp region in the transmit<br>on/off mask measurement.             | Not settable      | -100 to 100              |

**Table 2- 3: Measurement limits items (cont.)**

**Setting a Measurement Limit** Perform the following procedure to set measurement limits:

- 
- **1.** Press the **MEAS SETUP** menu key to open the MEAS SETUP menu.
- **2.** Press the **Limits...** side key to open the measurement limits menu and editor.
- **3.** Press the **Select row to edit** side key.
- **4.** Turn the general purpose knob or press the up/down arrow keys to select the row that you want to edit.
- **5.** Press the **Enable Limit** side key to enable or disable the pass/fail testing for the specified limit(s).
- **6.** Press the **Lower Limit** side key to set the lower limit for the selected measurement item, if applicable.

**7.** Press the **Upper Limit** side key to set the upper limit for the selected measurement item.

*NOTE. The Default all limits side key resets the limit settings to their default values of the currently displayed limits editor table. Other limit editor tables are not affected.*

When you want to set limits for the spectrum emission mask, perform the following steps to open the SEM measurement limits editor:

- **1.** Press the **Select row to edit** side key.
- **2.** Turn the general purpose knob or press the up/down arrow keys to select SEM Offset From Channel or SEM Inband Spurious.
- **3.** Press the **Edit SEM Offset Limits...** or **Edit SEM Inband Limits...** side key. This opens the limits editor to set more complex limits. Refer to *Setting the Spectrum Emission Mask Limits, on page 2-69, for more information* about the SEM limit tables.

#### **Setting the Spectrum Emission Mask Limits**

When you select the SEM Offset From Channel or SEM Inband Spurious row in the measurement limits editor, another measurement limits editor for the spectrum emission mask measurement is displayed. Figure 2-28 shows the measurement limits editor for the Spectrum Emission Offset From Channel measurement.

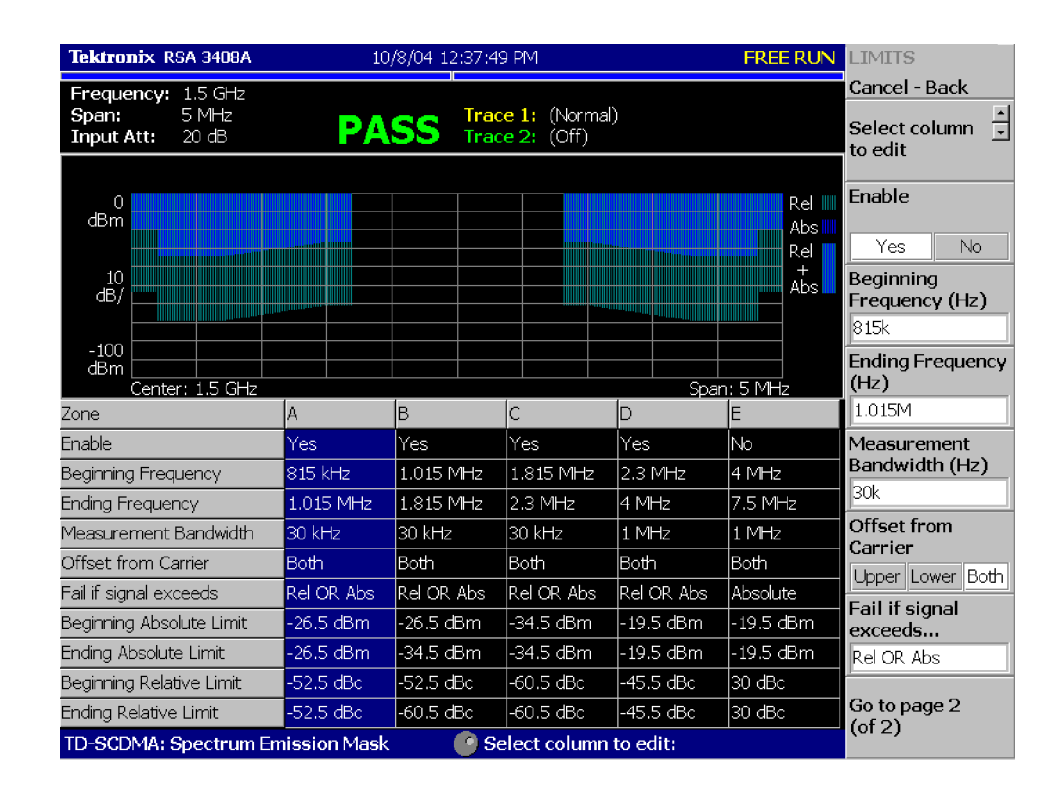

#### **Figure 2- 28: Spectrum emission mask measurement limits editor**

Table 2-3 lists the measurement limit items that can be set in the SEM measurement limits editor.

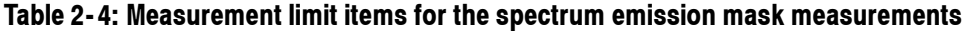

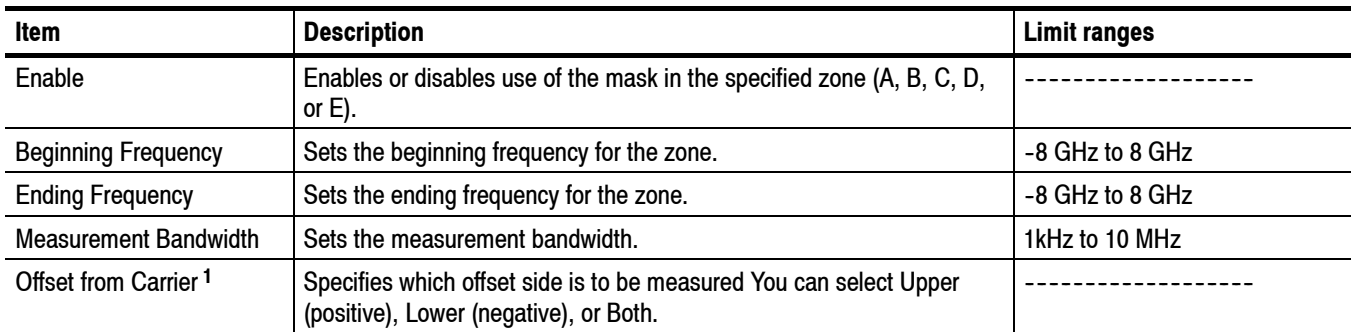

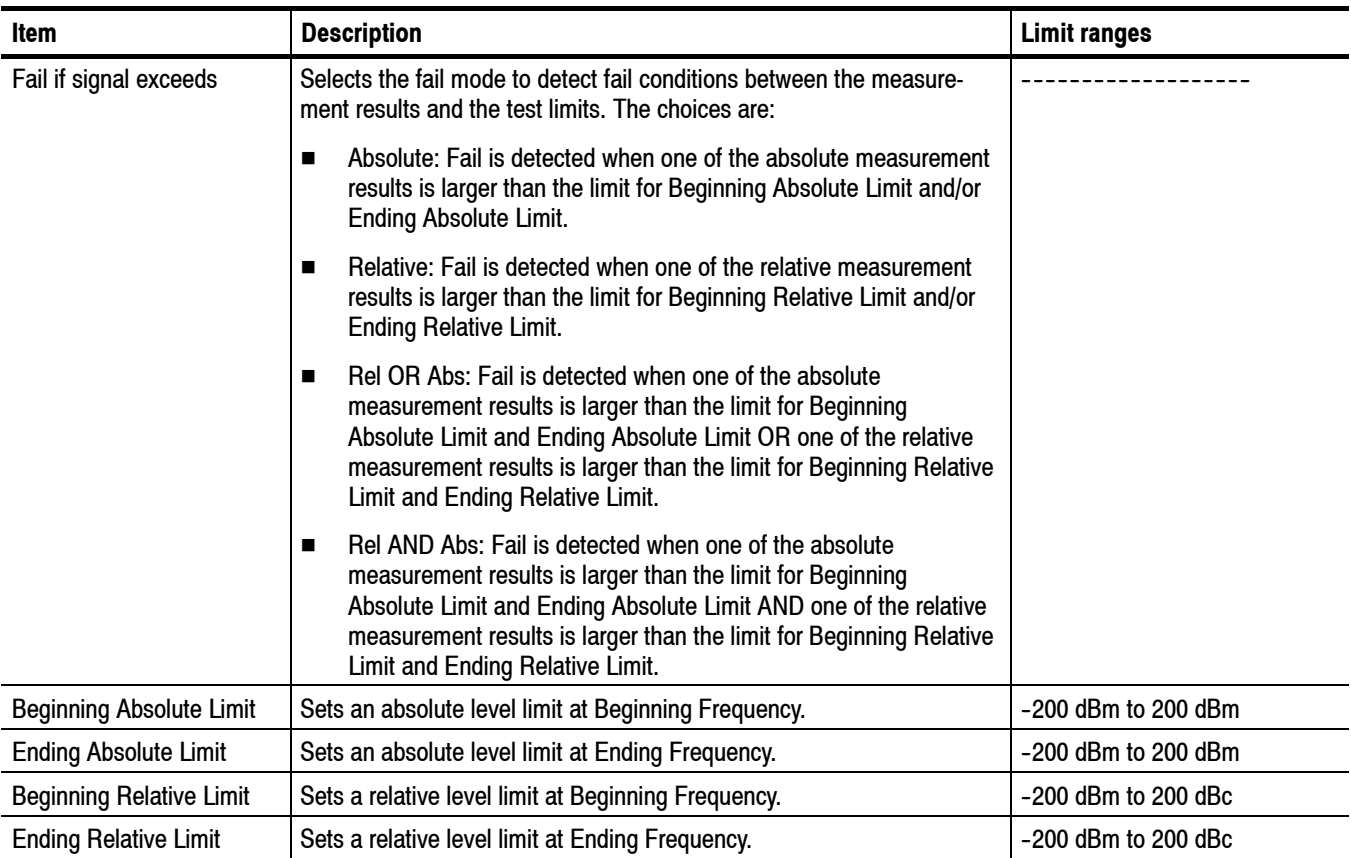

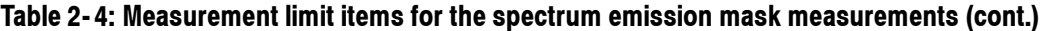

**1 The Offset from Carrier limit is only available for the SEM Offset From Channel limit editor menu.**

Perform the following steps to set measurement limits in the limits editor:

- **1.** Press the **Select column to edit** side key.
- **2.** Turn the general purpose knob or press the up/down arrow keys to select the column that you want to edit.
- **3.** Press the **Enable** side key to enable or disable use of the limits for the zone.
- **4.** Press the side key corresponding to the limit item, and then use the general purpose knob or the up/down arrow keys to set the value.
- **5.** Press the **Default limits** side key if you want to reset all limits (of the displayed limits table) to their default values. Refer to *Measurement Limit Defaults*, on page 2-72, for the default settings of each measurement limit.
- **6.** Press the **Rescale Graph** side key to scale the graph to match the new limits.

## **Saving and Loading Measurement Limits**

Measurement limits set in the measurement limits editor can be saved as a file and loaded from a file. Both the uplink and downlink limits are saved in the same file. This section describes how to save and load measurement limits.

Refer to the *RSA3408A Real-Time Spectrum Analyzer User Manual*, for further information about file operation including how to enter a file name and how to delete a file.

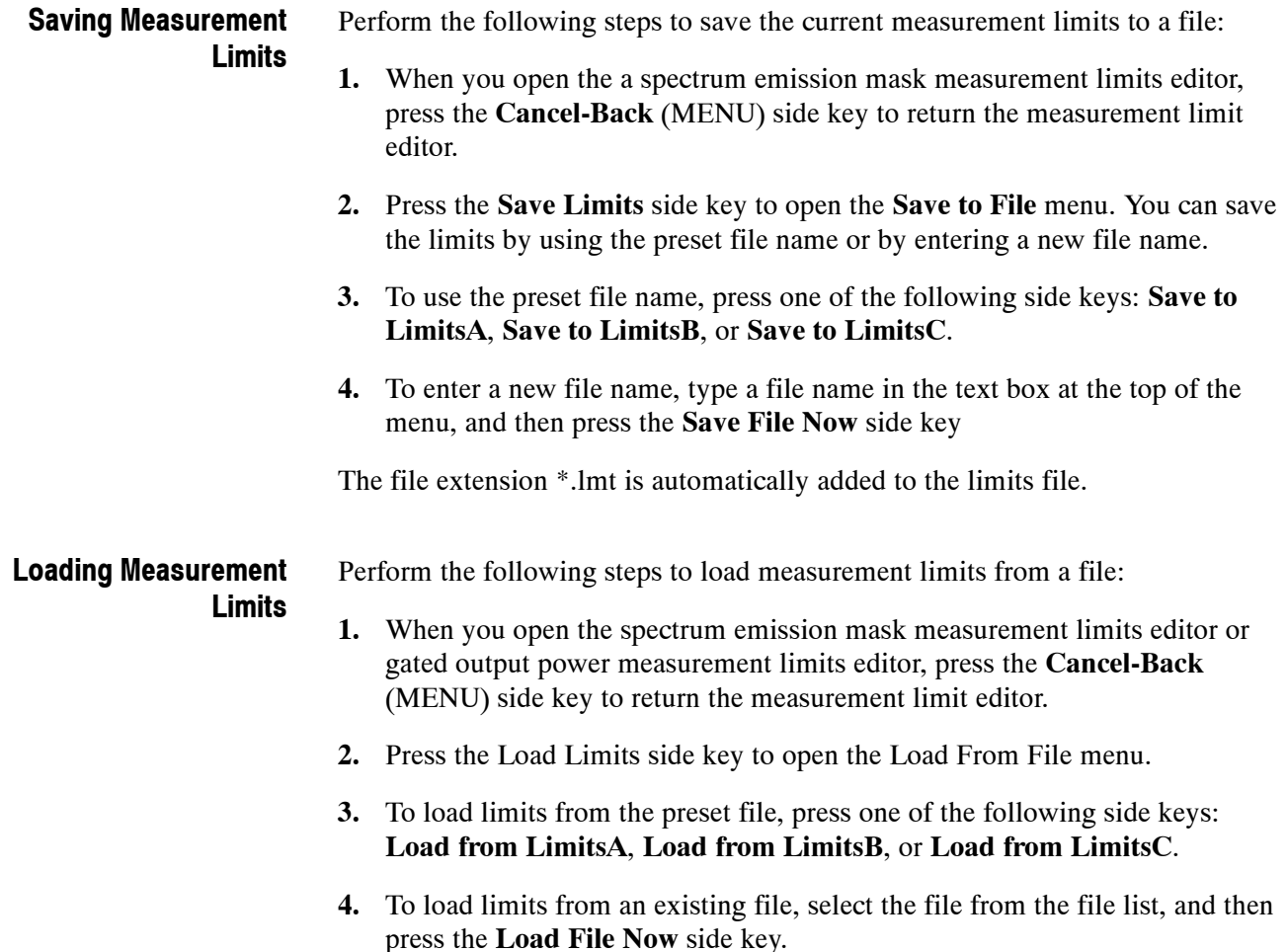

## **Measurement Limit Defaults**

Tables 2-5 through 2-9 list the default limit settings used to perform the pass/file testing for the TD-SCDMA measurements. Refer to *Using the Measurement Limits Editor* on page 2-65 for procedures to edit the measurement limits.

Tables 2-5 and 2-6 list the default limit settings for the downlink and uplink measurements (excluding SEM). Tables 2-8 through 2-9 list the default limit settings for the downlink and uplink SEM measurements.

*NOTE. The Default all limits and Default limits side keys reset the limit settings to their default values of the currently displayed limits editor table. Other limit editor tables are not affected.*

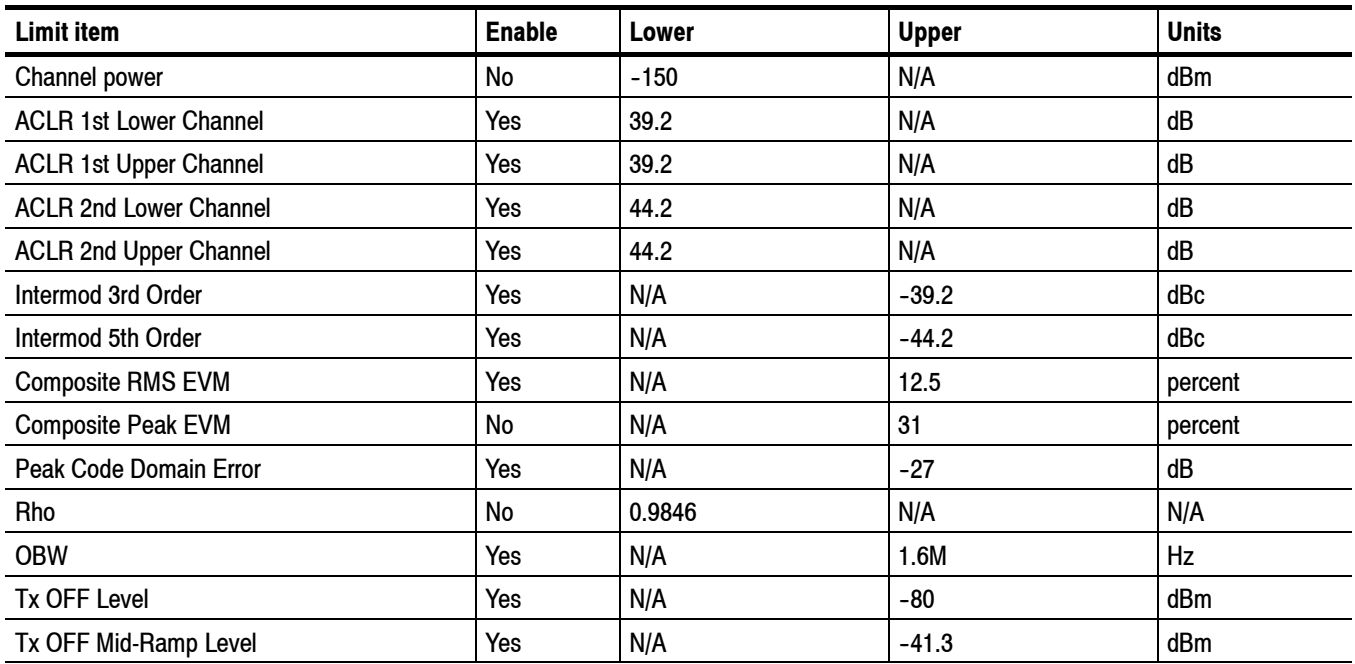

#### **Table 2- 5: Downlink main table default limits**

#### **Table 2- 6: Uplink main table default limits**

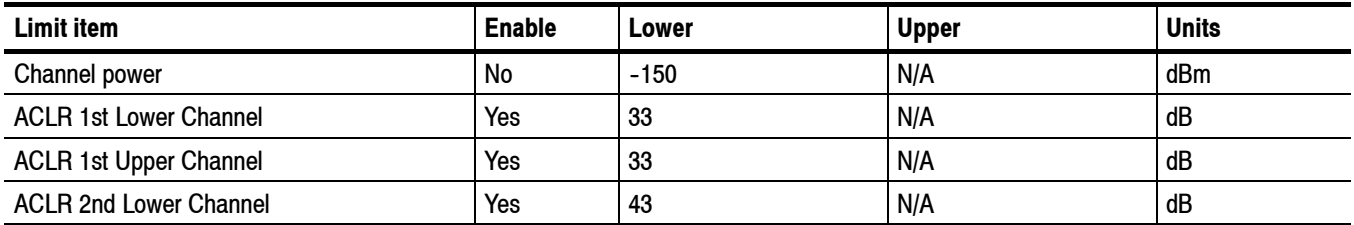

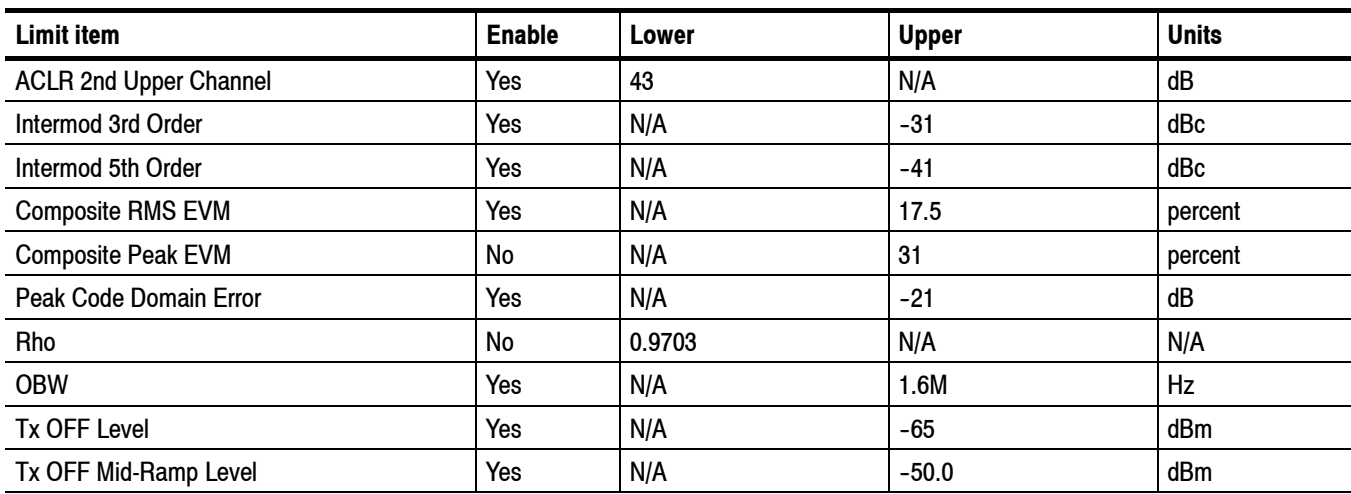

#### **Table 2- 6: Uplink main table default limits (cont.)**

#### **Table 2- 7: Downlink SEM offset from channel default limits**

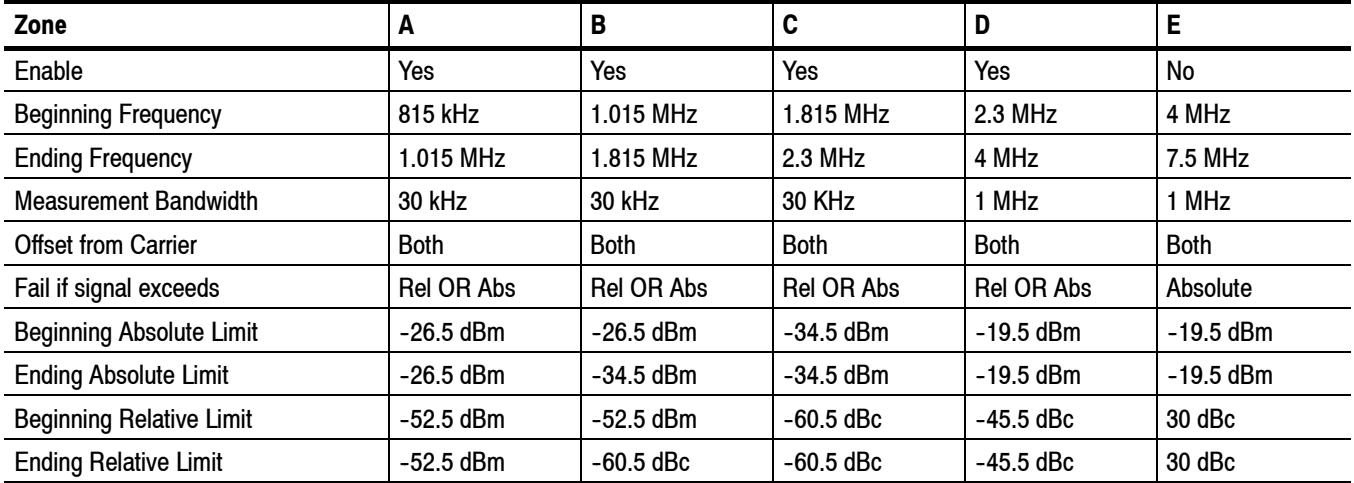

#### **Table 2- 8: Uplink SEM offset from channel default limits**

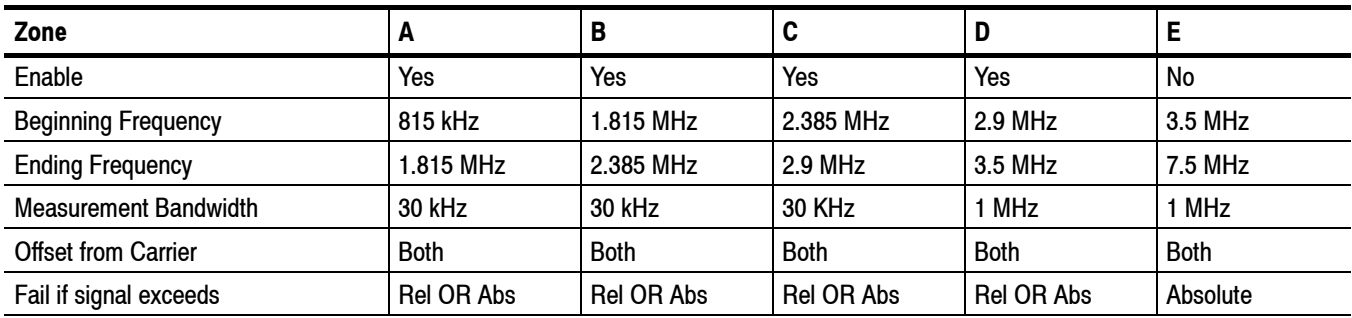

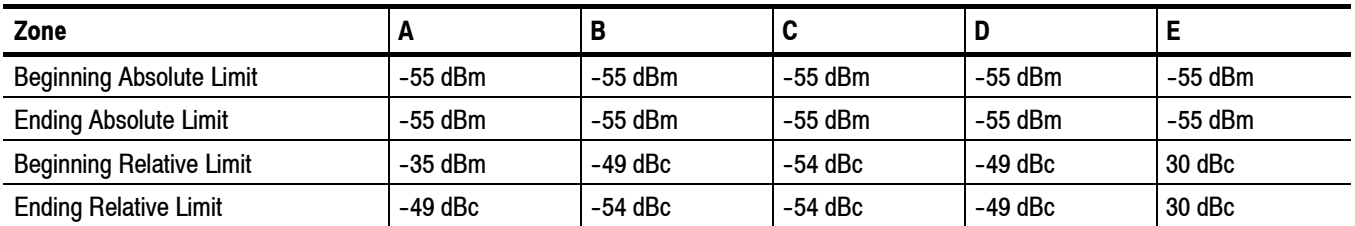

#### **Table 2- 8: Uplink SEM offset from channel default limits (cont.)**

#### **Table 2- 9: Downlink SEM inband spurious default limits**

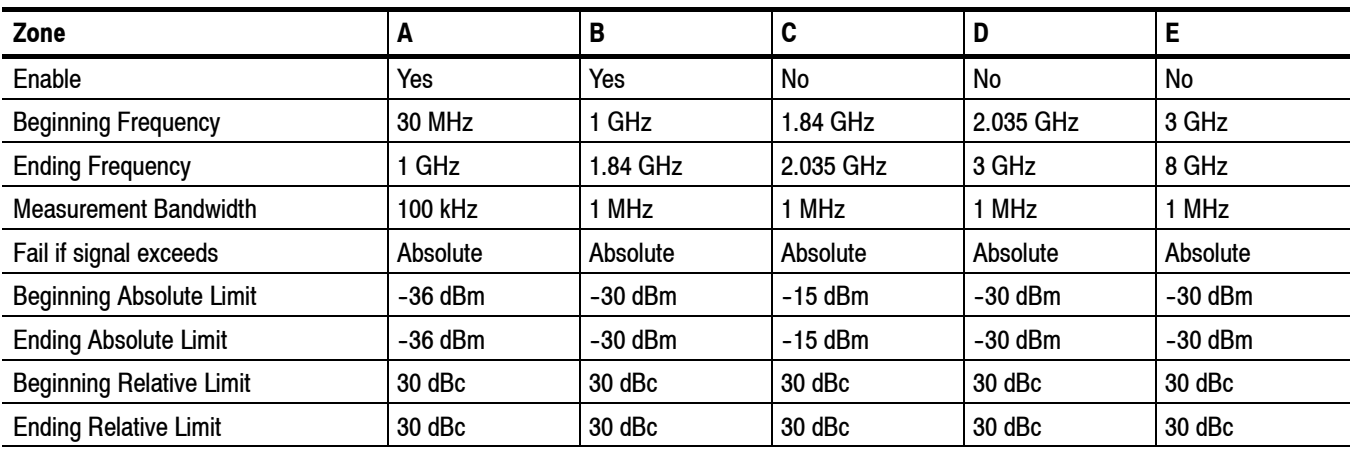

#### **Table 2- 10: Uplink SEM inband spurious default limits**

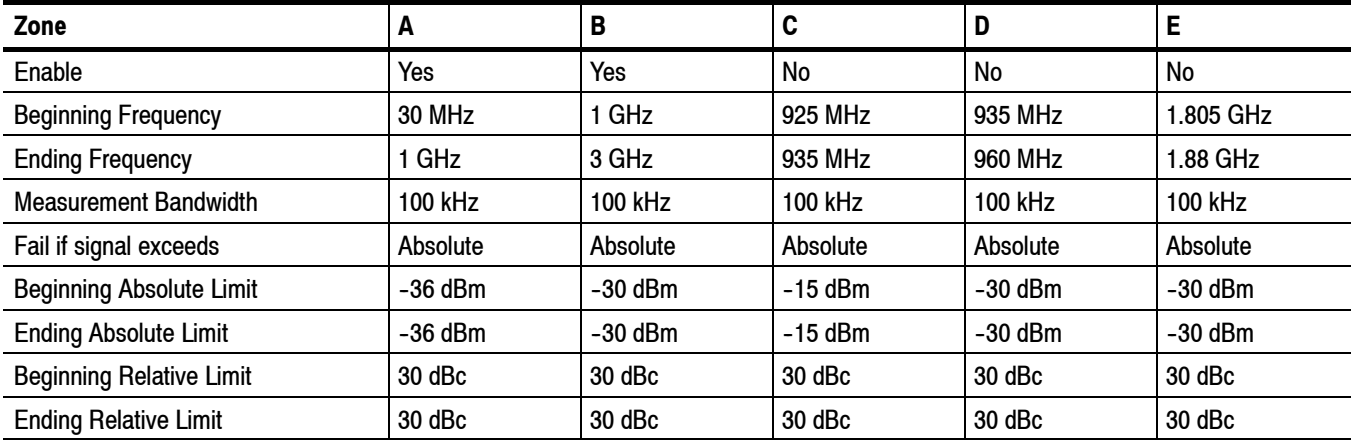

# **Appendices**

## **Appendix A: Setting Range**

This section lists the setting range of the horizontal and vertical scale for the views.

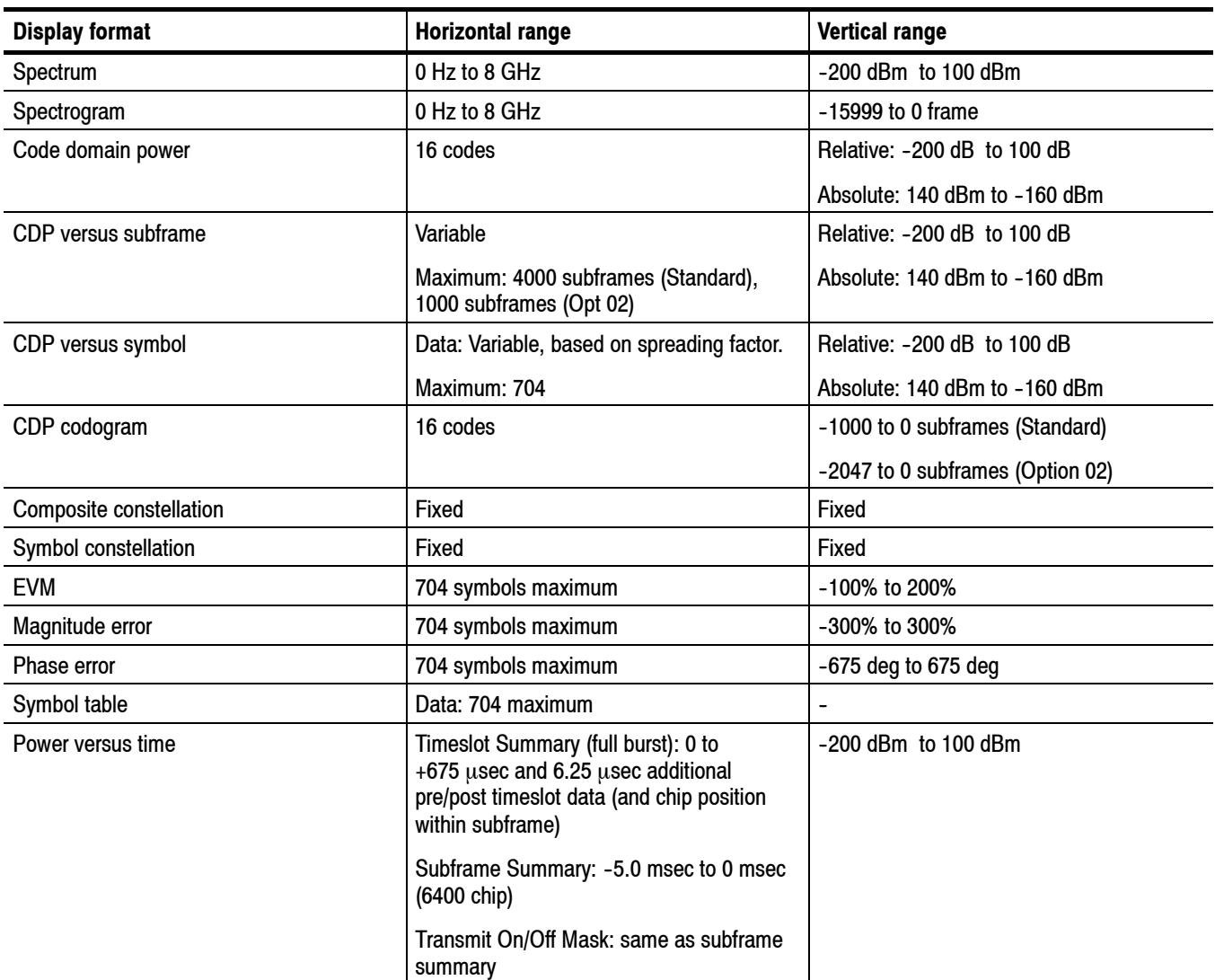

#### **Table A- 1: Display format and scale**

## **Index**

F

## **Index**

## **A**

ACLR measurement, 2-39 Acquisition history, 2-61 Acquisition length, 2-61 Acquisition subframes, 2-61 Active channel threshold, 2-62 Active channels, 2-26 CDP display active channels, 2-26 inactive channels, 2-26 Active timeslot threshold, 2-63 Address, Tektronix, vi All active TS, 2-63 Analysis area, 2-6 Analysis control, demodulation, 2-62 Analysis interval, 2-61 Analysis offset, 2-61 Analyze, 2-62 Auto, 2-63 Average burst power, 2-50

## **C**

Channel power measurement, 2-33 Code domain power by codogram display, 2-31 Code domain power by subframe display, 2-28 Code domain power by symbol display, 2-29 Code domain power display, 2-25 Code domain power measurement, 2-23 code domain power by codogram display, 2-31 code domain power by subframe display, 2-28 code domain power by symbol display, 2-29 code domain power display, 2-25 Composite constellation display, 2-12 Contacting Tektronix, vi Current TS only, 2-63

## **D**

Data1 power, 2-50 Data2 power, 2-50 Demod frequency offset, 2-62 Downlink mask, transmit on/off measurement, 2-51 Downlink pilot, 2-8 DwPts, 2-62 DwPts pattern, 2-8 DwPts RMS power, 2-8

## **E**

Editing measurement limits, 2-65 EVM includes  $I/Q$  offset, 2-63

### **F**

Frequency & phase reference, 2-62 DwPts, 2-62 midamble, 2-62 Functional overview, 2-1

## **G**

GP RMS power, 2-8 Guard period, 2-8

## **I**

Ideal timeslot, 2-50 Inactive channels, 2-26 Intermodulation measurement, 2-58

## **K**

 $K$  value, 2-50 K for timeslots, 2-63

### **L**

Loading measurement limits, 2-71

#### **M**

Phase error display, 2-20 Magnitude error display, 2-18 Manual, 2-63 Manuals, related, v PDF, v Measurement ACLR, 2-39 Channel power, 2-33 Code domain power, 2-23 intermodulation, 2-58 Modulation accuracy, 2-9 Spectrum emission mask, 2-43

Subframe summary, 2-6 Symbol table display, 2-55 Timeslot summary, 2-47 Transmit on/off mask, 2-51 Measurement filter shape, 2-63 Measurement limit defaults, 2-72 Measurement limits editing,  $2-65$ loading,  $2-71$ saving,  $2-71$ setting, 2-67 Measurement parameters code domain power, 2-62 modulation accuracy, 2-62 subframe summary, 2-62 symbol table, 2-62 timeslot summary, 2-62 transmit on/off mask, 2-62 Timing parameters code domain power, 2-61 modulation accuracy, 2-61 subframe summary, 2-61 symbol table, 2-61 timeslot summary, 2-61 transmit on/off mask, 2-61 Midamble, 2-62 Midamble power, 2-50 Modulation accuracy measurement, 2-9 phase error display, 2-20 composite constellation display, 2-12 magnitude error display, 2-18 symbol constellation display, 2-14 symbol EVM display, 2-16 Modulation parameters, 2-63 Multiframe position, 2-8

### **O**

Overview, functional, 2-1

#### **P**

Parameter control, 2-63 auto,  $2-63$ manual,  $2-63$ PDF manual, v Phone number, Tektronix, vi Product support, contact information, vi

## **R**

Ranges, A-1 Related manuals, v

## **S**

Saving measurement limits, 2-71 Scrambling code, 2-8, 2-63 Select code, 2-64 Select timeslot, 2-64 Selected timeslot, subframe summary, 2-6 Service support, contact information, vi Setting range, A-1 Spectrum emission mask measurement, 2-43 Spectrum length, 2-61 Spectrum offset, 2-61 Subframe summary, 2-6 Switching point,  $2-8$ ,  $2-63$ Symbol constellation display, 2-14 Symbol EVM display, 2-16 Symbol table display, 2-55  $Sync-DL, 2-63$ Sync-UL, 2-63

## **T**

TD-SCDMA measurements, 2-5 Technical support, contact information, vi Tektronix, contacting, vi Time reference, 2-62 DwPts, 2-62 trigger,  $2-62$ Timeslot summary, 2-47 Timeslot summary measurement ideal timeslot, 2-50 zoom, 2-49 Timeslot(s) to be analyzed,  $2-63$ All active TS, 2-63 Current TS only, 2-63 Timing error, 2-50 TPC and SS, 2-64 Transmit on/off mask, 2-51 zoom,  $2-53$ Trigger,  $2-62$ 

## **U**

Uplink mask, transmit on/off measurement, 2-51 Uplink pilot, 2-8 UpPts RMS power, 2-8 URL, Tektronix, vi

## **W**

Web site address, Tektronix, vi

Wide codes, 2-26

## **Z**

Zoom timeslot summary measurement, 2-49 transmit on/off measurement, 2-53

Index